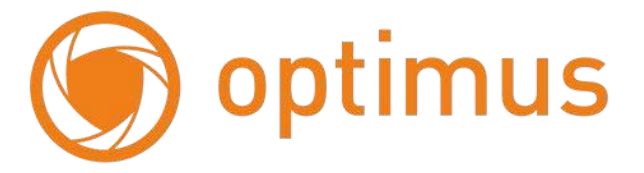

# **Цифровые Видеорегистраторы Руководство по установке и эксплуатации NVR-2323**

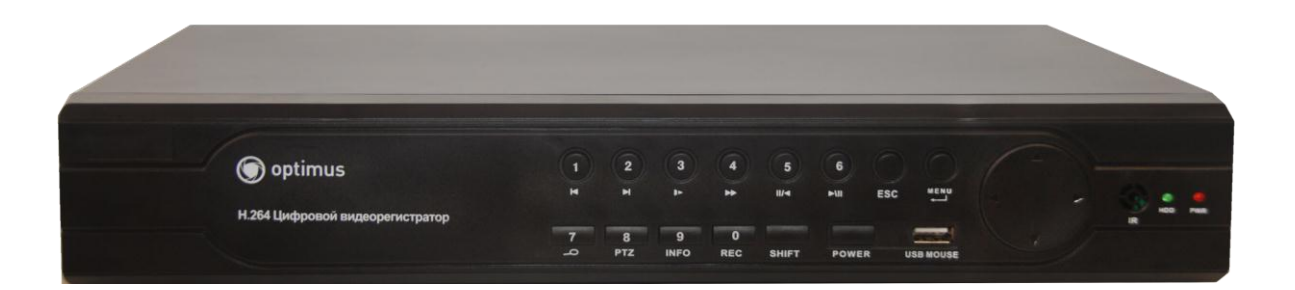

## **Внимание: некоторые функции устройства могут отличаться от описания**

## **Важные меры безопасности и предупреждения**

Не ставьте тяжелые предметы на видеорегистратор.

Не допускайте попадания жидкостей и посторонних предметов внутрь корпуса видеорегистратора.

Регулярно очищайте от пыли вентиляторы и вентиляционные отверстия в корпусе. Перед очисткой пыли выключите устройство и отключите его от сети.

Не разбирайте и не ремонтируйте видеорегистратор самостоятельно. Не заменяйте компоненты.

Подключайте видеорегистратор к питающей сети через источник бесперебойного питания (**UPS**) –

это поможет избежать многих проблем, особенно при обновлении программного обеспечения.

## **Окружающая среда**

Температура окружающей среды при работе видеорегистратора не должна выходить за пределы 0...40**°**C.

Избегайте попадания прямых солнечных лучей.

Не устанавливайте устройство вблизи источников тепла.

Не устанавливайте устройство в местах с повышенной влажностью.

Не устанавливайте устройство в задымленных и пыльных местах.

Не подвергайте устройство ударам и падениям.

Устанавливайте устройство на устойчивой поверхности.

Устанавливайте устройство в помещении с достаточной вентиляцией.

Вентиляция должна быть чистой.

# Оглавление

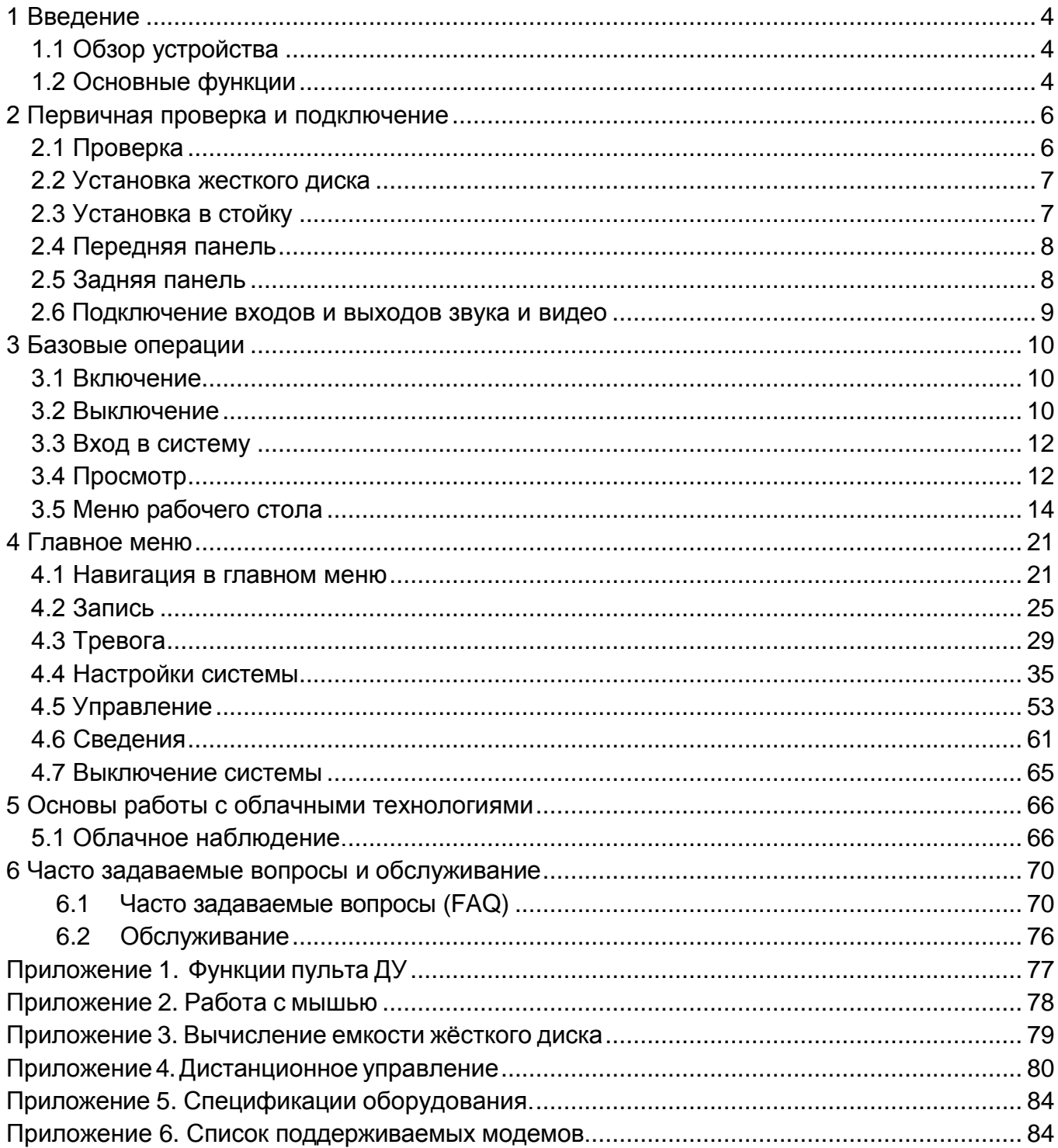

# **1 Введение**

<span id="page-3-0"></span> **Внимание! Обязательно прочтите настоящее Руководство перед использованием оборудования.**

**Любые пункты настоящего руководства, а так же разделы меню управления оборудованием могут быть изменены без предварительного уведомления. Помните, что неправильное подключение IP камер может вывести их из строя!**

# **1.1 Обзор устройства**

<span id="page-3-1"></span>IP регистратор разработан специально для записи и видеонаблюдения видео с IP камер. Для стабильной работы в нем используется операционная система LINUX. Устройство использует формат **H.264 High Profile** для сжатия видео, которые обеспечивают высокое качество изображения, малое количество ошибок при кодировании и покадровом воспроизведении. Изделие использует сетевой протокол **TCP/IP**, который обеспечивает поддержку сетевых и телекоммуникационных возможностей.

IP регистратор может использоваться отдельно или являться частью сети видеонаблюдения. Профессиональное программное обеспечение для сетевого видеонаблюдения обеспечивает поддержку сетевых и телекоммуникационных возможностей.

# **1.2 Основные функции**

## <span id="page-3-2"></span>**Наблюдение в реальном времени**

**Выходы: HDMI, VGA.**

#### **Хранение**

·Возможность резервирования архива на отдельном жёстком диске.

·Специальный формат хранения, который обеспечивает безопасность данных.

## **Сжатие**

·Протокол сжатия **H.264 High profile.**

#### **Резервное копирование**

·На USB-носитель.

·С помощью сетевой загрузки файлов на жесткий диск компьютера или в сетевое хранилище.

#### **Запись и воспроизведение**

·Запись видео в реальном времени, поиск, воспроизведение, сетевое наблюдение, проверка записи,

загрузка и т.п.

·Режим многопользовательского воспроизведения через сеть.

## **Работа в сети**

·Удаленное наблюдение по сети в реальном времени.

·Поддержка IP камер стандарта ONVIF.

- Облачный сервис.

- Удаленный просмотр с мобильных устройств.

·Удаленный поиск записей и воспроизведение.

·Архивация.

Поддержка различных сетевых протоколов.

**Удобное управление** с помощью мыши.

# <span id="page-5-0"></span>**2 Первичная проверка и подключение**

## **2.1 Проверка**

<span id="page-5-1"></span>Проверьте внешний вид упаковки видеорегистратора на наличие повреждений. Защитные материалы, из которых изготовлена упаковка, могут защитить устройство от большинства случайных ударов во время транспортировки.

Откройте коробку и удалите пластиковые защитные материалы. Проверьте устройство на наличие внешних повреждений.

**Этикетка на задней панели необходима для послепродажного обслуживания. Обращайтесь с ней аккуратно. При запросе обслуживания сообщите модель и серийный номер, указанные на этикетке.**

#### **Вскрытие корпуса**

После открытия крышки устройства необходимо проверить наличие видимых повреждений, также проверьте кабель данных передней панели, шнур питания и соединения материнской платы.

# **2.2 Установка жесткого диска**

<span id="page-6-0"></span>Перед запуском установите жесткий(е) диск (и).Устройство может поддерживать от 1-го

до 3 жестких дисков (в зависимости от модели регистратора) до 4-х ТБайт каждый.

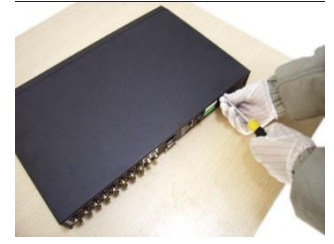

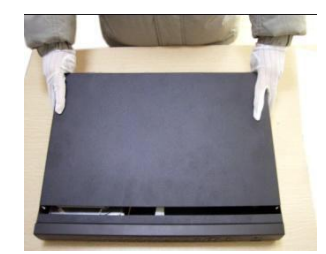

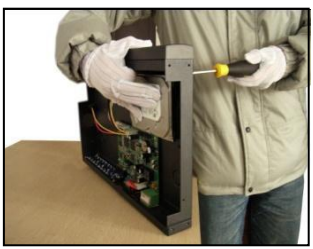

1.выкрутите винты 2. снимите крышку 3.закрутите винты жесткого диска

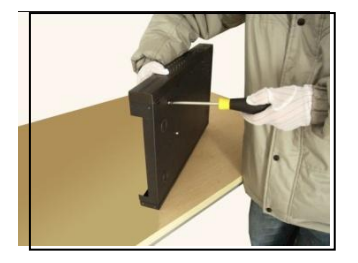

4.закрутите винты жесткого диска 5.подключите кабель данных 6.подключите кабель питания

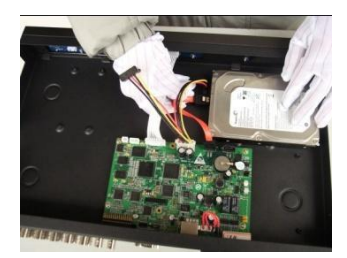

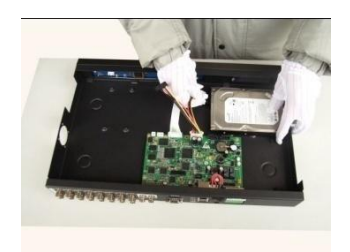

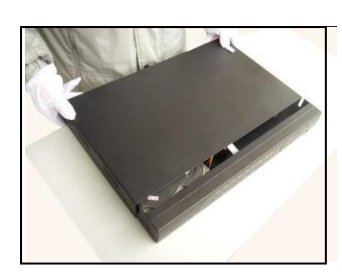

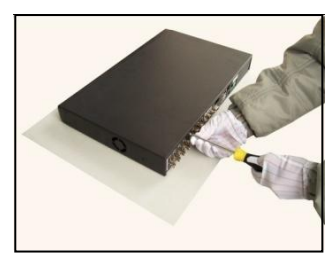

7.закройте крышку 8.закрепите крышку

# **2.3 Установка в стойку**

<span id="page-6-1"></span>Шаги установки и важные моменты:

- 1. Убедитесь, что температура в помещении не превышает 35 ℃.
- 2. Обеспечьте 15 см свободного пространства вокруг оборудования для циркуляции воздуха.

3. При установке нескольких компонентов в стойку примите меры во избежание перегрузки сетевой розетки.

# **2.4 Передняя панель**

<span id="page-7-1"></span><span id="page-7-0"></span>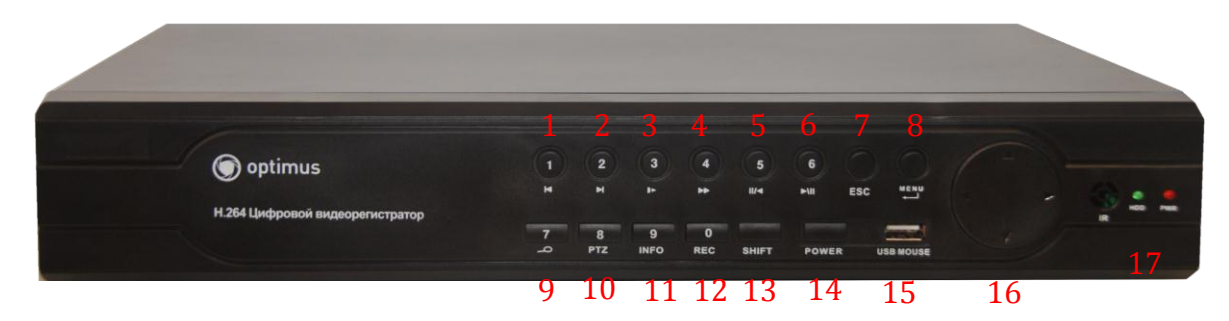

- 1. Канал 1 / предыдущий файл
- 2. Канал 2 / следующий файл
- 3. Канал 3 / покадровое воспроизведение
- 4. Канал 4 / перемотка вперед
- 5. Канал 5 / пауза/воспроизведение назад
- 6. Канал 6 / пауза/воспроизведение
- 7. Выход
- 8. Меню
- 9. Канал 7 / Поиск видео
- 10. Канал 8 / PTZ управление
- 11. Канал 9 / Информация
- 12. Канал 0 / Запись
- 13. Кнопка для дополнительного функционала кнопок
- 14. Кнопка выключения
- 15. USB-разъём
- 16. Джойстик навигации, вход в меню
- 17. Индикаторы питания и HDD

# **2.5 Задняя панель**

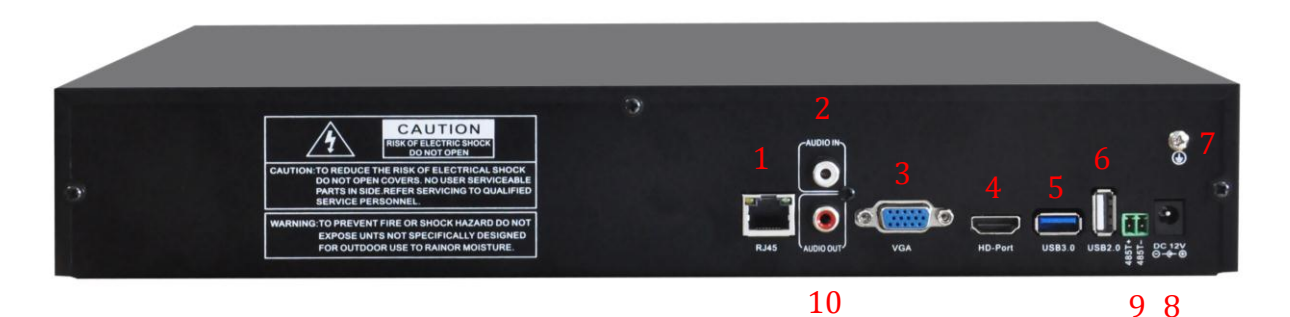

1. RJ45 – подключение к локальной сети (LAN)

- 2. Аудио вход
- 3. Выход VGA.
- 4. HDMl выход
- 5. USB разъём
- 6. USB разъём
- 7. Заземление
- 8. Вход питания
- 9. RS-485
- 10. Аудио выход

# <span id="page-8-0"></span>**2.6 Подключение входов и выходов звука и видео**

## **Подключение выходов видео**

Видеовыходы разделены VGA и HDMI.

При использовании телевизора или компьютерного дисплея в качестве монитора, соблюдайте следующие правила:

- 1. Не оставляйте дисплей или телевизор включённым на долгое время.
- 2. Устанавливайте оборудование вдали от источников электромагнитных помех.

# **3 Базовые операции**

# **3.1 Включение**

<span id="page-9-1"></span><span id="page-9-0"></span>**Примечание:** Перед подключением убедитесь, что входное напряжение соответствует напряжению питания видеорегистратора: 220В ±10% 50 Гц. Рекомендуется использовать ИБП (UPS) для питания при любых условиях.

Вставьте вилку блока питания в розетку и включите устройство с помощью выключателя. Индикатор питания загорится, что свидетельствует о включении видеорегистратора. После включения вы услышите характерный звук. При первом запуске регистратор предложит запустить доступ к регистратору через «облако» - облако Включить. Если планируется доступ к регистратору через Интернет – рекомендуется использовать эту опцию. Для того, чтобы при перезагрузке регистратор больше не напоминал об этом – выберите Больше не будет предложено.

# **3.2 Выключение**

<span id="page-9-2"></span>Имеется два способа выключения видеорегистратора. Войдите в «Главное меню» и выберите «Выключение», это называется мягким выключением.

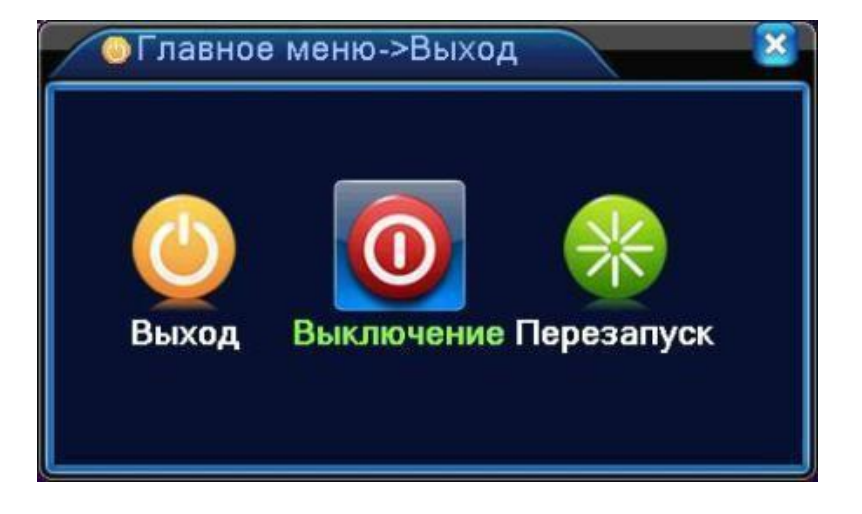

Использование выключателя питания называется жестким выключением (не рекомендуется, т.к. имеется вероятность повреждения HDD).

Примеры:

1. Автоматическое включение после перебоя питания

Если видеорегистратор был выключен неправильно, он может автоматически создать резервную копию видео и восстановить предыдущее рабочее состояние после включения питания.

2. Замена жесткого диска

Перед заменой жесткого диска необходимо выключить устройство с помощью выключателя на задней панели и отключить от питающей сети.

3. Замена батареи

Перед заменой батареи необходимо сохранить настройки и выключить устройство с помощью выключателя на задней панели. В устройстве используется таблеточная батарея. Необходимо регулярно проверять системное время. Если время отображается неправильно, необходимо заменить батарею, мы рекомендуем заменять ее каждый год и использовать батарею этого же типа.

**Примечание: Настройки необходимо сохранить перед заменой батареи, иначе информация будет потеряна.**

## **3.3 Вход в систему**

<span id="page-11-0"></span>При загрузке устройства пользователь должен войти в систему (набрав логин и пароль), после чего система предоставит ему функции в соответствии с правами. Имеется три пользователя по умолчанию. Для имен пользователей **admin, guest** и **default** не требуются пароли. **Admin** представляет собой пользователя со всеми правами; **guest** и **default** могут только просматривать изображение и воспроизводить видео. Пароли для пользователей **admin** и **guest** можно изменить, тогда как их права изменению не подлежат; для пользователя **default** можно изменить права, но нельзя изменить пароль.

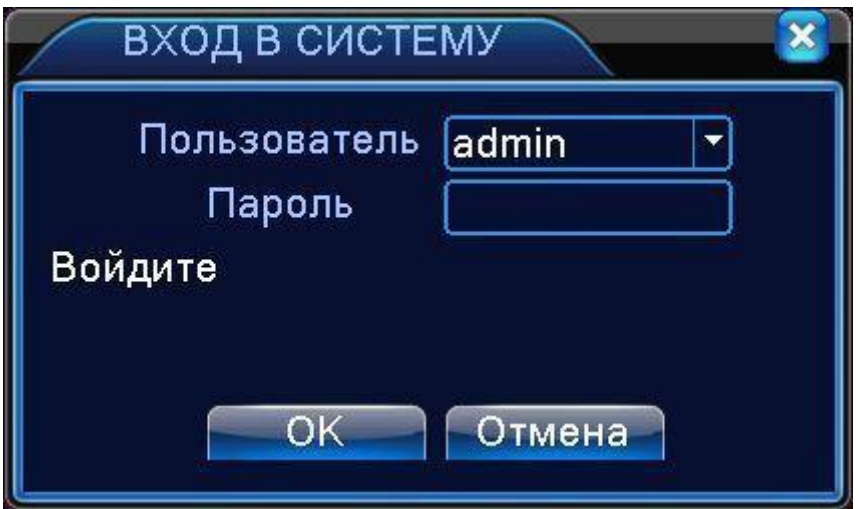

Рисунок 3.1 Вход в систему

**Защита паролем: При неверном вводе пароля три раза подряд сработает тревога. При неверном вводе пароля пять раз подряд учетная запись будет заблокирована. (После перезагрузки или спустя полчаса учетная запись будет разблокирована автоматически).**

<span id="page-11-1"></span>**Для безопасности системы измените пароль после первого входа.**

# **3.4 Просмотр**

Вы можете использовать правую кнопку мыши для переключения между окнами.

В каждом окне показана дата, время, название канала и значки информации просмотра.

| $-$<br>lool               | Ведётся запись       | ◠ |   | Потеря видео      |
|---------------------------|----------------------|---|---|-------------------|
| $\mathbf{A}_{\mathbf{w}}$ | Обнаружение движений | Δ | 습 | Блокировка камеры |

Таблица 3.1 Значки просмотра

## Начальная страница просмотра Рис. 3.2

С левой стороны находится список камер, в правом верхнем углу отображается текущая дата и время регистратора, в правом нижнем углу отображается битрейт подключенных камер. Внизу отображается меню оперативного управления регистратором.

1 – название канала и статус состояния

- 2 режимы деления экрана
- 3 полноэкранный режим

4 – Следующее/предыдущее деление экрана при выборе не максимального количества отображаемых каналов.

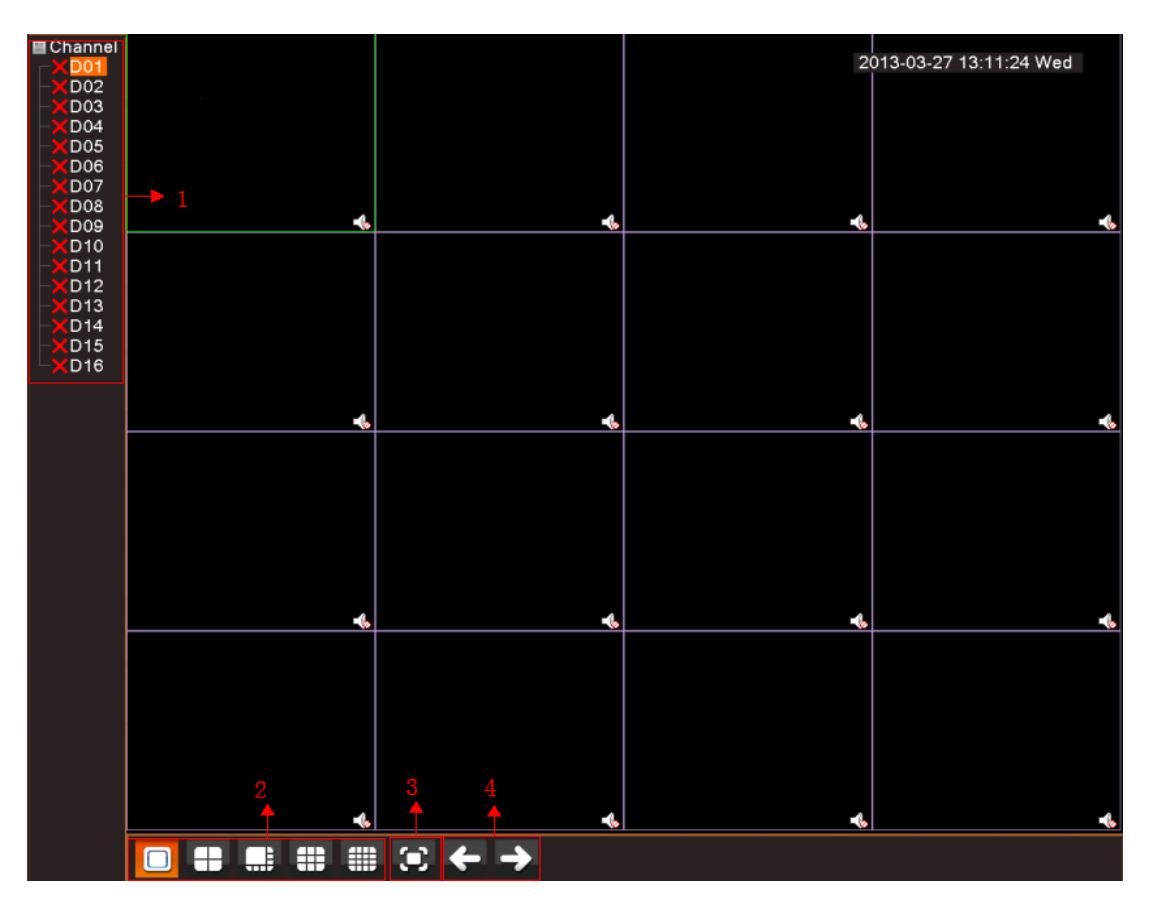

Рисунок 3.2 Начальная страница просмотра

# **3.5 Меню рабочего стола**

<span id="page-13-0"></span>В режиме просмотра вы можете нажать правой кнопкой на рабочем столе, чтобы открылось меню, показанное на рисунке. В меню входят: **Главное меню, Проводник, Настройка записи, Воспроизведение, Управление PTZ , Тревожный выходы, Выход тревоги, Настройка цветности, Экран, Выход, На весь экран.**

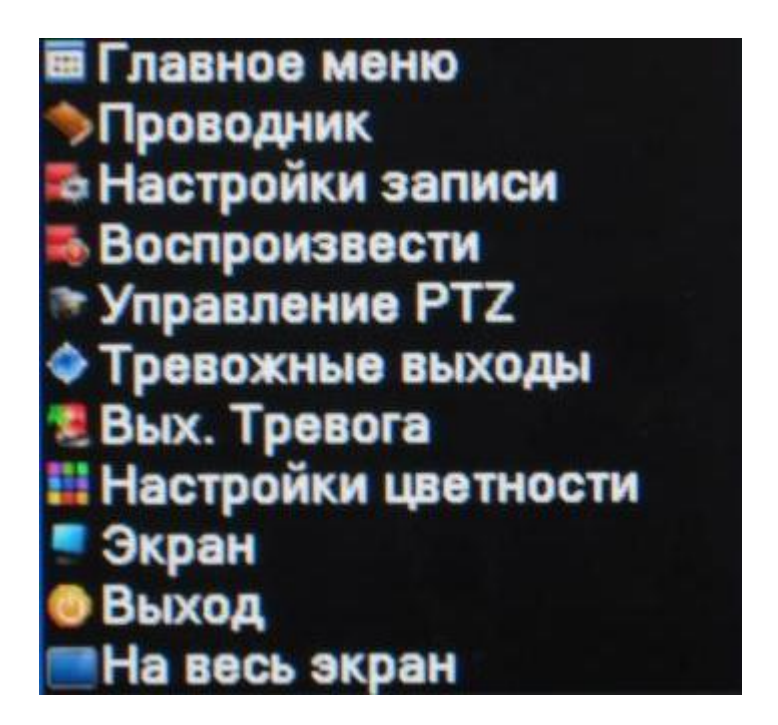

### **3.5.1 Главное меню**

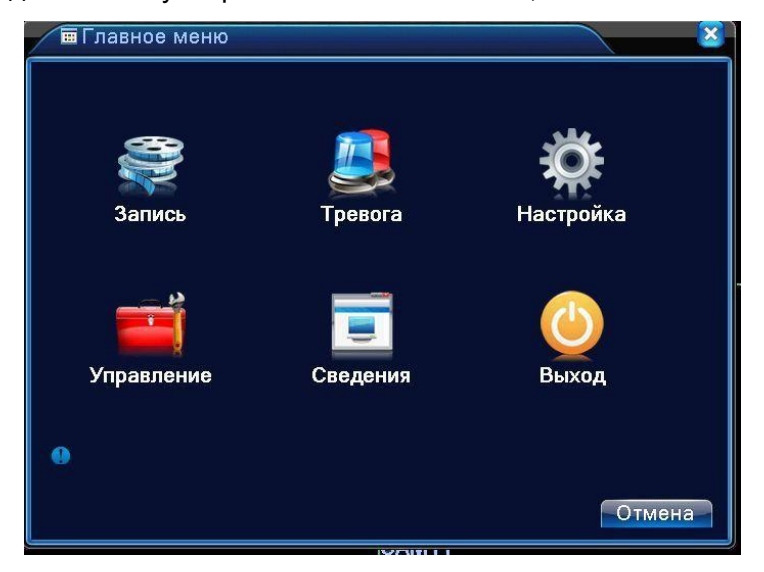

При входе в систему открывается главное меню, как показано ниже.

Рисунок 3.3 Главное меню

## **3.5.2 Воспроизведение**

Имеется два входа в режим воспроизведения видеофайлов на жестком диске.

- 1、С помощью меню рабочего стола.
- 2、Главное меню->Запись->Воспроизведение

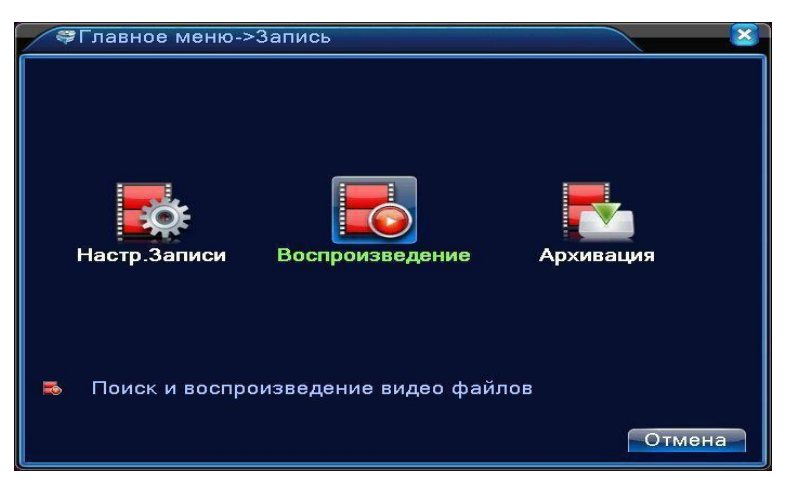

**Примечание: Жесткий диск для хранения видеозаписей должен находиться в состоянии "только чтение" или "чтение и запись" ( см. п.4.5.1).**

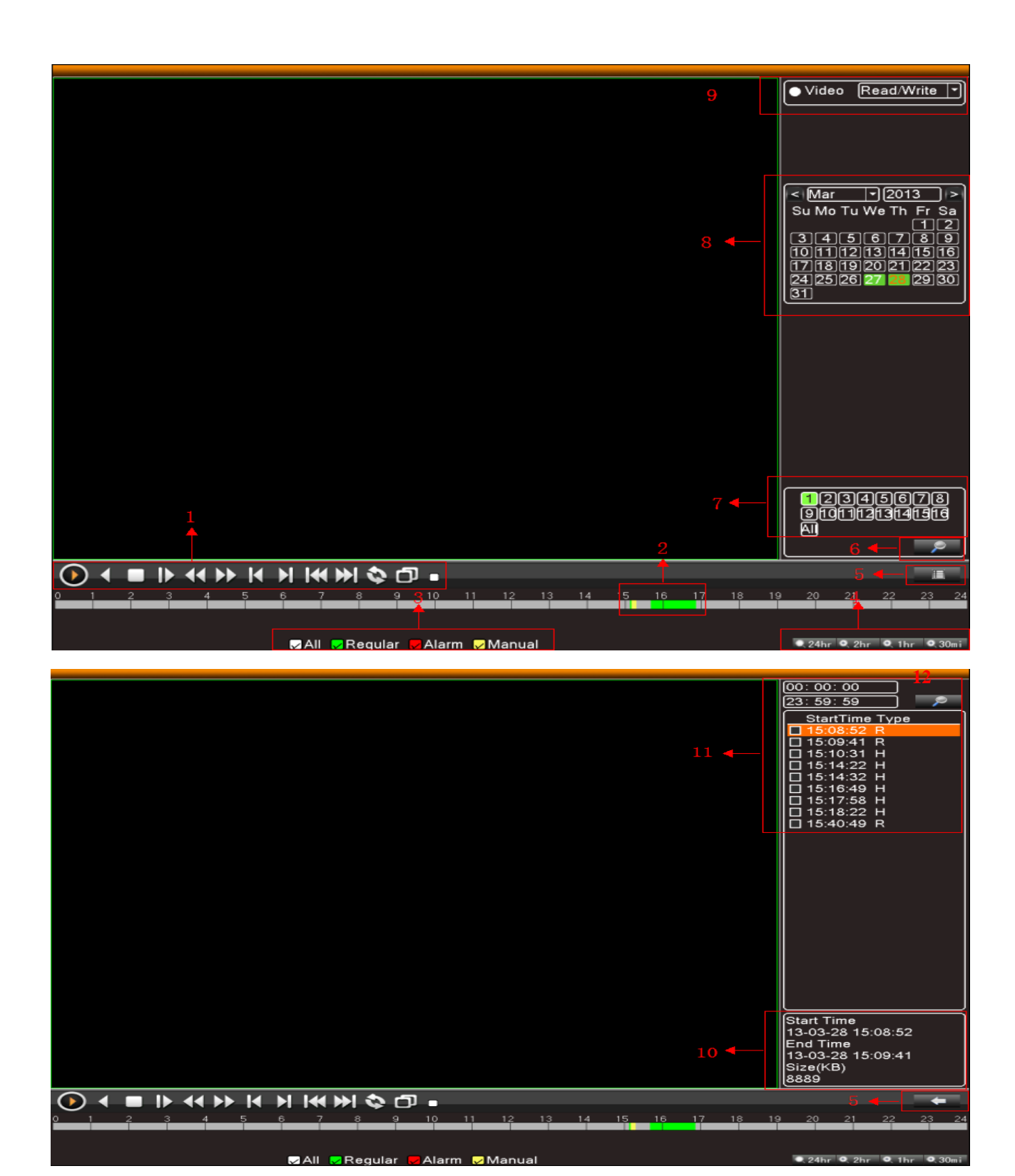

Рисунок 3.4 Воспроизведение видео

1. Управление воспроизведением; 2. Временная шкала;3. Режимы записи; 4. Выбор интервала времени 5. Переключение по времени 6. Поиск файлов 7. Выбор канала 8. Выбор даты 9. Выбор устройства хранения данных 10. Информация о файле 11. Список файлов 12. Поиск по времени

| Кнопка | Функция          | Кнопка                  | Функция           |
|--------|------------------|-------------------------|-------------------|
|        | Воспроизведение/ |                         | Направление назад |
|        | Пауза            |                         |                   |
|        | Медленно вперед  |                         | Быстро<br>вперед  |
| KI     | Предыдущий кадр  | $\overline{\mathbf{M}}$ | Следующий кадр    |
|        | Предыдущий       | $\mathbb{N}$            | Следующий файл    |
|        | файл             |                         |                   |
|        | Воспроизведение  | 83                      | Полный экран      |
|        | по кругу         |                         |                   |
|        | Стоп             |                         |                   |

Рисунок 3.5 Кнопки управления воспроизведением

**Примечание: для покадрового воспроизведения сначала следует приостановить (pause) воспроизведение.**

## **Специальные функции:**

**Точное воспроизведение**: Введите время (ч/м/с) в колонке времени и затем нажмите кнопку

. **Воспроизведение начнется с указанного места.**

Местное увеличение (**Local zoom)**: При воспроизведении в одном окне на весь экран вы можете использовать курсор с левой кнопкой мыши для выделения участка изображения для его увеличения. Для выхода используйте правую кнопку мыши.

**Примечание: Если текущее разрешение превышает максимальное разрешение канала, при его воспроизведении будет показан красный значок "Х".**

### **3.5.3 Управление записью**

Проверьте текущее состояние канала: "○" означает, что запись выключена, "●" означает, что запись включена.

Вы можете использовать меню рабочего стола или нажать Главное меню>Настройки записи, перейти в интерфейс управления записью.

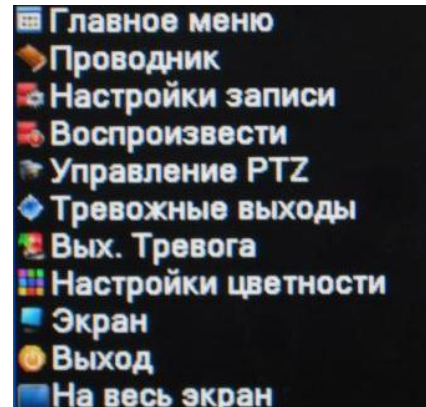

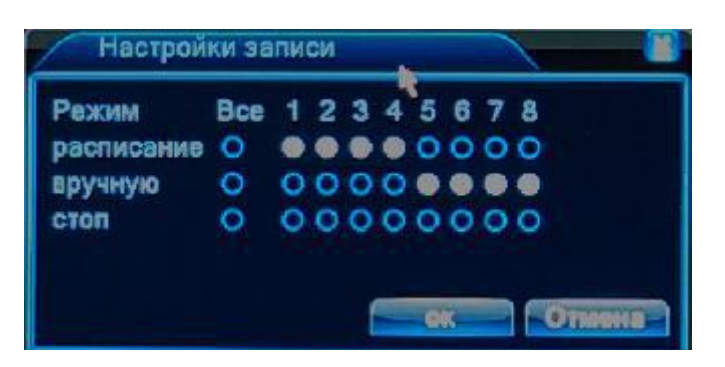

Рисунок 3.6 Режимы записи

**Расписание.** Запись в соответствии с конфигурацией.

**Вручную.** Включение записи каналов вне зависимости от их состояния.

**Стоп.** Нажмите кнопку **«Стоп»,** и выбранные каналы перестанут записываться вне зависимости от их состояния.

**3.5.4 Тревожный выход**

**Не используется**

**3.5.5 Управление PTZ**

**Не используется**

**3.5.6 Настройка цвета**

## **Не используется**

В данном пункте меню можно настроить параметры работы с монитором, что особенно актуально

при подключении по VGA. **Главное меню> Управление> Экран.**

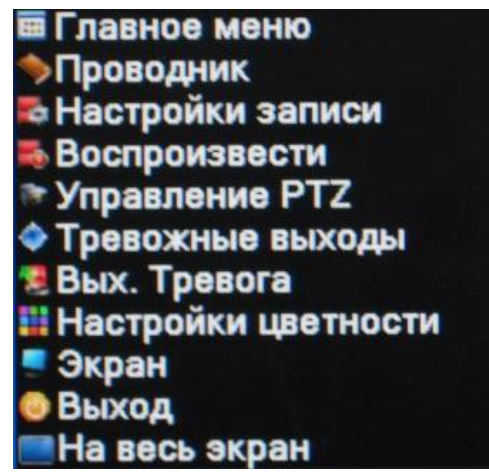

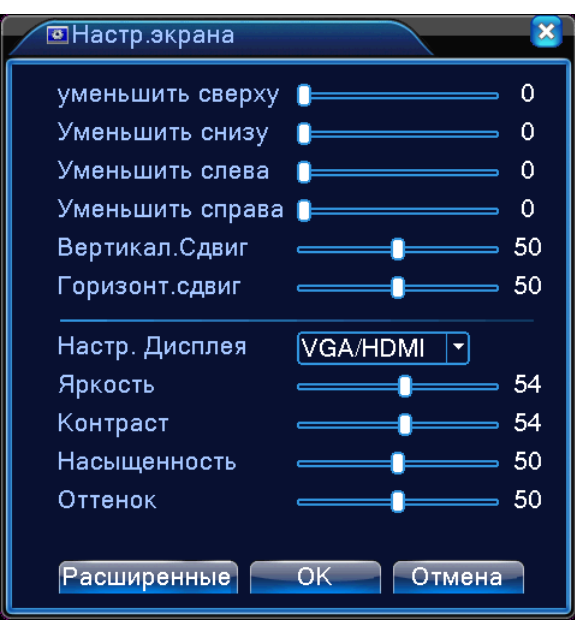

Рисунок 3.7 Экранные настройки.

**3.5.8 Выход из системы.**

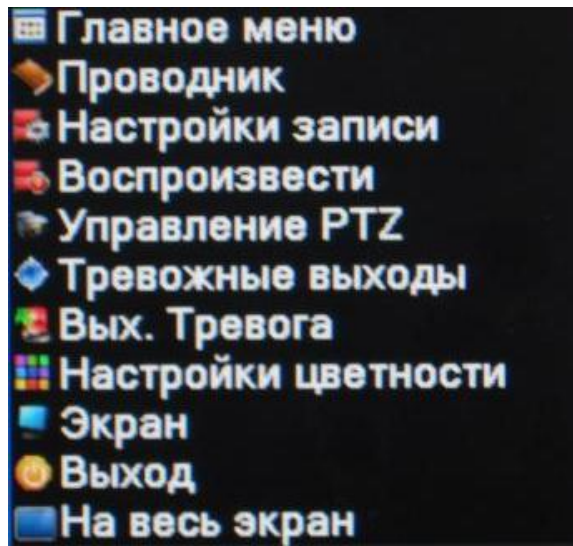

Выход из системы, выключение и перезагрузка. Вы можете использовать меню рабочего стола или главное меню.

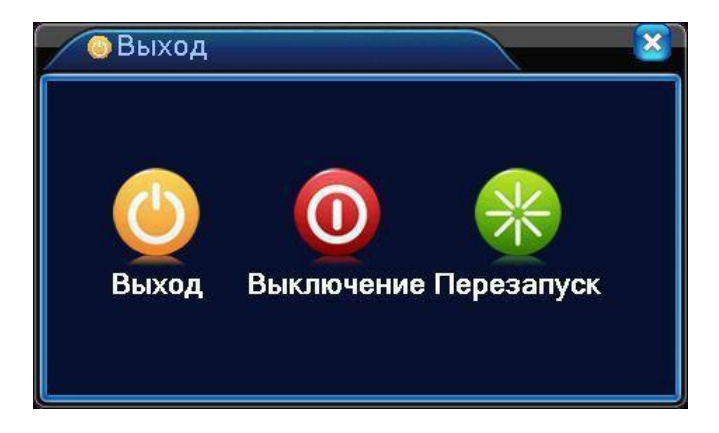

Рисунок 3.8 Выход / Выключение / Перезагрузка

**Выход -** Выход из меню. При следующем входе будет запрошен пароль.

**Выключение -** Выход из системы. Выключение питания.

**Перезапуск -** Выход из системы и перезагрузка IP регистратора.

## **3.5.9 На весь экран**

Полноэкранный вид или нет.

# **4 Главное меню**

# **4.1 Навигация в главном меню**

<span id="page-20-1"></span><span id="page-20-0"></span>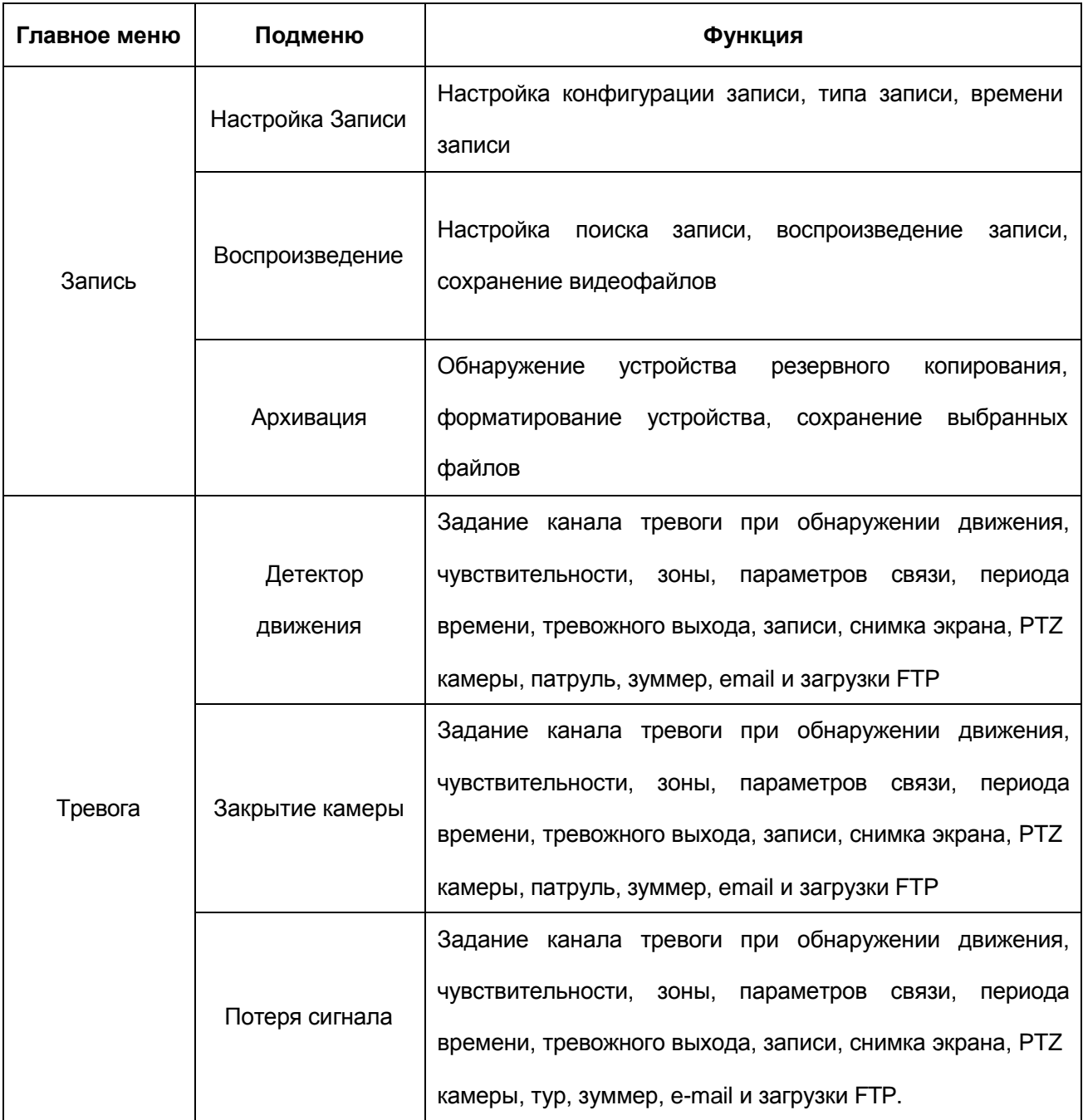

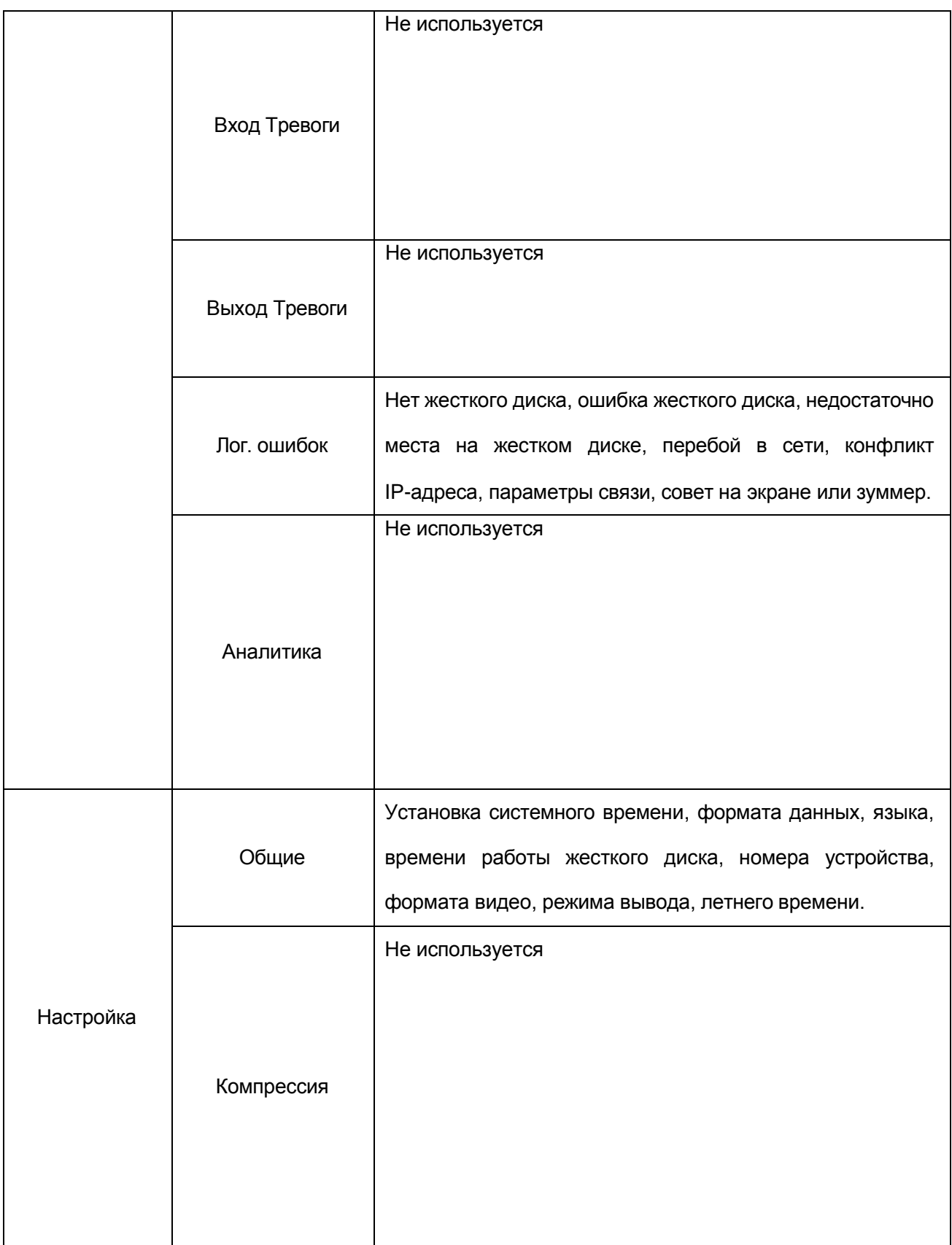

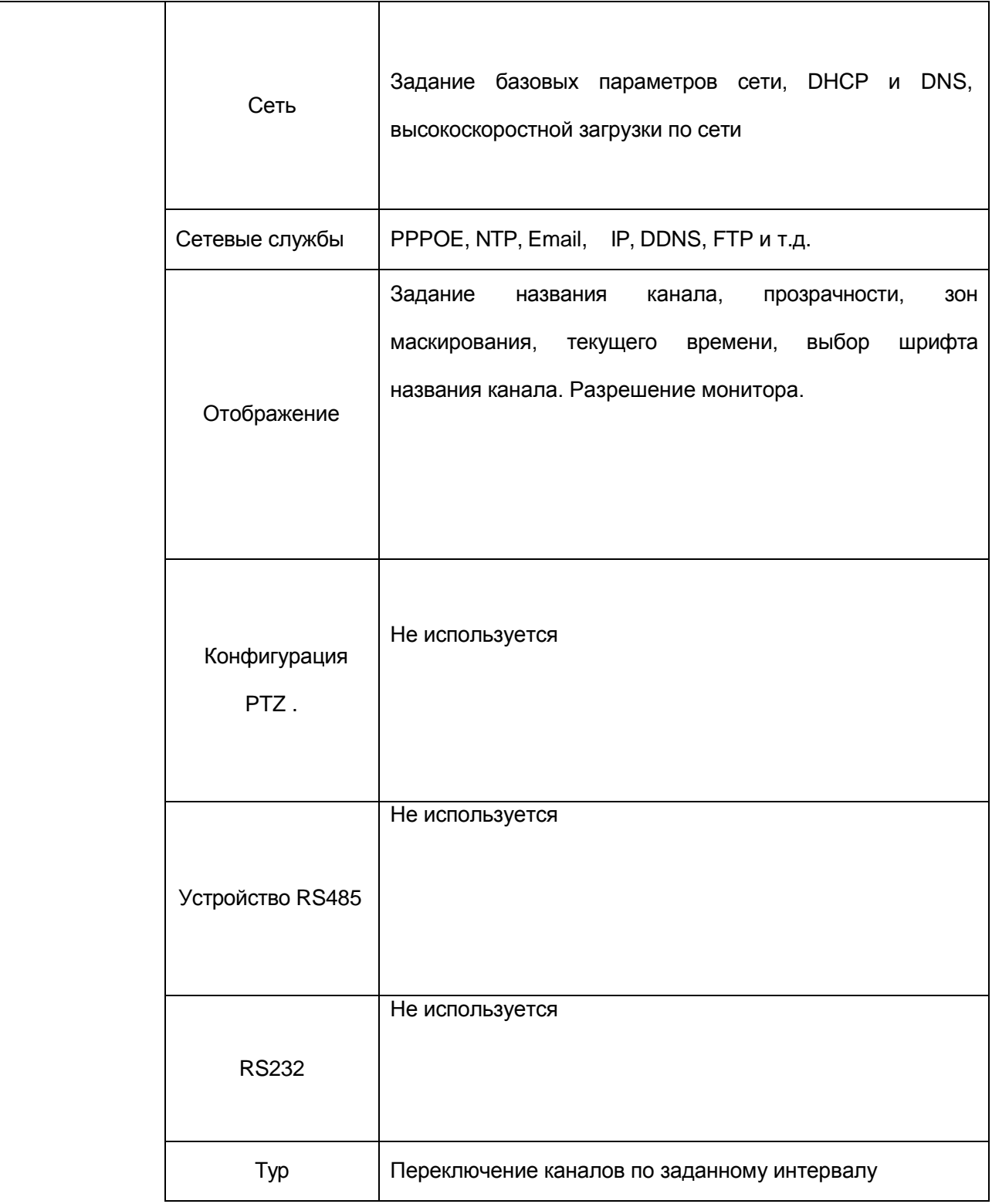

 $\ddot{\phantom{a}}$ 

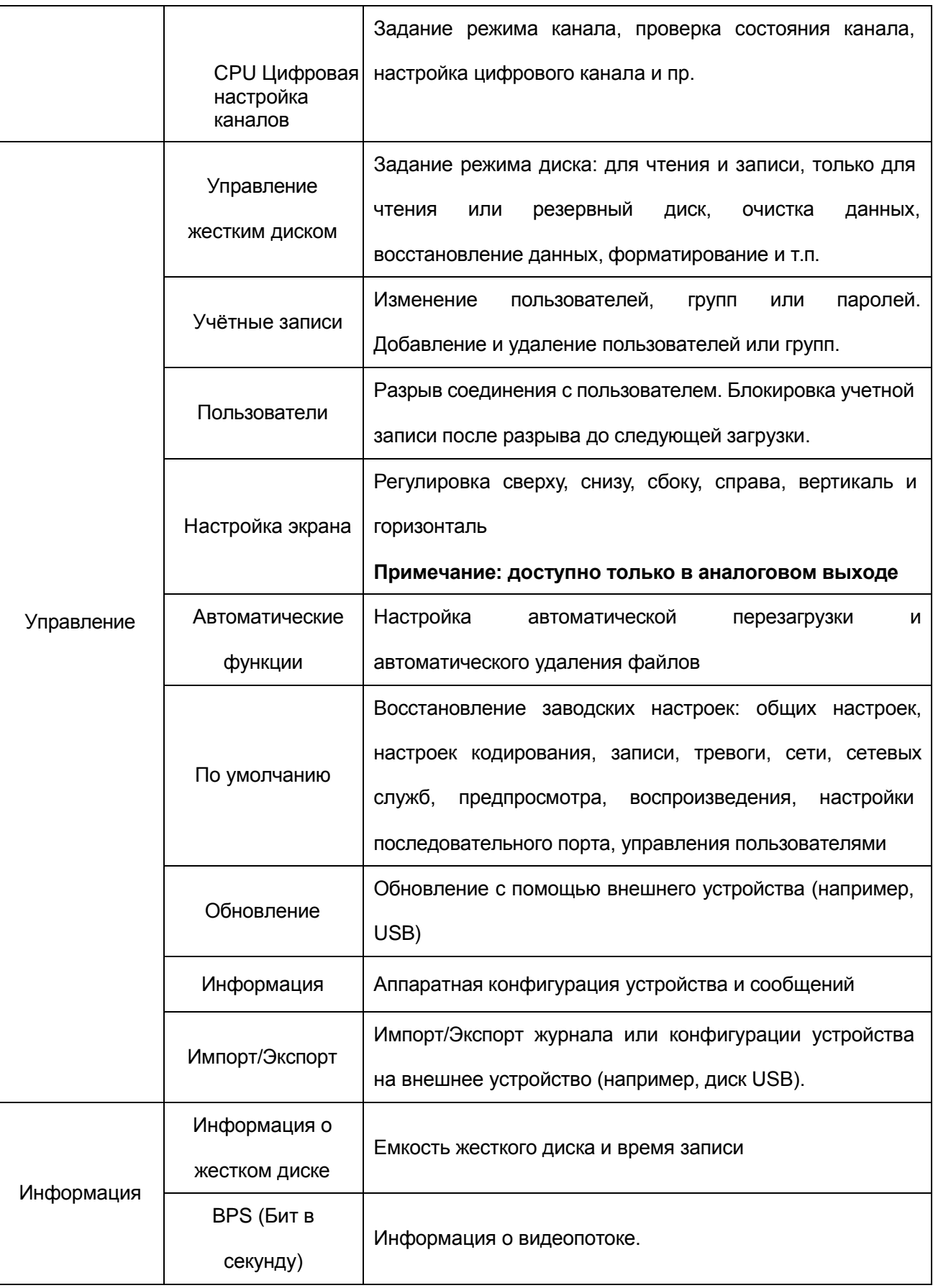

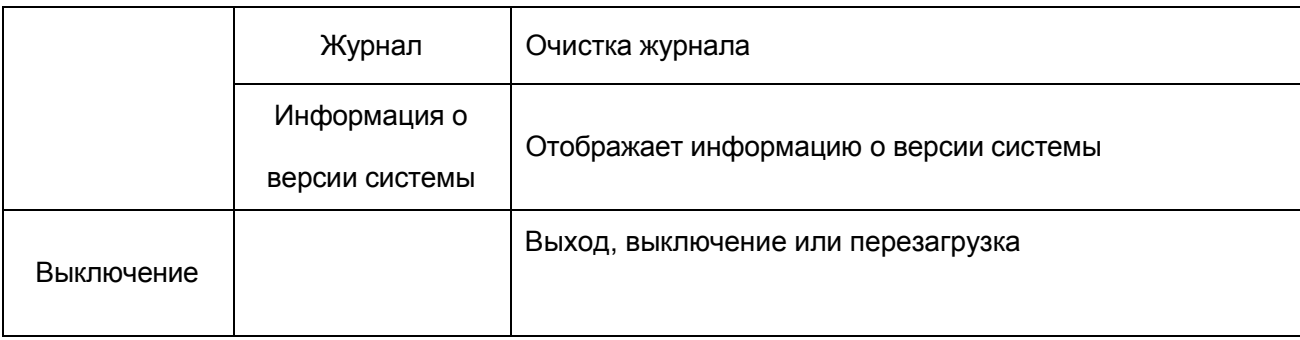

# **4.2 Запись**

<span id="page-24-0"></span>**К операциям, связанным с записью, относятся: Запись, воспроизведение, резервное копирование, снимок экрана (только в гибридном и полностью аналоговом режиме)**

## **4.2.1 Настройка записи**

Задать параметры записи для канала видеонаблюдения. При первом запуске система настроена на последовательную запись в течение 24 часов. Для настройки войдите в **Главное меню> Запись>Настройка записи.**

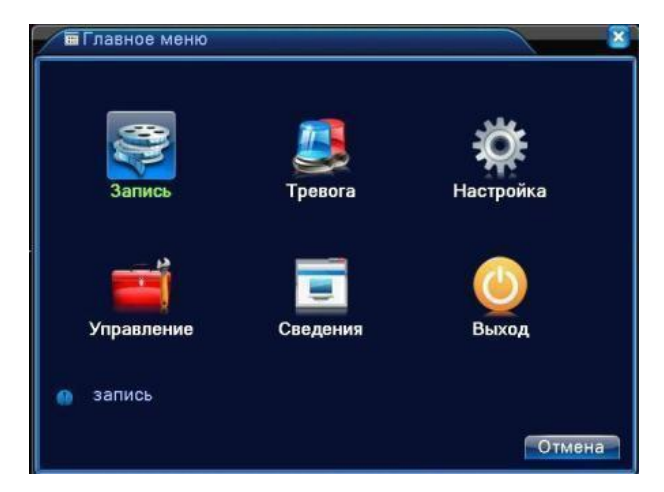

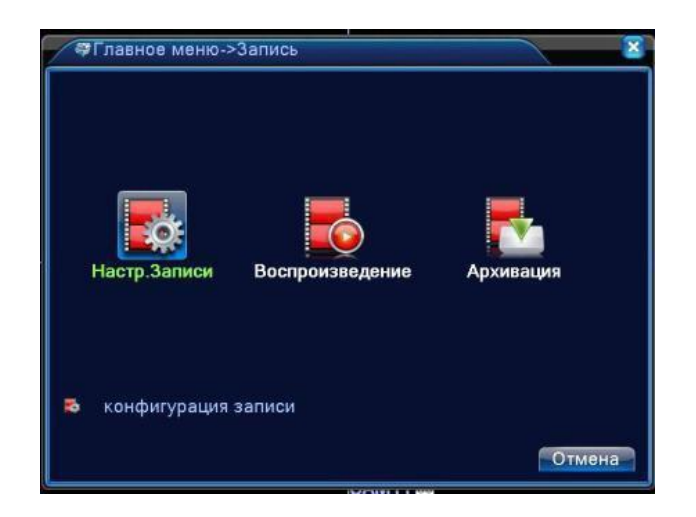

**Примечание**: должен иметься как минимум один жесткий диск для чтения и записи (см. главу

4.5.1)

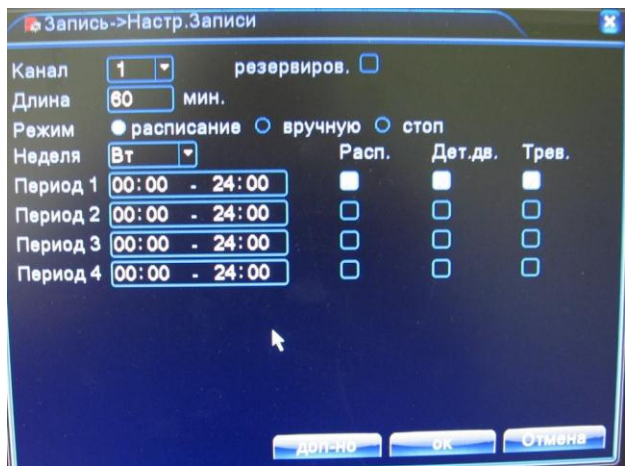

Рисунок 4.1 Настройка записи

**Канал.** Выбрать соответствующий номер для задания канала. Для задания всех каналов выберите пункт **Все.**

**Резервирование**. Отметьте этот пункт, чтобы выполнялось двойное резервное копирование. При двойном резервном копировании, видеофайлы записываются на два жестких диска. Для двойного резервного копирования убедитесь, что установлено два диска. Один диск

для чтения и записи, второй для резервирования. (см. п. 4.5.1)

**Длина.** Продолжительность каждого видеофайла. По умолчанию 60 минут.

**Режим.** Задать состояние видео: по расписанию, вручную или стоп.

**Расписание:** Запись согласно заданному типу (по расписанию, по обнаружению движения или тревоге).

**Вручную:** Нажмите кнопку, и соответствующий канал будет записываться вне зависимости от его состояния.

**Стоп:** Нажмите кнопку "Стоп", и выбранный канал перестанет записываться вне

зависимости от его состояния.

**Период:** Время общей записи. Запись будет происходить только в указанный промежуток времени.

Далее необходимо выбрать тип записи: **Расписание, Детектор Движения** , **Тревога.**

**Расписание**: Обычная запись в указанное время. Тип видеофайла "R".

- **Детектор движения**: Приводится в действие "обнаружение движения", "маскировка камеры " или "потеря видео". Если указанная выше тревога задана в качестве начала записи, включается состояние "запись-обнаружение". Тип видеофайла "М".
- **Тревога**: Приводится в действие внешним сигналом тревоги в указанное время. Если указанная выше тревога задана в качестве начала записи, включается состояние "запись-обнаружение". Тип видеофайла "А". **Не используется в данной модели!**

#### **4.2.2 Воспроизведение**

См. п. 3.5.2.

### **4.2.3 Архивация**

Вы можете копировать видеофайлы на внешнее устройство.

**Примечание:** внешнее устройство необходимо установить **перед резервным копированием.** После завершения резервного копирования скопированные файлы можно воспроизвести по отдельности.

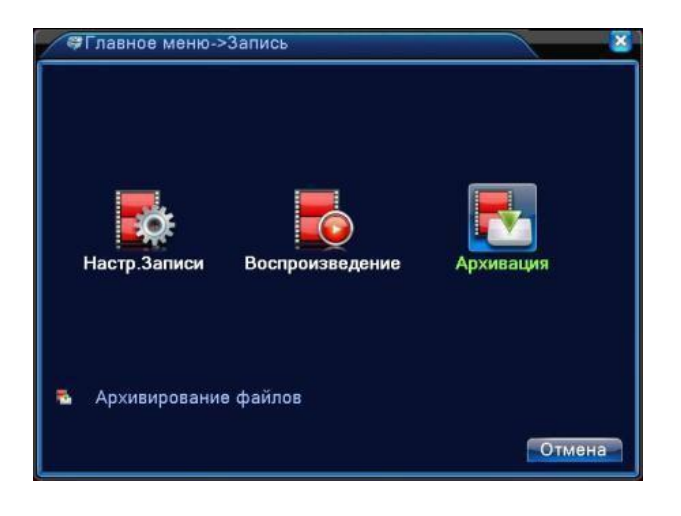

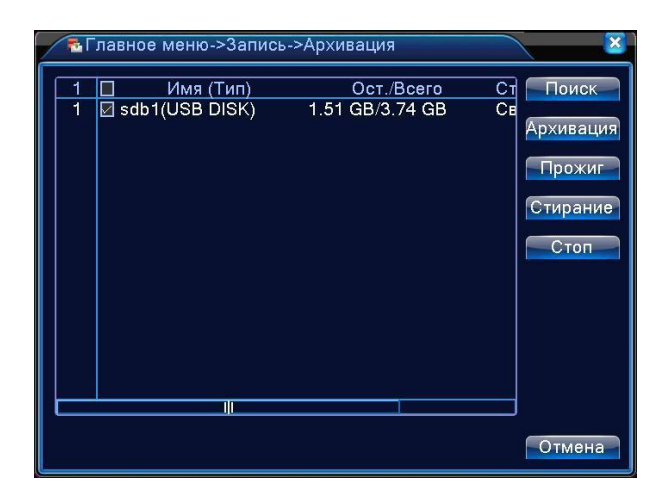

Рисунок 4.2 Архивация (резервное копирование)

**Поиск:** Обнаружить устройство хранения, подключенное к регистратору, такое как жесткий диск или универсальный диск. Если USB флеш не найдена, используйте другую модель флешносителя.

**Архивация:** При нажатии этой кнопки появится диалоговое окно. Вы можете выполнять резервное копирование в зависимости от типа файла, канала и времени.

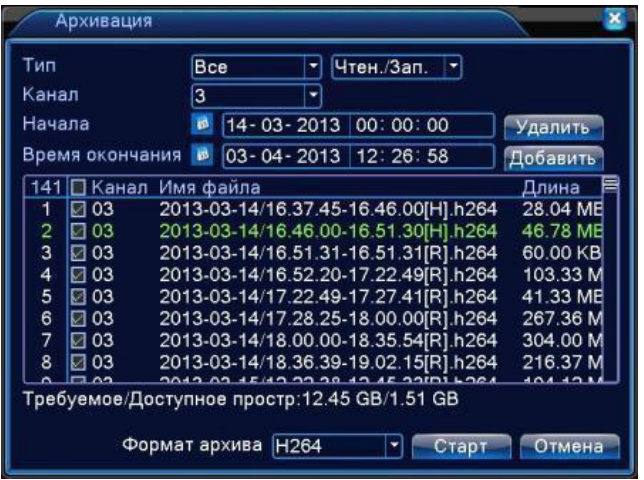

Рисунок 4.3 Архивация

**Удалить**: Очистить информацию о файле.

**Добавить**: Показать информацию, подходящую под заданные атрибуты файла.

**Формат архива**: Выбор формата резервного файла , можно выбрать

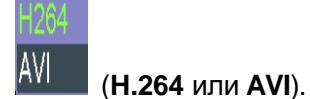

**Старт/Стоп**: Нажмите кнопку **Старт** для начала резервирования, нажмите **Стоп** для остановки резервного копирования.

**Примечание**: Во время резервирования вы можете выйти с этой страницы меню на другую страницу для выполнения других функций.

**Прожиг**: Запись на диск. Файл будет записан на диск после нажатия этой кнопки.

**Стирание:** Выберите файл для удаления и нажмите эту кнопку для его стирания.

**Стоп:** Остановка резервирования.

# **4.3 Тревога**

<span id="page-28-0"></span>К функциям тревоги относятся: **Детектирование** (обнаружение) **движения**, **Закрытие видео**, **Потеря сигнала** видео, **Лог. ошибок (**журнал ошибок)**.**

**\*Примечание: работа некоторых функций может меняться у разных версий устройства, а также при изменении версии ПО.**

29

Когда система обнаруживает движение, сигнал которого превышает заданный порог, включается тревога детектора движения и включается соответственный алгоритм действий.

Цифровой канал: необходимо включить не только функцию Детектор движения в видеорегистраторе, но и включить детекцию движения в подключенной IP камере. Когда удаленное устройство обнаруживает движение, видеорегистратор начинается запись по тревоге, по-другому эта функция не работает.

**Не все IP камеры совместимы по протоколу ONVIF с данной функцией!**

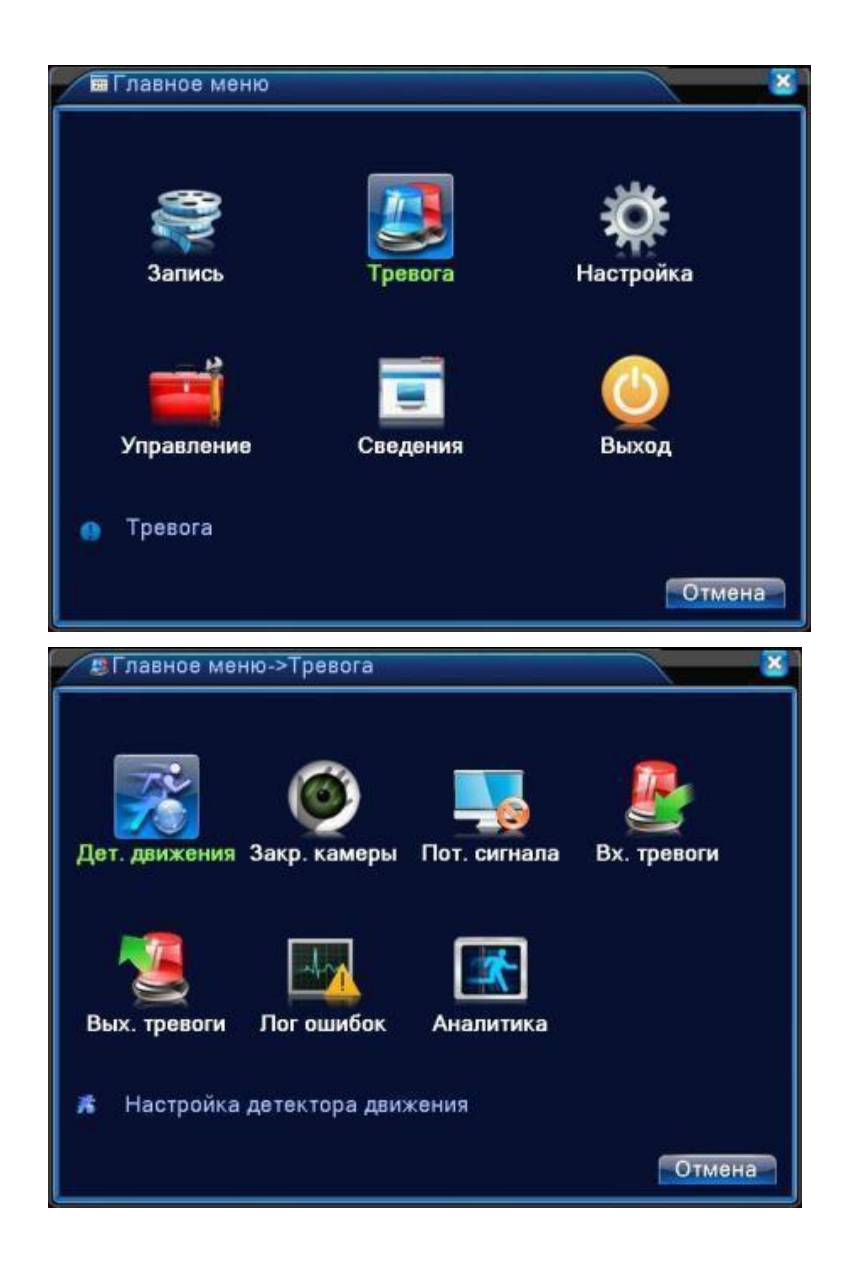

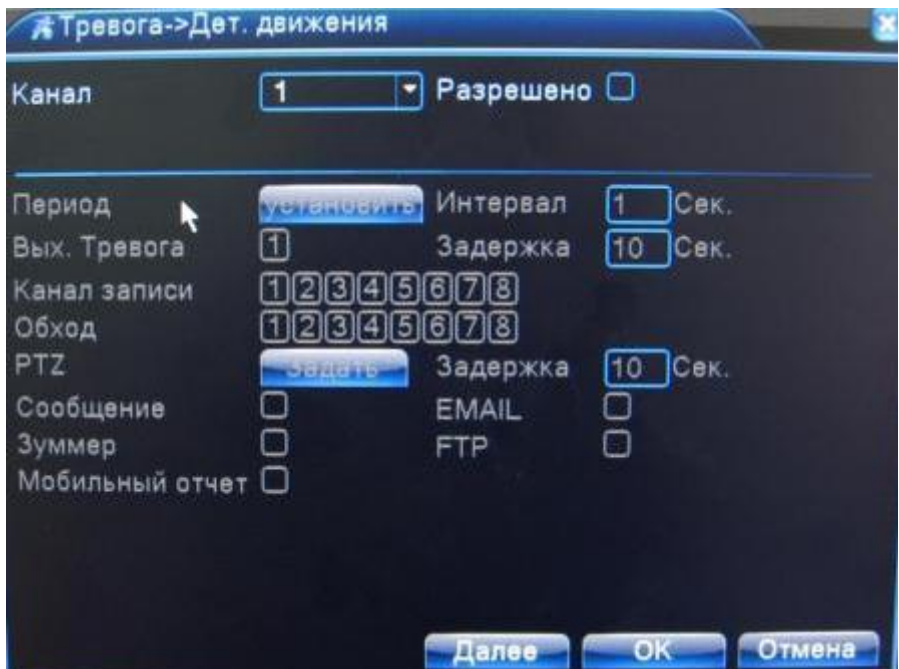

Рисунок 4.4

Обнаружение в полностью цифровом режиме (NVR)

**Канал.** Выбор канала для обнаружения движений.

**Разрешено**. Включение функции обнаружения движений.

**Период.** Обнаружение движения в указанное время. Вы можете настроить для дней недели или включить постоянно. Каждый день разделен на четыре временные зоны. ■ означает, что настройка выполнена корректно.

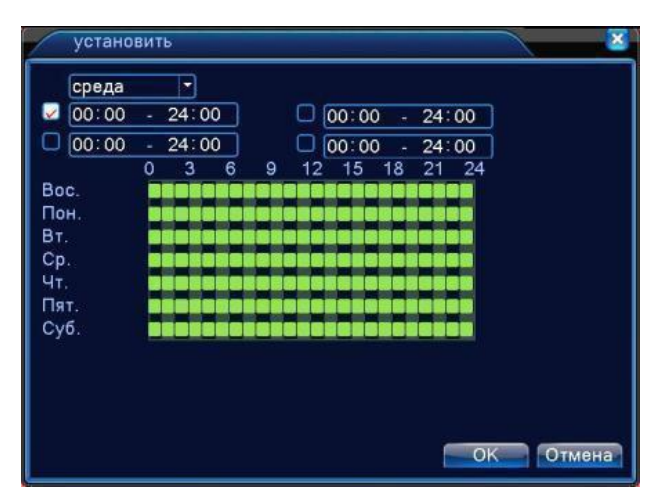

Рисунок 4.5 Задать временную зону

обнаружения движения в заданном интервале.

**Задержка.** Время задержки отключения сигнала тревоги. Диапазон 1-300 секунд.

**Запись канала**. Выбрать канал записи (доступно несколько опций) для включения записи при

включении тревоги.

**Примечание**: Настройка и запуск записи выполняется в меню **Настройка записи**. Запуск

обнаружения видеофайлов в соответствующий отрезок времени.

**Обход** ■ означает, что выбранные каналы поочерёдно отображаются в отдельном окне. Интервал задается в **Главное меню>Настройка>Тур**

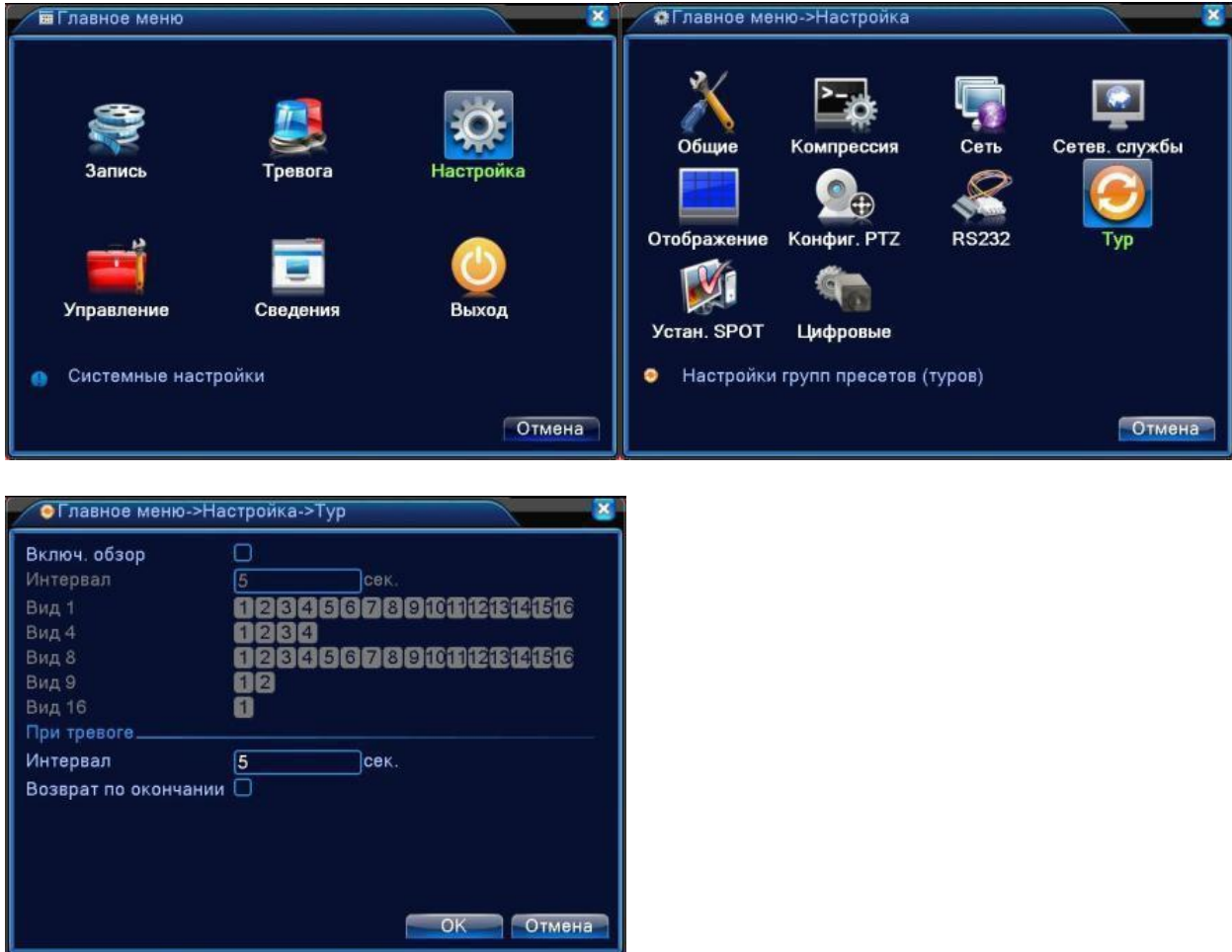

**Включение PTZ.** Включить активацию PTZ камеры при включении тревоги. **Не используется !**

**Задержка.** По окончании тревоги запись продолжится несколько секунд (10-300 с), затем прекратится.

**Показ сообщений.** Показывает окно с информацией о тревоге на экране компьютера.

**Отправить EMAIL.**■ означает отправку письма пользователю при включении тревоги.

**Примечание**: настройте EMAIL для отправки писем в разделе **Сетевые службы.**

**Загрузка по FTP.** Если опция отмечена, видео и изображения соответствующего канала записи и канала снимков будут загружены по заданному адресу.

**Сигнал.** При возникновении тревоги устройство подаст звуковой сигнал.

Когда видеоизображение изменяется из-за внешних условий, таких как плохая освещённость или достижения пределов чувствительности, включается функция **Закрытие камеры** и алгоритм действий.

Цифровой канал: необходимо включить функцию **Закрытие камеры** в видеорегистраторе и в подключенной IP камере. Когда удаленное устройство обнаруживает **Закрытие камеры**, по месту начинается запись тревоги, в противном случае эта функция не работает.

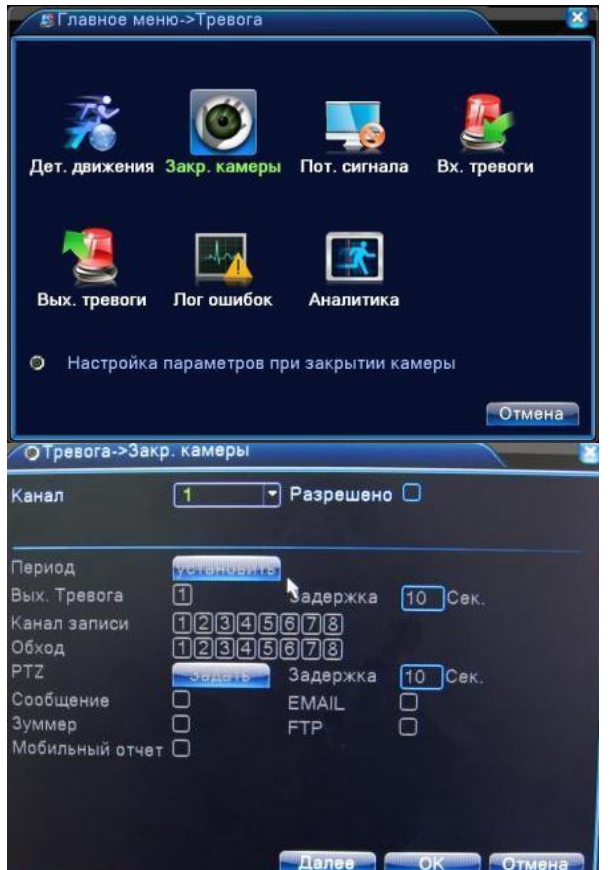

Рисунок 4.6 **Закрытие камеры** в цифровом (NVR) режиме

## **Закрытие камеры** видео

Настройка: см. раздел 4.3.1. Детектор движений

## **4.3.3 Потеря сигнала (видео).**

Когда оборудование перестаёт получать видеосигнал канала, включается тревога **Потеря сигнала**.

**Цифровой канал:** необходимо включить функцию потери в видеорегистраторе и в подключенной IP камере. Когда удаленное устройство обнаруживает потерю, по месту начинается запись тревоги, в противном случае эта функция не работает**.**

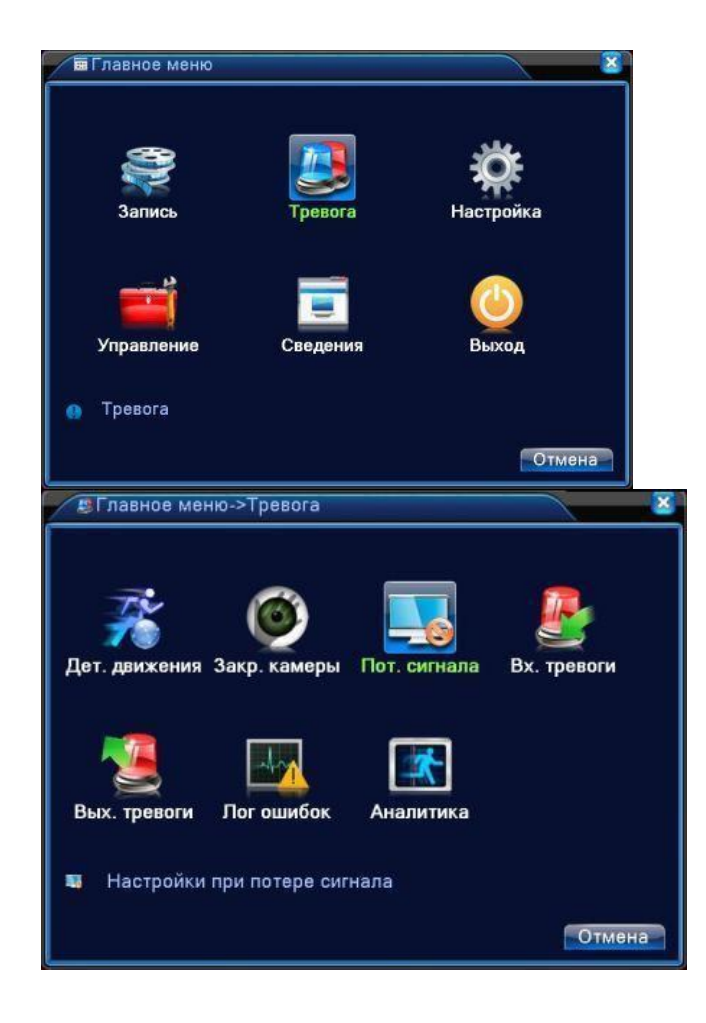

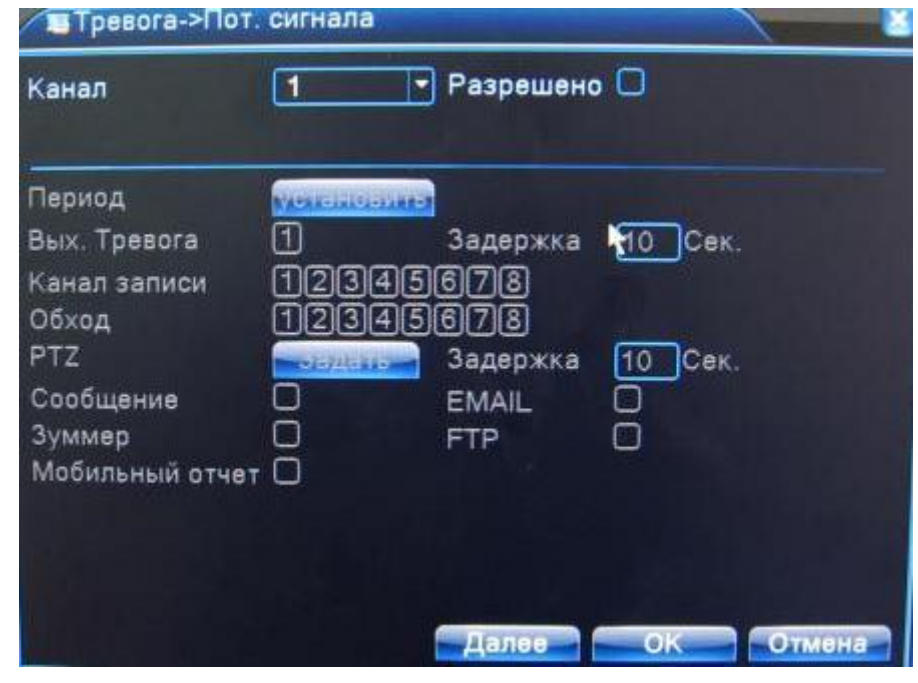

Рисунок 4.7 Потеря сигнала

Настройка: см. раздел 4.3.1. Детектирование движений

**4.3.4 Тревожный вход.**

Не используется

**4.3.5 Тревожный выход**

## **4.3.6 Лог ошибок**

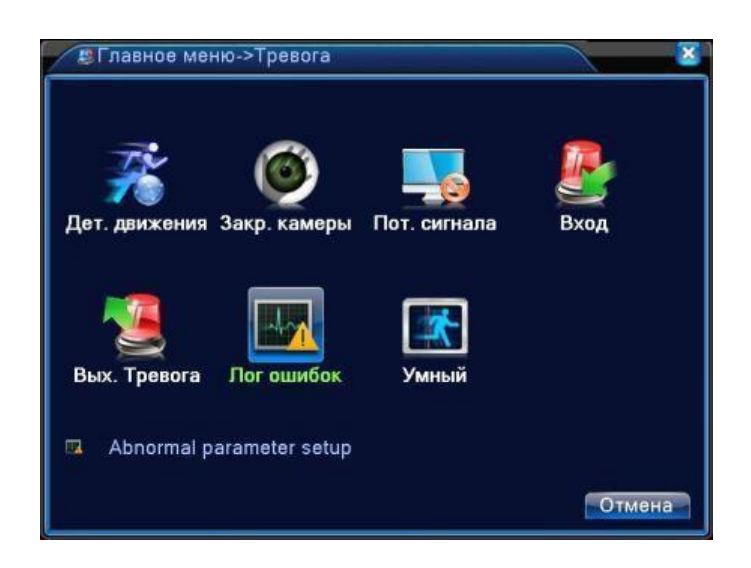

Анализ и проверка текущего программного и аппаратного обеспечения устройства: При возникновении каких-либо отклонений от нормы устройство выдаст соответствующий ответ, например, сообщение или звуковой сигнал.

| ∕ ⊡ Тревога->Лог ошибок  |                                                                          |        |
|--------------------------|--------------------------------------------------------------------------|--------|
| Тип события<br>Разрешено | Отсутствуе   1<br>Отсутствует диск<br>Ошибка диска<br>Нет места на диске |        |
| Сообщение<br>Зуммер      | Отключение сети<br><b>Конфликт IP!</b>                                   |        |
|                          |                                                                          | Отмена |

Рисунок 4.8 Лог ошибок

**Тип события**. Выбор типа отклонения от нормы, который Вас интересует

**Разрешено**. Включите данную функцию, чтобы убедиться, что она работает

**Показ сообщений.** На экране автоматически при тревоге появляется окно с сообщением

**Зуммер.** Устройство издаст одноразовый длинный звуковой сигнал при возникновении

<span id="page-34-0"></span>тревоги

# **4.4 Настройки системы**

Настройка параметров системы, таких как **Общие, Сеть, Сетевые службы, Отображение (Графический интерфейс пользователя), Настройка переключения каналов и Цифровые.**

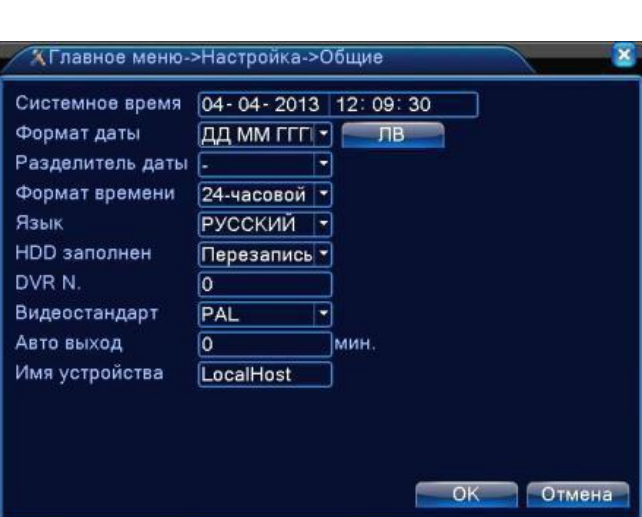

## **4.4.1 Общие**

Рисунок 4.9 Общие настройки

**Системное время.** Задать системные дату и время.

**Формат даты.** Выбрать формат даты: ГМД, МДГ, ДМГ.

**Разделитель даты.** Выбрать разделитель элементов даты.

**Формат времени.** Выбрать формат времени: 24 часа или 12 часов.

**Язык.** Поддерживается 29 языков: арабский, чешский, английский, финский, греческий, индонезийский, итальянский, японский, португальский, русский, тайский, китайский, турецкий, бразильский, болгарский, фарси, французский, немецкий, иврит, венгерский, польский, румынский, испанский, шведский, вьетнамский.

**HDD заполнен:** Действие при заполненном жестком диске:

-Выберите **остановка** записи, если диск заполнен, или

- Выберите **перезапись,** для перезаписи самых старых файлов и продолжения записи.
- **DVR No.** Номер устройства. Управление с помощью пульта ДУ возможно только при соответствии адреса, заданного на пульте ДУ и номера соответствующего устройства.

**Видеостандарт.** Стандарт видео PAL или NTSC.

**Авто выход.** Автоматический выход. Задать время задержки 0-60. 0 означает отсутствие задержки.

**Имя устройства**. Можно задать имя устройства.

**ЛВ.** Летнее время. Выберите опцию летнего времени, появится диалоговое окно.
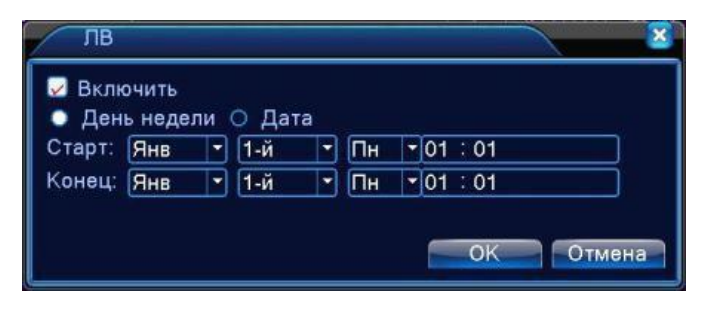

Рисунок 4.10 Летнее время (неделя)

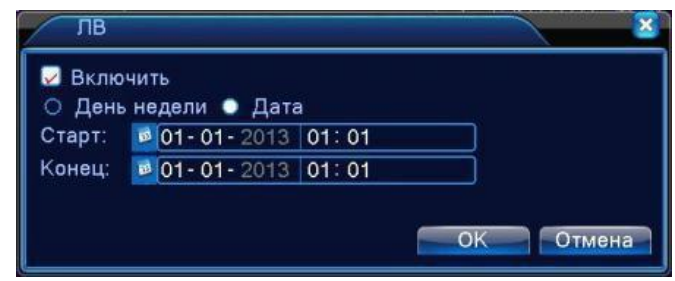

Рисунок 4.11 Летнее время (дата)

## **4.4.2 Настройки сети**

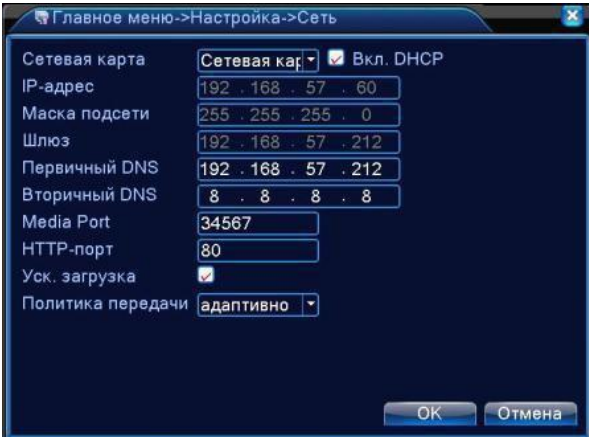

Рисунок 4.12 **Сеть**

**Сетевая карта.** Вы можете выбрать проводную или беспроводную сетевую карту.

**Включить DHCP.** Получить IP-адрес автоматически.

**Примечание**: Необходим сервер DHCP в сети.

**IP-адрес**. Задать IP-адрес. По умолчанию: 192.168.1.10.

**Маска подсети.** Задать маску подсети. По умолчанию: 255.255.255.0.

**Шлюз**. Задать шлюз по умолчанию. По умолчанию: 192.168.1.1.

**DNS.** Сервер доменных имен. Переводит доменные имена в IP-адреса. IP-адрес предоставляет провайдер сети. После задания адреса следует перезагрузить устройство.

**Медиапорт.** По умолчанию: 34567.

**HTTP-порт.** По умолчанию: 80.

**Уск. Загрузка**. Загрузка на высокой скорости.

**Политика передачи**. Имеется три стратегии: самоадаптация, качество изображения, плавность. Кодированный поток корректируется согласно настройке. Самоадаптация является компромиссом между качеством и плавностью. Плавность и самоадаптация активны только при включенном дополнительном кодовом потоке. В противном случае упор делается на качество.

**Внимание! IP адрес камер должен находиться в той же подсети, что и IP адрес NVR!**

#### **4.4.3 Сетевые службы**

Выберите опцию **Сетевые службы** и нажмите кнопку "Установить" для настройки продвинутых сетевых функций или дважды кликните левой клавишей мыши для настройки параметров.

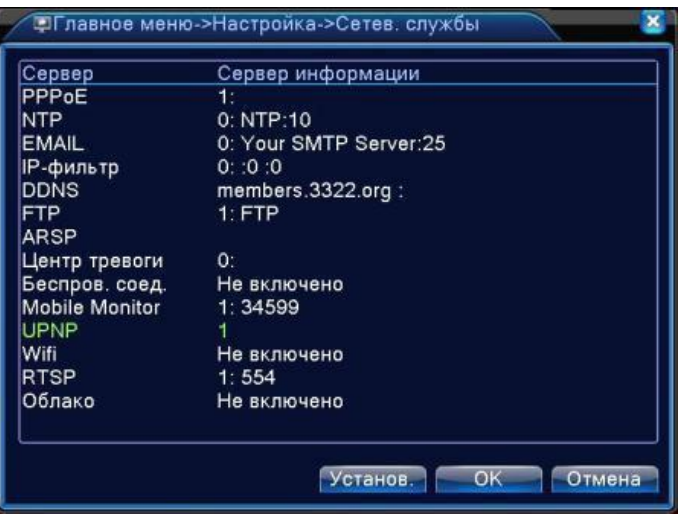

Рисунок 4.14 Сетевые службы

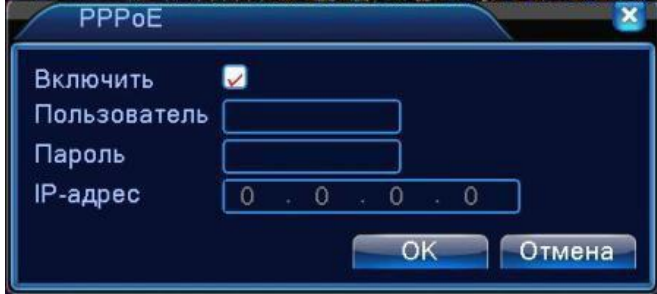

Настройка PPPoE

Рисунок 4.15 PPPoE

**Включить:** Используется для активации настроек.

Введите имя пользователя и пароль, который предоставил провайдер. После сохранения перезагрузите систему. Затем устройство выполнит сетевое соединение на основе PPPoE. IPадрес изменится на динамический IP-адрес после выполнения вышеуказанной операции.

Использование: после успешного подключения по PPPoE найдите IP-адрес в соответствующем поле и запишите его. Затем используйте этот IP-адрес для подключения к

## **Настройка NTP**

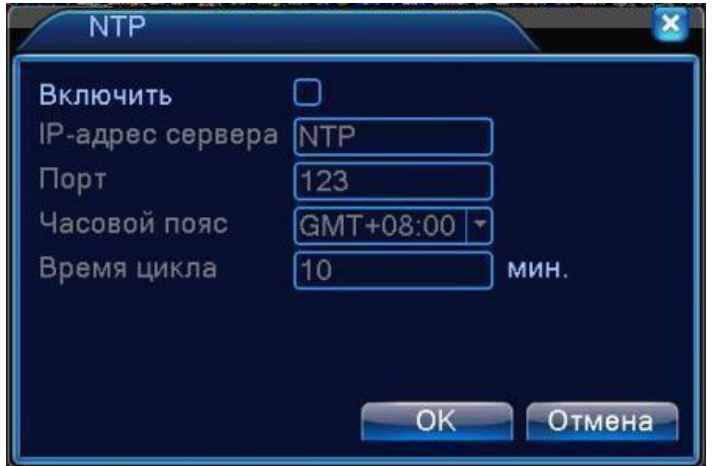

Рисунок 4.16 NTP

На компьютере должен быть установлен сервер NTP.

**Включить**: Используется для активации настроек.

**IP адрес сервера**: введите IP-адрес установленного сервера NTP.

**Порт:** по умолчанию: 123. Вы можете указать порт согласно серверу NTP.

**Часовой пояс:** Лондон GMT+0 Берлин GMT +1 Каир GMT +2 Москва GMT +3 и т.д.

**Время цикла:** соответствует интервалу проверки сервера NTP. По умолчанию: 10 минут.

### **Настройка EMAIL**

Если включена тревога или сделаны фотографии для тревоги, по указанному адресу будет отправлена информация о тревоге и фото.

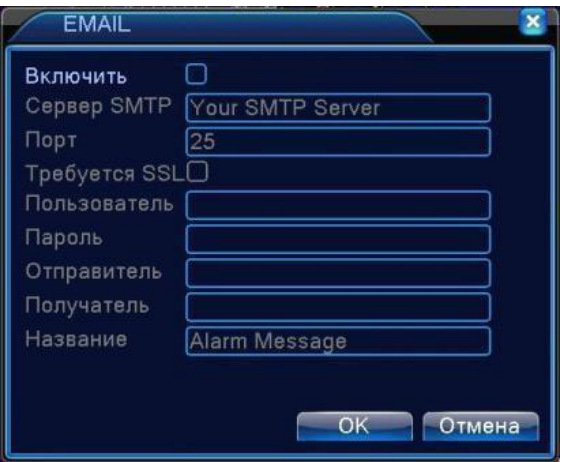

Рисунок 4.17 EMAIL

**Сервер SMTP:** Адрес почтового сервера. Допускается IP-адрес или доменное имя. Доменное имя транслируется только при правильной настройке DNS.

**Порт**: номер порта почтового сервера.

**SSL:** использовать ли протокол SSL для входа.

**Пользователь (**Имя пользователя**)**: применить имя пользователя почтового сервера.

**Пароль:** введите пароль для соответствующего пользователя.

**Отправитель:** введите E-mail отправителя письма.

**Получатель:** отправить письмо назначенным получателям при включении тревоги. Максимум три получателя.

**Название**: по вашему желанию.

#### **Настройка IP-фильтра**

В белом списке содержатся IP-адреса, которые могут подключаться к регистратору. В списке может находиться до 64 адресов.

В черном списке содержатся IP-адреса, которые не могут подключаться к регистратору. В списке может находиться до 64 адресов.

Вы можете удалить адрес с помощью  $\sqrt{ }$  в опциях.

**Примечание**: если один и тот же адрес находится в белом и черном списках, приоритет будет у черного списка.

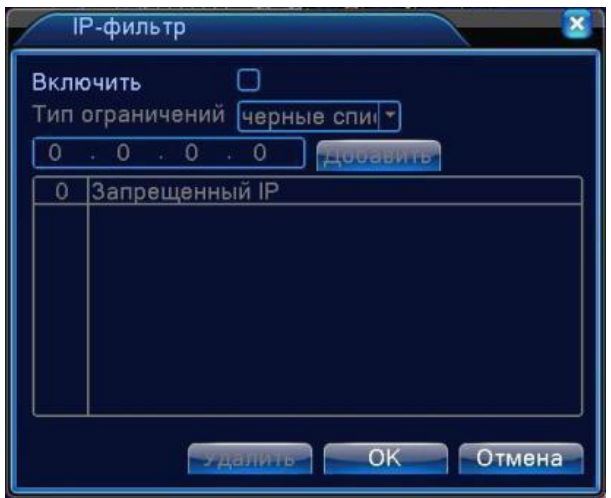

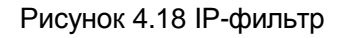

# **DDNS**

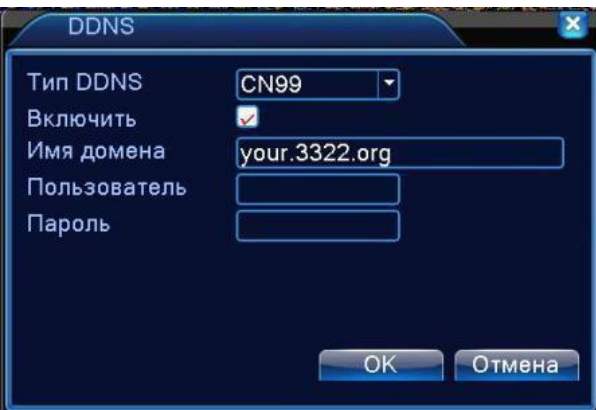

Рисунок 4.19 Настройки DDNS

**Имя домена** (Местное доменное имя**)**: указать доменное имя, зарегистрированное в DDNS.

**Пользователь** (Имя пользователя): указать учетную запись, зарегистрированную в DDNS.

**Пароль**: указать пароль, зарегистрированный в DDNS.

При успешной настройке и запуске DDNS вы можете подключиться по доменному имени с помощью IE - браузера.

**Примечание:** необходимо правильно настроить DNS в настройках сети.

# **Настройка FTP**

FTP доступен только при возникновении тревоги или если тревога включает запись или снимок,

 $\overline{\mathbf{z}}$ Включить IP-адрес сервера FTP Порт  $\sqrt{21}$ Пользователь **О** анонимно Пароль **MB** Макс. размер файла [128] Имя каталога Отмена OK

соответствующая запись или снимок будут загружены на сервер FTP.

Рисунок 4.20 Настройки FTP

**Включить**. Отметьте этот пункт для доступа к настройкам.

**IP-адрес сервера**. IP-адрес сервера FTP

**Порт.** Доменный порт FTP, по умолчанию 21

**Пользователь.** Имя пользователя FTP

**Пароль.** Пароль пользователя

**Анонимно**. Не требуется вводить имя пользователя и пароль

**Максимальный размер файла.** Максимальный размер загружаемого файла, по умолчанию

128 МБ

**Имя каталога.** Имя папки. Путь загрузки файла.

**Примечание: Пользователь должен иметь право загружать файлы.**

### **ARSP**

Запустите сервер DDNS для добавления устройств и управления ими в сервере DDNS.

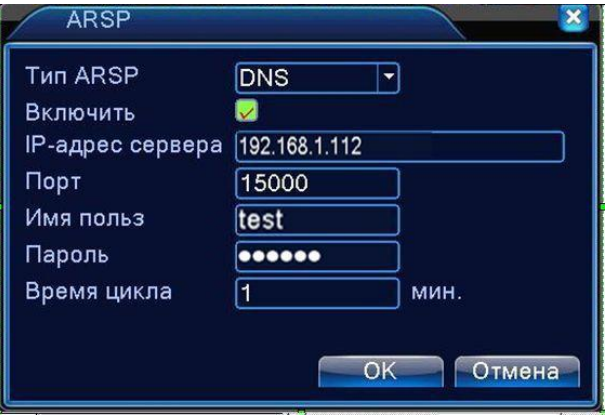

Рисунок 4.21 ARSP

**Включить**: Включает функцию

**IP адрес сервера**: IP-адрес сервера DDNS

**Порт:** Порт устройства, связанного с портом сервера DDNS.

**Имя пользователя**: Имя, под которым устройство сможет войти на сервер DDNS

**Пароль:** введите пароль для соответствующего пользователя.

**Время цикла:** Интервал времени для синхронизации между устройством и DDNS .

**Примечание: Настройте сервер перед использованием DDNS.**

### **Центр тревог**

При возникновении тревоги информация о ней передается на сервер Центра тревог.

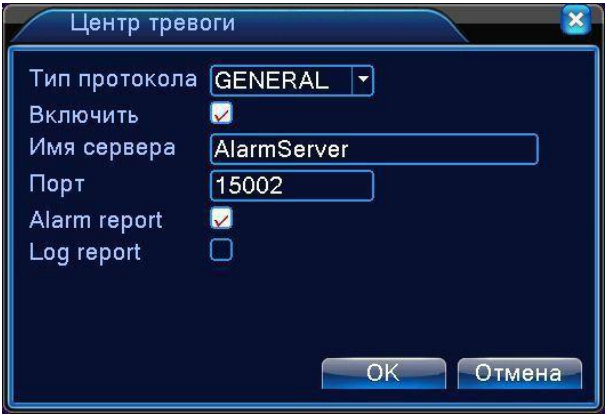

Рисунок 4.22 Настройки сервера Центра тревог

**Тип протокола**. Общий (GENERAL)

**Включить.** Отметьте для включения.

**Имя сервера.** Введите имя сервера Центра тревог.

**Порт.** Номер порта устройства

**Alarm Report.** (Отчет о тревоге). Если опция отмечена, информация о тревоге передается на

сервер.

**Log Report.** (Перадача журнала). Если опция отмечена, журнал передается на сервер.

#### **3G Модем**

ADSL посредством сетевой карты 3G, используйте CMS для входа и настройки устройства

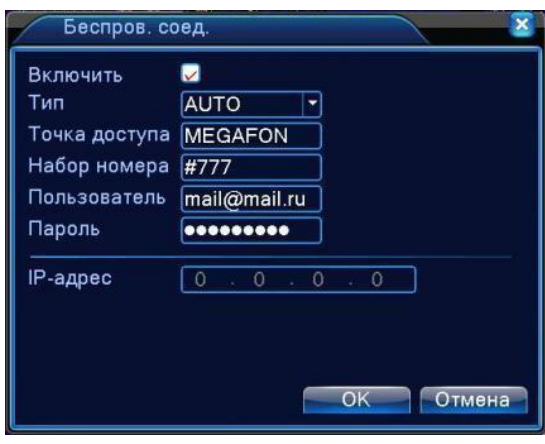

Рисунок 4.23 Настройка беспроводной связи

**Включить.** Отметьте опцию, чтобы все настройки стали доступны

**Тип.** Тип подключения, по умолчанию AUTO (Авто)

**Точка доступа.** (Беспроводная точка доступа)】Точка доступа 3G

**Набор номера.** Номер для набора 3G

**Пользователь**. Имя пользователя 3G

**Пароль.** Пароль пользователя для набора номера

**IP-адрес**. IP-адрес, получается при наборе номера

**Список совместимых модемов см Приложение 6.**

#### **Мобильный мониторинг**

Чтобы подключиться к устройству с мобильного телефона, настройте маршрутизацию этого порта, используйте CMS для наблюдения и управляйте устройством по протоколу.

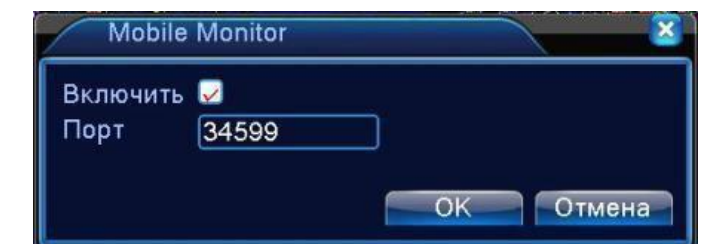

Рисунок 4.24 Настройка мобильного мониторинга

**Включить.** Включение данной функции

**Порт.** Порт мобильного мониторинга, для которого следует настроить маршрутизацию, чтобы заходить на устройство с мобильного телефона

#### **UPNP**

Протокол UPNP предназначен для автоматического перенаправления портов на маршрутизаторе, предварительным условием для использования этой функции является включение функции UPNP на маршрутизаторе.

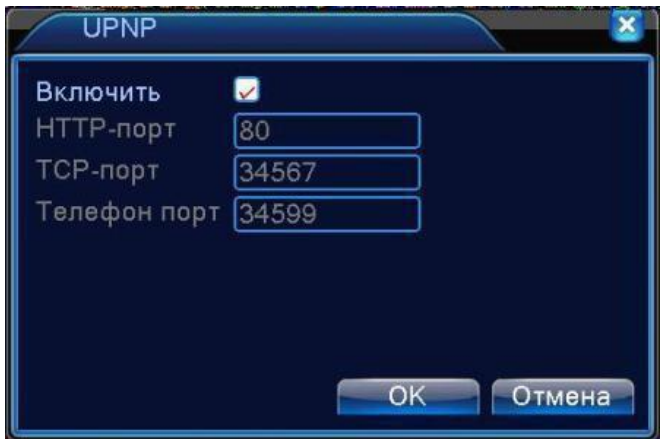

#### Рисунок 4.25 UPNP

Включить. Отметьте опцию, чтобы все настройки стали доступны

**HTTP-порт.** Маршрутизатор автоматически назначит порт HTTP для устройства. Для входа на устройство через браузер необходим этот порт.

**TCP-порт.** Маршрутизатор автоматически назначит порт TCP для устройства.

Для наблюдения через CMS необходим этот порт.

**Телефон порт** (Мобильный порт) Маршрутизатор автоматически назначит мобильный порт

для устройства. Для мобильного мониторинга необходим этот порт.

**WIFI**

Регистратор подключается к беспроводному маршрутизатору через модуль WIFI, чтобы затем его можно было посещать по IP-адресу. Предварительным условием для использования этой функции является подключение WIFI модема к DVR.

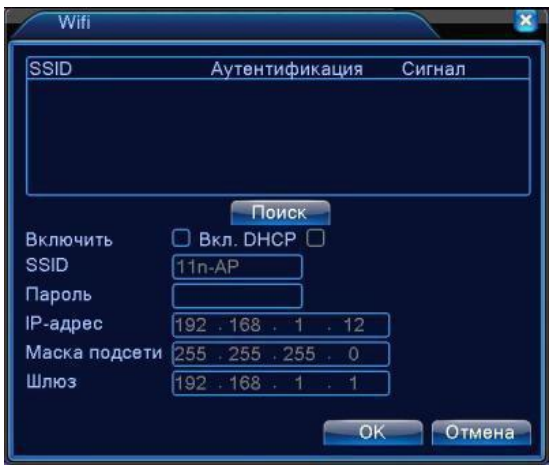

#### Рисунок 4.26 Настройка WIFI

**Поиск**. Используется для поиска всех доступных беспроводных устройств поблизости.

**Включить DHCP.** Поставьте галочку для автоматического получения адреса.

**SSID.** Название беспроводной LAN, соответствует устройству, к которому вы подключились.

**Пароль.** Пароль беспроводной сети маршрутизатора.

**IP-адрес.** IP-адрес устройства, по умолчанию 192.168.1.12

**Маска подсети.** Маска подсети устройства, по умолчанию 255.255.255.0

**Шлюз**. Шлюз, по умолчанию 192.168.1.1

# **Список совместимых модемов в Приложении 6**.

# **RTSP**

Для наблюдения через различные браузеры (Safari, Firefox, Google chrome) и программу VLC.

**Эта функция только для наблюдения, но не для управления устройством.**

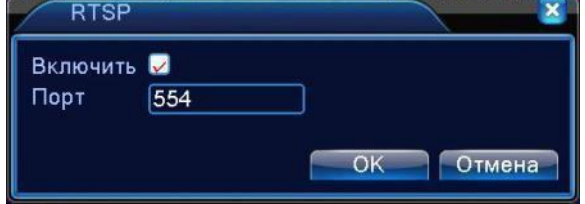

Рисунок 4.27 Настройка RTSP

**Включить.** Включить функцию для доступа к настройкам.

**Порт.** Порт по умолчанию 554

**rtsp://IP:RTSP\_Port/user=admin&password=&channel=1&stream=0.sdp?**  Где **IP** – IP адрес регистратора; **RTSP-Port** – порт RTSP (по умолчанию 554); **user=admin** имя пользователя (по умолчанию – админ); **password=** пароль пользователя (по умолчанию – пустой); **channel=1** номер канала (начиная с 1); **stream=0.sdp**? - видеопоток (0 – основной, 1 – вторичный).

**Облако** Включение поддержки облачного сервиса [http://xmeye.net](http://xmeye.net/)

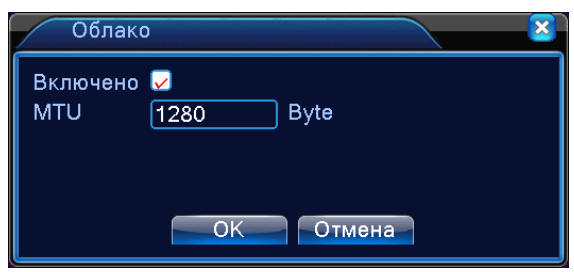

# **4.4.4 Отображение**

Настройка параметров вывода изображения на монитор. Показывается название канала, время, изображение канала, состояние записи, состояние тревоги.

# **Примечание: разрешение просмотра 1920х1080 (1080р)**

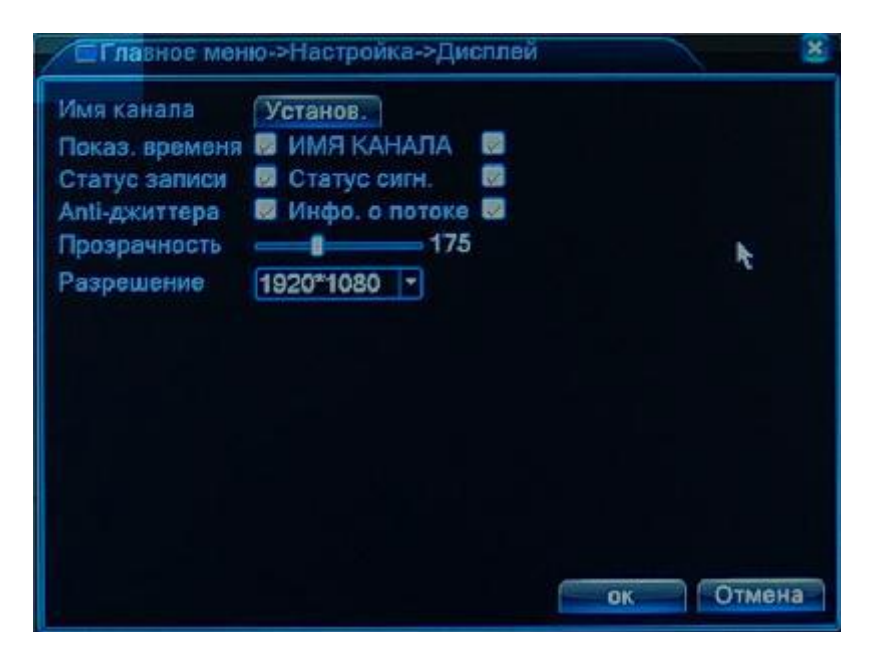

Рисунок 4.28 Отображение

**Имя канала.** Нажмите кнопку **Установ** и введите или измените название канала. Можно ввести до 25 символов.

**Показывать время.** Показывает системную дату и время в окне наблюдения.

**ИМЯ КАНАЛА.** Показывает системный номер канала в окне наблюдения.

**Статус записи**. Показывает системное состояние записи в окне наблюдения.

**Статус тревоги.** Показывает системное состояние тревоги в окне

наблюдения. **Анти-джиттер.** Включение подавления помех.

**Прозрачность.** Выбор прозрачности отображения меню.

**Разрешение.** Задать разрешение экрана.

# **4.4.5 Переключение каналов.**

Включение и настройка режима отображения. Вы можете выбрать желаемый режим с одним, четырьмя, восемью, шестнадцатью и двадцатью пятью окнами на экране. По истечении времени, установленного в окне **Интервал,** будет выводиться следующее изображение.

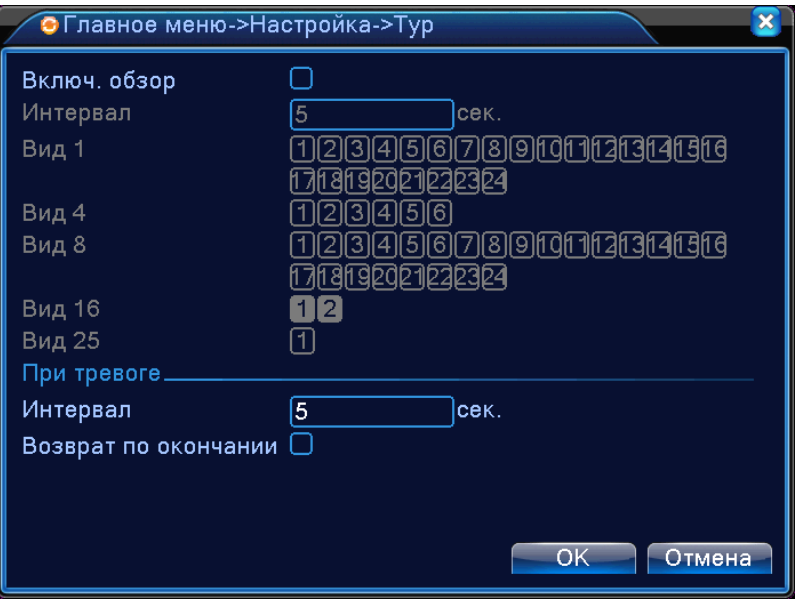

Рисунок 4.29 Настройка переключения

**Интервал.** Интервал переключения. Диапазон 5-120 секунд. Выберите возврат по окончанию тревоги, когда тревога связана с переключением, система автоматически переключится в исходный режим по завершению тревоги.

**Вид 1.** На экран поочерёдно выводятся выбранные изображения.

**Вид 4, 8, 16, 25.** На экран поочерёдно выводятся изображения с выбранным количеством окон.

Примечание: в режиме просмотра нажмите правый верхний значок **0** / **О** для включения или выключения режима.

# **4.4.6 Цифровая настройка каналов**

В данном меню производится настройка подключения IP камер.

К цифровому управлению относятся: цифровой канал, состояние канала и режим канала.

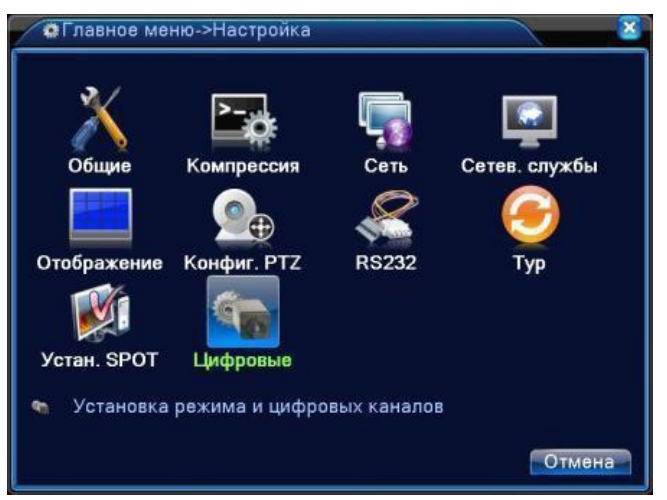

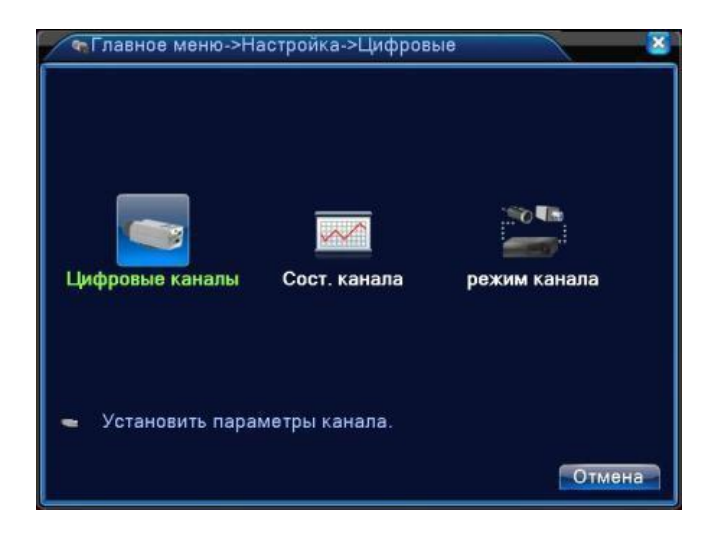

Рисунок 4.30 Интерфейс управления каналами

# **Цифровые каналы:**

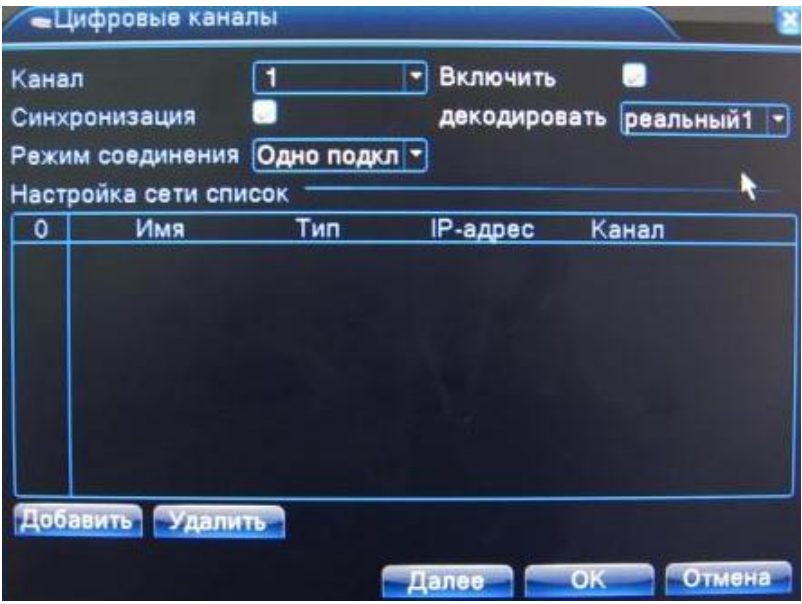

Рисунок 4.31 Интерфейс цифрового канала

**Канал.** Задать номер канала.

**Включить**. Включение доступа к настройкам.

**Синхронизация времени**. При включении, время канала и устройства одинаковое.

**Режим соединения.** Доступно одно или несколько подключений. В режиме нескольких подключений (**Multi-Link**) допускается подключение к нескольким устройствам, которые будут отображаться по очереди. Можно задать интервал между переключениями, не менее 10с.

**Удалить**. Если вы хотите изменить устройство, выберите существующее устройство и удалите его.

**Поток.** По умолчанию необходимо выбирать поток **реальный 1**

**Добавить**. При нажатии на кнопку появится страница для добавления нового устройства

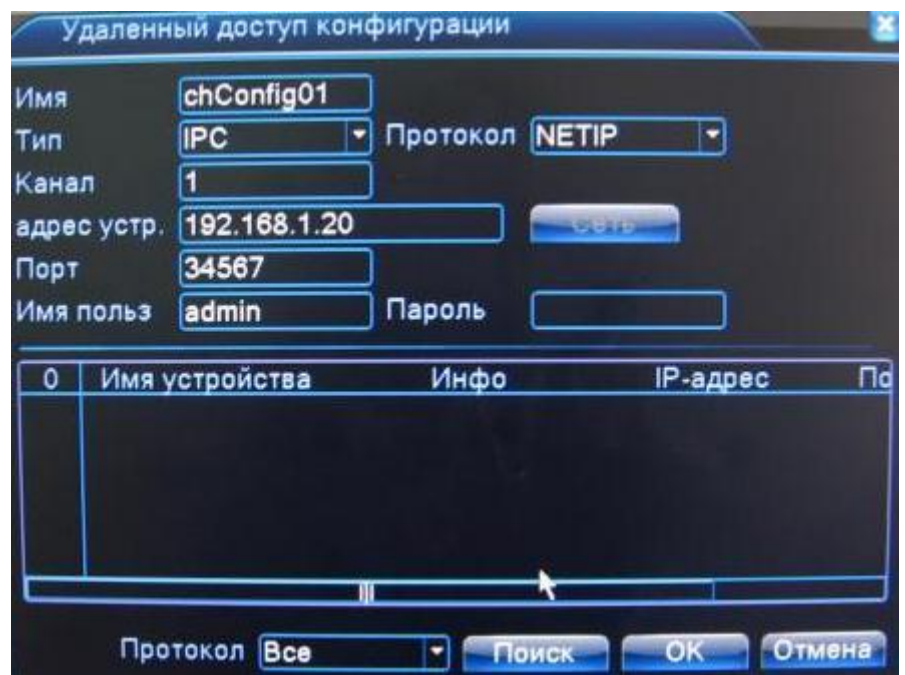

Рисунок 4.32 Страница добавления удаленного устройства.

**Имя конфигурации.** Устройство имеет имя по умолчанию, вы можете изменить его, если требуется.

**Тип устройства.** Выбор типа устройства: IPC, DVR, HVR, по умолчанию - IPC.

**Протокол.** Выбор протокола **(NETIP/ONVIF)**.

**Канал.** Вы можете ввести название канала для устройства, которое вы хотите подключить удаленно.

**Адрес устройства.** IP-адрес устройства

**Порт.** По умолчанию 34567. При подключении ONVIF камеры, требуется указать порт ONVIF.

**Имя пользователя.** По умолчанию: **admin**.

**Пароль.** Ввод пароля для доступа к удалённому устройству.

**Примечание:** кликните **Поиск** для поиска в сети всех совместимых устройств, потом выберите нужное устройство.

|                | - Цифровые каналы     |              |                   | ×      |
|----------------|-----------------------|--------------|-------------------|--------|
| Канал          |                       | 1            | Включено<br>٠     |        |
|                | Синхронизация времени |              |                   |        |
|                | Режим соединения      | Одно подкл ▼ |                   |        |
|                | Список настроек сети  |              |                   |        |
|                | Имя конфиг.           | Тип устр.    | IP-адрес          | Канал  |
|                | chConfig01<br>☑       | <b>IPC</b>   | 10.6.5.54         |        |
| $\overline{c}$ | chConfig02            | <b>IPC</b>   | 192.168.1.20      |        |
|                |                       |              |                   |        |
|                |                       |              |                   |        |
|                |                       |              |                   |        |
|                |                       |              |                   |        |
|                |                       |              |                   |        |
|                |                       |              |                   |        |
|                | Добавить<br>Удалить   |              |                   |        |
|                |                       |              | OK<br>Расширенные | Отмена |

Рисунок 4.33 Поиск устройств при настройке удаленного канала.

**Состояние канала:** показывает статус всех цифровых каналов. Если канал существует, в состоянии показывается максимальное разрешение, текущее разрешение, состояние подключения.

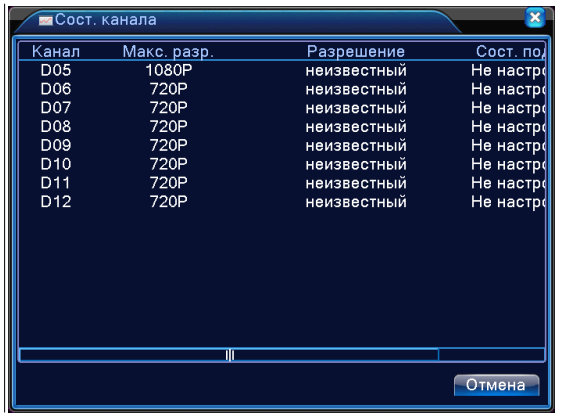

Если каналы добавлены и включены:

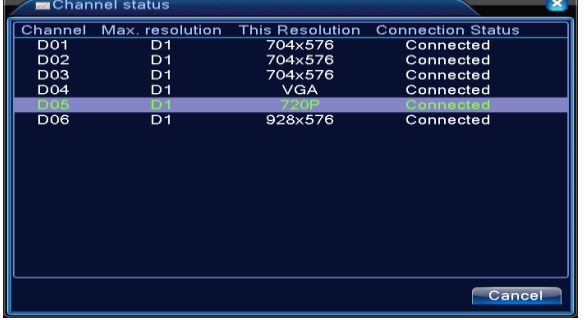

**Примечание: если текущее разрешение удалённого устройства превышает максимальное разрешение, поддерживаемое каналом, вместо изображения появляется красный символ "Х".** Например: максимальное разрешение канала 3 равно **D1.** При подключении устройства с разрешением **более D1 (например, 960Н),** вы увидите следующее изображение:

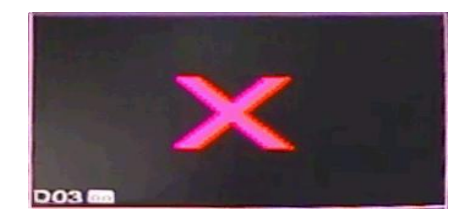

**Режим канала:** выбор конфигурации устройства. Выберите в таблице (установите галочку) желаемую конфигурацию и нажмите **ОК**.

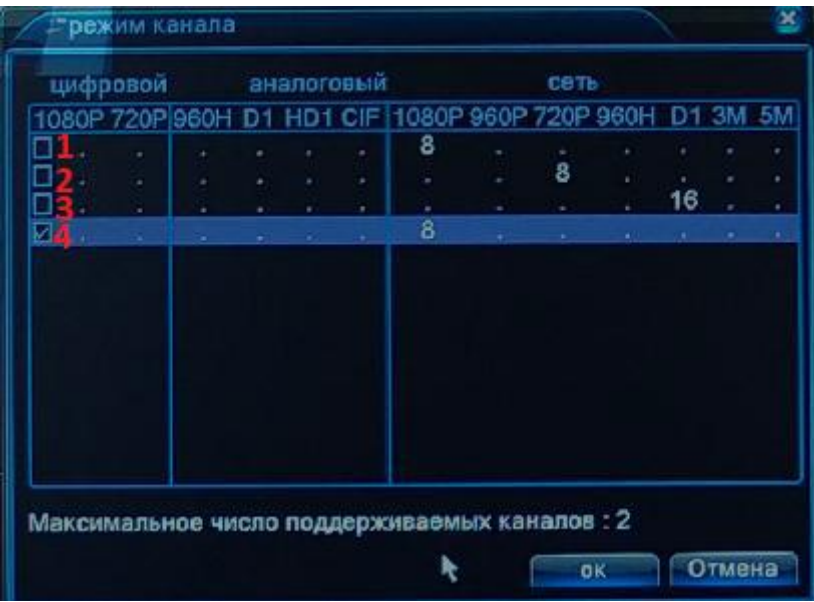

После перезагрузки устройство начнёт работать в новой конфигурации.

# **Примечание: в различных моделях имеются различные режимы.**

**Примечание: Для модели NVR-0162 максимальная пропускная способность 48 Мбит/сек. Если данный битрейт превышен, необходимо снизить битрейт на камерах, чтобы общая пропускная способность стала не более 48 Мбит/сек. Иначе возможна не стабильная работа системы.**

# **4.5 Управление**

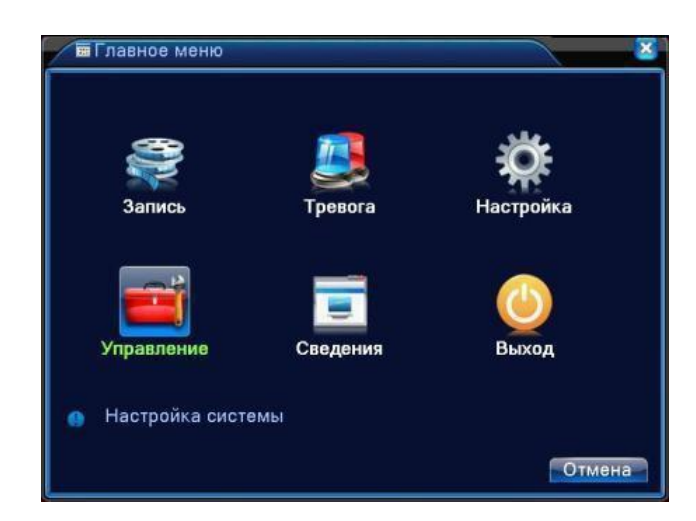

В этом меню имеются: управление жестким диском, управление учетной записью, пользователи в сети, корректировка вывода, автоматическое обслуживание, обновление.

# **4.5.1 Управление жестким диском (HDD)**

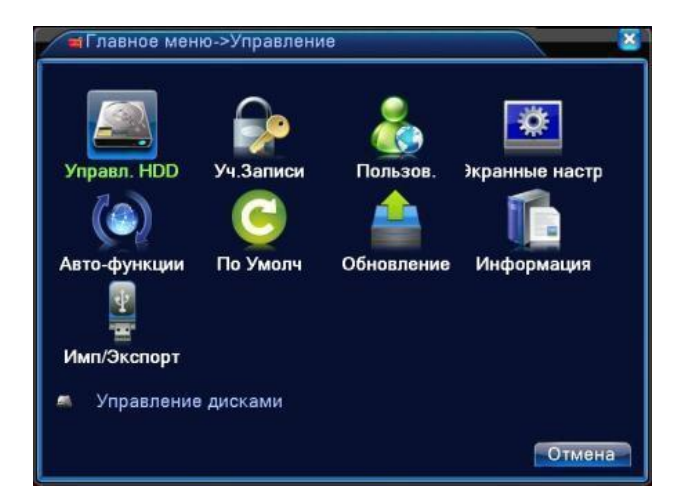

Настройка и управление жестким диском.

В таблице отображается текущая информация о жестком диске: номер, тип, состояние и емкость. Операция включает: задать режим "чтение-запись", "только чтение", сделать диск резервным, форматировать диск, восстановить настройки. Выберите жесткий диск и нажмите правой кнопкой для выполнения.

**Примечание**: диск «чтение-запись»: Оборудование может записывать или считывать данные.

Диск **«только чтение»**: Оборудование может считывать данные, но не может записывать данные.

**Резервный** диск: Двойное резервирование видеофайлов на диске "чтение-запись".

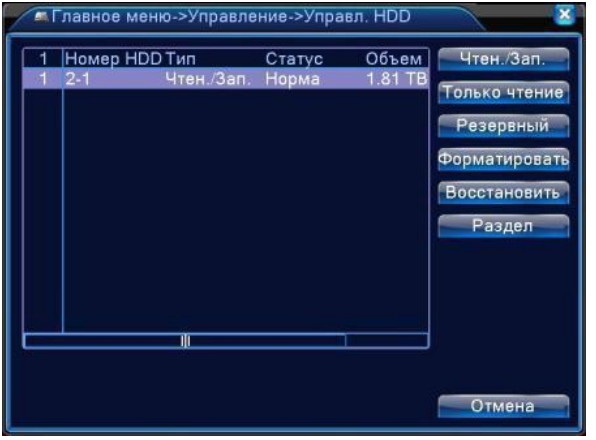

Рисунок 4.34 Управление жестким диском

### **4.5.2 Учетная запись.**

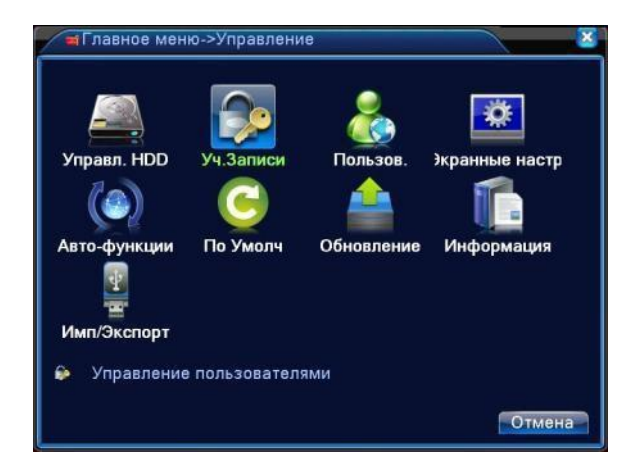

Управление пользовательскими правами.

- **Примечание:** 1. Максимальная длина имени 8 символов для имени пользователя и группы пользователей. Пробел перед или после строки символов не допускается. Пробел в середине строки символов - допускается. Допускаются следующие символы: буквы, цифры, подчеркивание, минус, точка.
	- 2. Для пользователей и групп пользователей нет ограничений по количеству. Вы можете добавлять или удалять группы пользователей согласно вашим потребностям. По умолчанию (заводские установки) доступно: user/admin. Вы можете создать группу по вашему желанию. Пользователь может назначить права в группе.
	- 3. К управлению пользователями относится: группа/пользователь. Имя пользователя и имя группы не должны совпадать. Каждый пользователь принадлежит только одной группе.

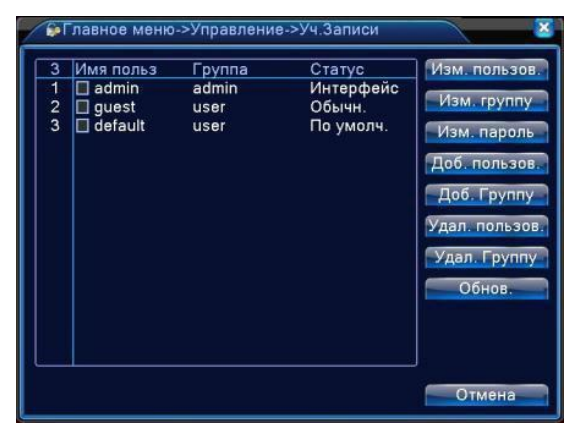

Рисунок 4.35 Управление учетными записями

**Изменить пользователя**. Изменить существующие атрибуты пользователя.

**Изменить группу.** Изменить существующие атрибуты группы.

**Изменить пароль.** Изменить пароль пользователя. Вы можете задать пароль 1-6 знаков.

Пробел перед или после строки не допускается. Пробел в середине строки допускается.

**Примечание: пользователь, который может управлять другими пользователями, может изменить свой пароль и пароли других пользователей.**

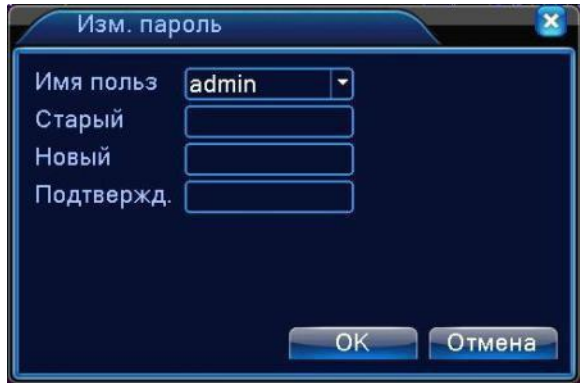

Рисунок 4.36 Изменить пароль

**Добавить пользователя.** Добавить пользователя в группу и задать статус пользователя. Войдите в интерфейс меню и введите имя пользователя и пароль. Выберите группу и выберите, включать ли в нее текущего пользователя. Учетная запись может использоваться несколькими пользователями одновременно.

### **После добавления в группу, права пользователя определяются правами группы.**

Рекомендуем, чтобы общие права обычного пользователя были ниже, чем права продвинутого пользователя.

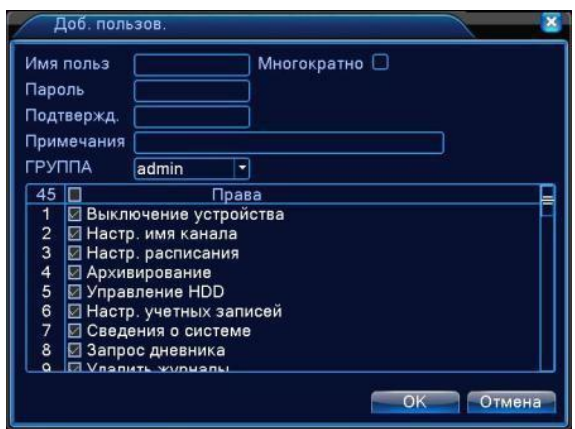

Рисунок 4.37 Добавление пользователя

**Добавить группу.** Добавить группу пользователей и задать права. Имеется 33 различных права: наблюдение в реальном времени, воспроизведение, настройки и т.д.

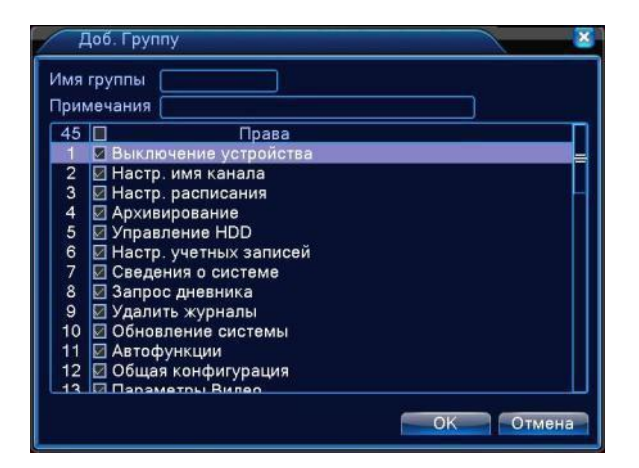

Рисунок 4.38 Добавить группу

**Удалить пользователя.** Выберите пользователя и нажмите кнопку удаления.

**Удалить группу.** Выберите группу и нажмите кнопку удаления.

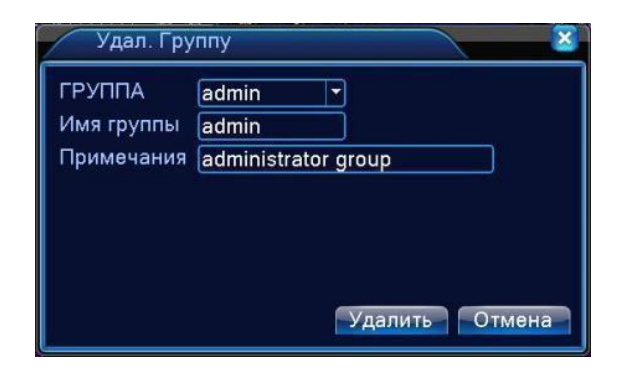

Рисунок 4.39 Удалить группу

# **4.5.3 Пользователь в сети**

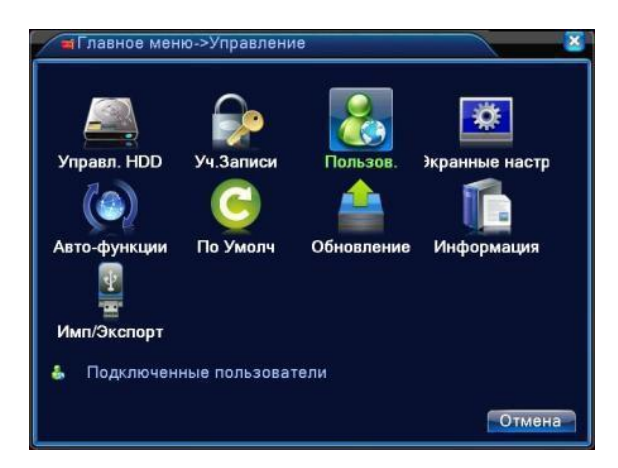

Используется для проверки информации о пользователе в сети, который подключен NVR удаленно. Возможно, также, разорвать соединение пользователя. Чтобы разорвать соединение, надо поставить √ в поле, и нажать **Отключить.** Соединение с пользователем будет прервано и не восстановится, пока устройство не перезагрузится.

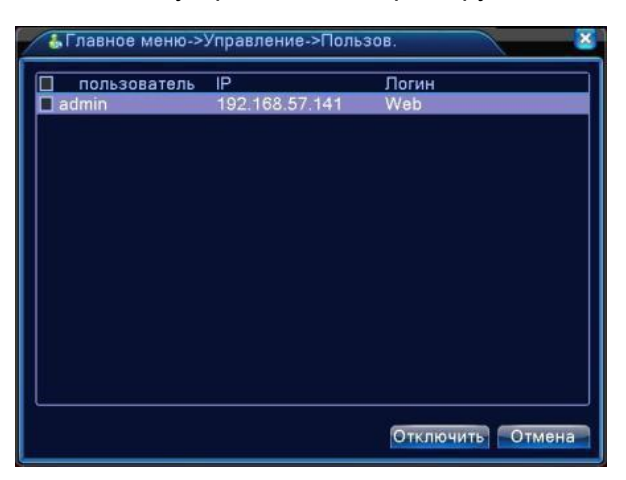

Рисунок 4.40 Пользователь в сети

# **4.5.4 Экранные настройки**

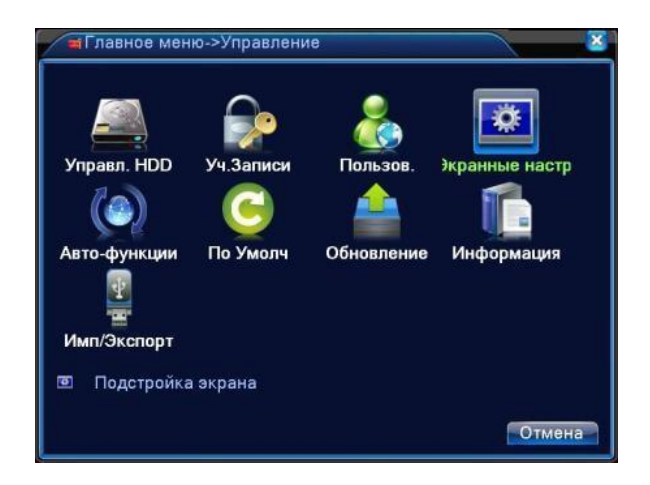

Смотри пункт 3.5.7.

# **4.5.5 Авто-функции**

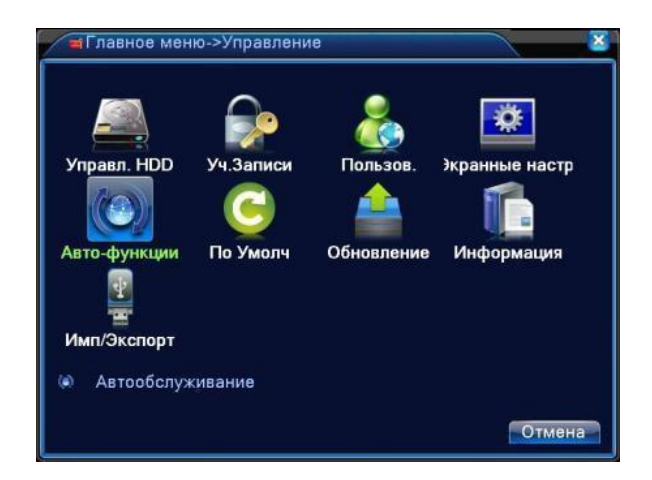

Пользователь может настроить время автоматической перезагрузки и автоматического удаления файлов.

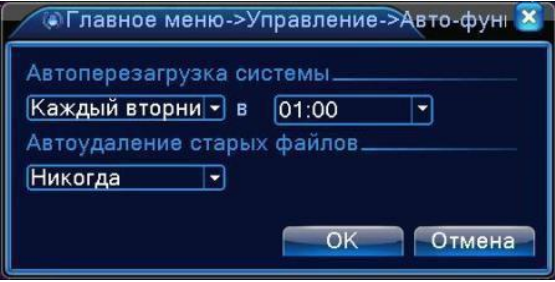

Рисунок 4.41 Автоматическая перезагрузка и удаление файлов

#### **4.5.6 Восстановление.**

Восстановление установок по умолчанию. Вы можете выбрать пункты, подлежащие

восстановлению, в меню.

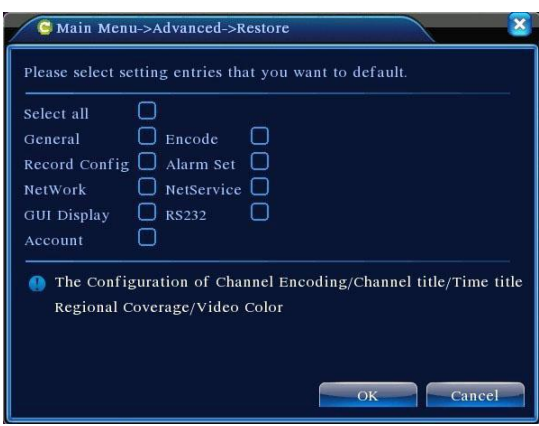

Рисунок 4.42 Восстановление настроек

# **4.5.7 Обновление**

**\*Перед обновлением подключите FLASH-носитель с файлом обновления. Файл должен находиться в корневом каталоге устройства.**

| =1 лавное меню->управление                   |           |                                        |                 |
|----------------------------------------------|-----------|----------------------------------------|-----------------|
| Управл. HDD                                  | Уч.Записи | Пользов.                               | Экранные настр  |
| Авто-функции<br>Имп/Экспорт<br>Обновление ПО | По Умолч  | Обновление                             | Информация      |
|                                              |           |                                        | Отмена          |
| Расположение                                 |           | • Главное меню->Управление->Обновление | 칙               |
| Обновить файл                                |           |                                        | ۳               |
|                                              |           |                                        | Обновить Отмена |

Рисунок 4.43 Обновление

**Расположение.** Выберите интерфейс USB.

**Обновить файл.** Выберите файл с обновлением.

**Внимание! Отключение питания во время обновления недопустимо! Возможна полная потеря работоспособности! На такой случай никакие гарантии не распространяются!**

# **4.5.8 Информация об устройстве**

Предоставляет информацию об устройстве: количество звуковых входов, тревожных входов/выходов и т.д. для удобства пользователя.

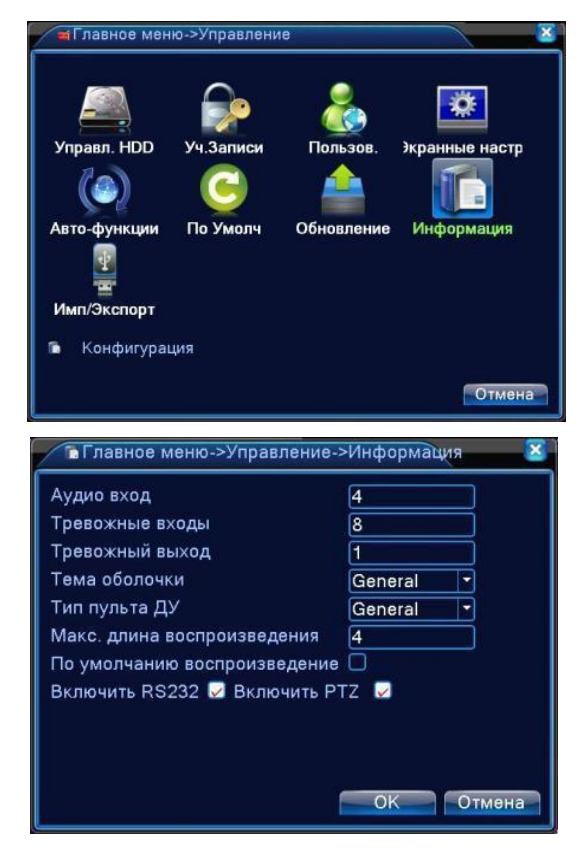

Рисунок 4.44 Информация об устройстве

# **4.5.9 Импорт / Экспорт**

Пользователи могут экспортировать журнал и файл конфигурации из устройства на подключенный Flash-носитель, а также импортировать соответствующий файл конфигурации с Flash-носителя.

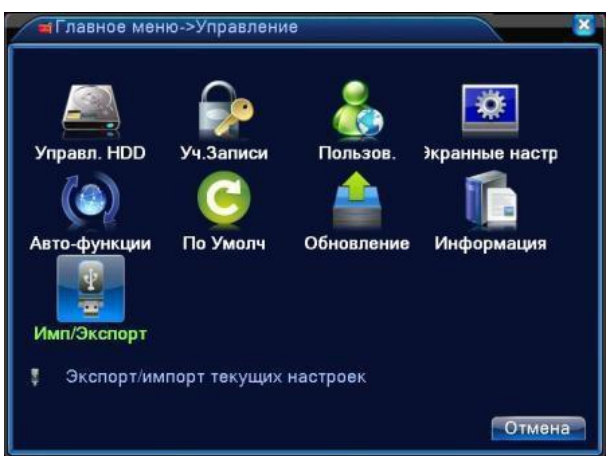

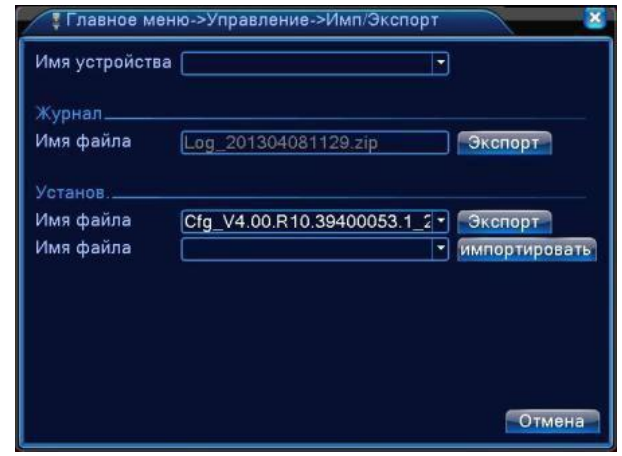

Рисунок 4.45 Интерфейс импорта / экспорта

**В Главное меню Banue** Управление Сведения Информация: HDD, Пользователи, запись  $\bullet$ Отмена

# **4.6 Сведения**

Информация о жёстком диске, статистика потока, журнал, версия прошивки программного обеспечения.

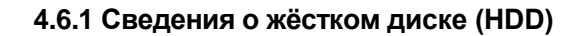

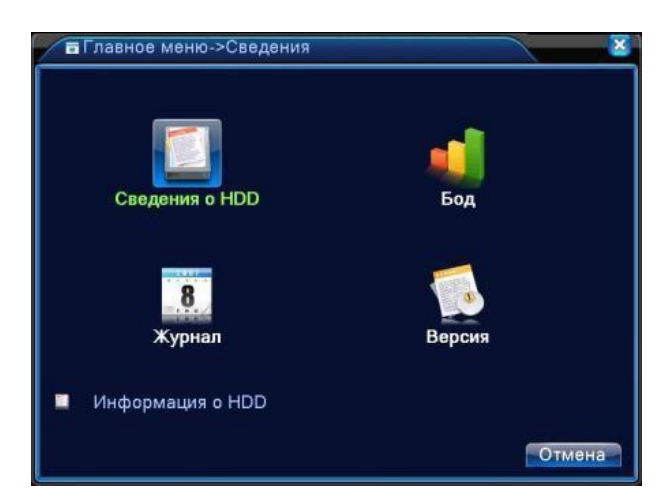

Показано состояние жёсткого диска: тип диска, общая емкость, свободное место, время

записи и т.п.

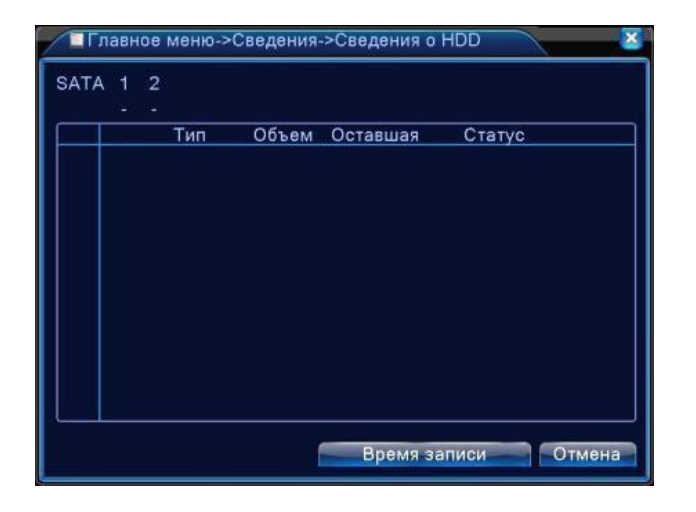

Рисунок 4.46 Сведения о жестком диске

**Символы**: ○ означает, что с диском все в порядке; **X** означает, что жесткий диск неисправен;  означает, что жесткий диск отсутствует, **\*** после номера означает текущий рабочий диск, например, 1\*. Если соответствующий диск поврежден, в информации будет показан знак "**?**".

**Если вам требуется заменить поврежденный жесткий диск, обязательно выключите видеорегистратор!**

# **4.6.2 БОД**

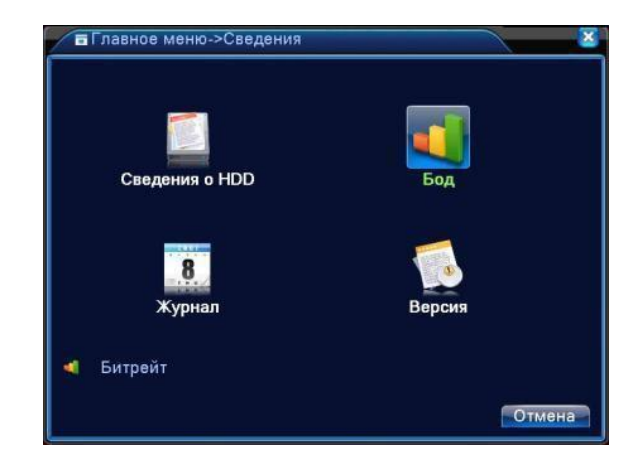

В реальном времени показывает скорость потока (кбит/с) и заполняемость жесткого диска (МБ/ч). Показывается в виде таблицы.

| Канал         | Kb/S | MB/H | Канал | Kb/S        | MB/H        |        |
|---------------|------|------|-------|-------------|-------------|--------|
|               | 41   | 12   | 7     | 1115        | 469         |        |
|               | 476  | 201  | 8     | 454         | 166         |        |
| $\frac{2}{3}$ | 478  | 201  | 9     | 0           | $\mathbf 0$ |        |
| 4             | 464  | 197  | 10    | 0           | $\mathbf 0$ |        |
| 5             | 482  | 203  | 11    | $\mathbf 0$ | $\mathbf 0$ |        |
| 6             | 483  | 203  | 12    | 0           | $\mathbf 0$ |        |
|               |      |      |       |             |             |        |
|               |      |      |       |             |             | Отмена |

Рисунок 4.47 Бод

# **4.6.3 Журнал (LOG)**

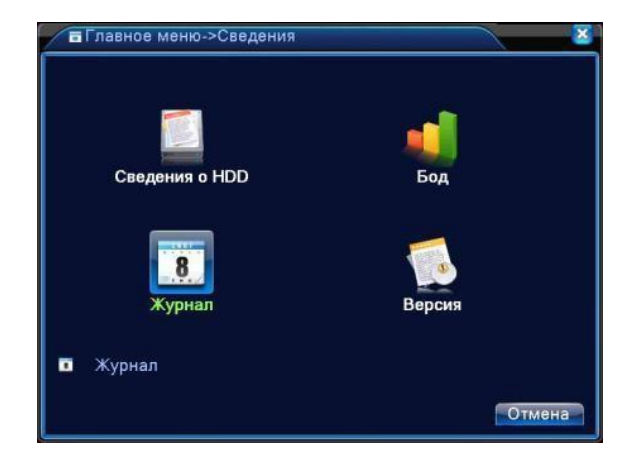

Используется для поиска записей информации на основе заданного режима поиска.

В журнале хранится следующая информация: включение и выключение системы, действия по настройке, управление данными, тревоги, действия по записи, управление пользователями, управление файлами и т.п. Задайте отрезок времени для поиска и нажмите кнопку поиска. Информация из журнала отобразится в виде списка (128 элементов на одной странице). Используйте мышь при поиске для перехода на **следующую** страницу при поиске, используйте кнопку удаления для очистки журнала.

| Тип            |                  | <b>Bce</b>          |                             |                   |
|----------------|------------------|---------------------|-----------------------------|-------------------|
|                |                  |                     |                             |                   |
|                | Время начала     | 08-04-2013 00:00:00 |                             | Поиск             |
|                | Время оконч.     | 09-04-2013 00:00:00 |                             |                   |
|                | 81 Время журнала |                     | Тип                         | ЖУРНАЛ            |
|                |                  | 08-04-2013 10:47:56 | Перезагрузка                | 2013-4-05 15:37   |
| 2              |                  | 08-04-2013 10:47:56 | Вход                        | Пользователь de   |
| 3              |                  | 08-04-2013 10:48:12 | Выход                       | Пользователь de   |
| $\overline{4}$ |                  | 08-04-2013 10:48:12 | Вход                        | Пользователь ас   |
| 5              |                  | 08-04-2013 10:48:33 | Сохранить настро UPNP       |                   |
| 6              |                  | 08-04-2013 10:55:45 | Сохранить настро UPNP       |                   |
| 7              |                  | 08-04-2013 10:55:59 | Сохранить настро Общая сеть |                   |
| 8              |                  | 08-04-2013 10:55:59 | Сохранить настро NetDNS     |                   |
| $\mathbf{9}$   |                  | 08-04-2013 10:56:35 | Сохранить настро UPNP       |                   |
| 10             |                  | 08-04-2013 10:58:58 | Сохранить настро NetDNS     |                   |
|                |                  |                     |                             |                   |
|                |                  |                     |                             | Удалить<br>Отмена |

Рисунок 4.48 Информация журнала

#### **4.6.4 Версия.**

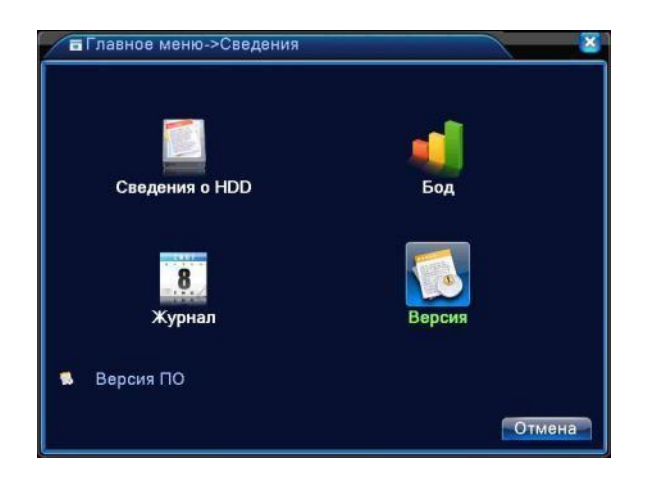

Показывается базовая информация такая как: аппаратная версия, версия программного обеспечения, дата выпуска, серийный номер, состояние NAT и т.п.

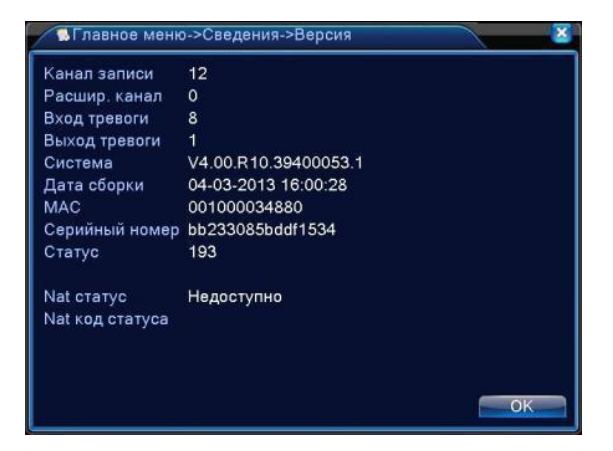

Рисунок 4.49 Информация о версиях

# **4.7 Выключение системы**

См. п. 3.5.8.

# **5 Основы работы с облачными технологиями**

# **5.1 Облачное наблюдение.**

Облачные технологии облегчают работу устройства в сети, обеспечивая удобство пользователя при наблюдении через глобальную сеть. Эта технология использует серийный номер для подключения к устройству, используя удалённый сервер.

**\*Примечание: устройство, использующее облачные технологии, должно быть подключено**

**к локальной сети (LAN), имеющей выход в глобальную сеть (Интернет).**

Войдите в **Главное меню>Настройки>Сетевые службы.** Двойным кликом на **Облако**, войдите

в настройки.

# **Проверьте состояние подключения облачной технологии**

Подключите устройство к сети, затем зайдите в

### **Главное меню>Сведения>Версия**

для проверки подключения устройства к облачному серверу. При подключении

устройства к**«облаку»** в графе **Nat статус** появится **Подключен.**

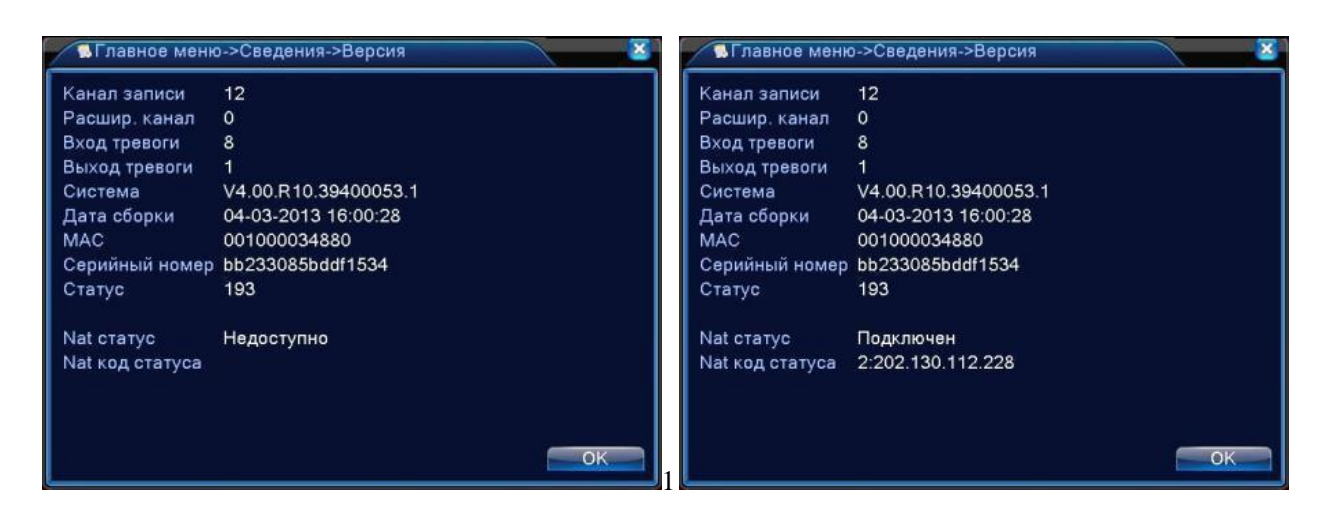

Неудачное подключение Успешное подключение Рисунок 5.1

Состояние подключения к облачному серверу

# **Вход на облачный сервер**

Зайдите на сайт [http://xmeye.net](http://xmeye.net/), вы увидите показанную ниже страницу, на ней имеется два режима: **by user** (как пользователь) и **by device** (как устройство), вы можете войти в систему согласно своим предпочтениям.

**\*Примечание: чтобы войти "как пользователь", необходимо зарегистрироваться.**

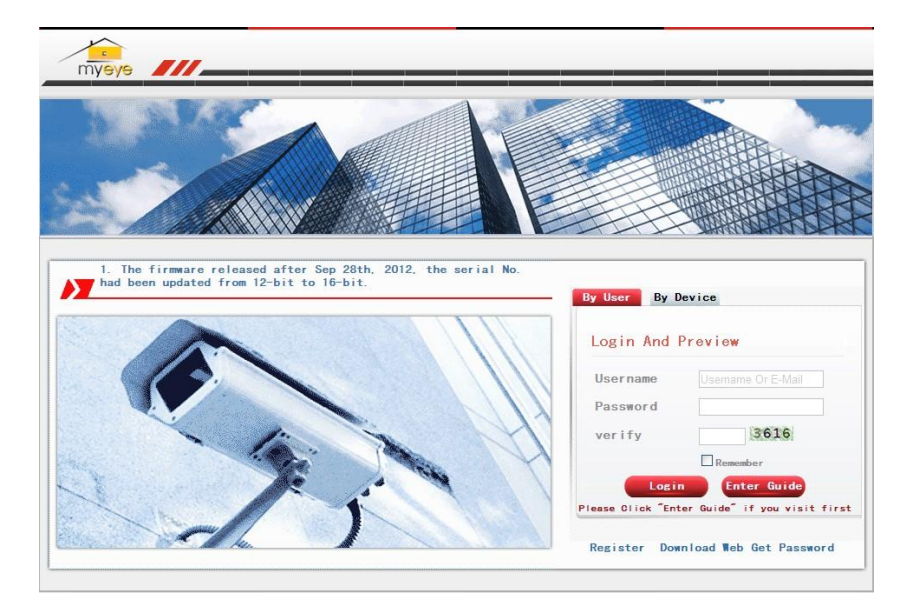

# **Вход «как пользователь» (Login by user)**

Для входа пользователи используют имя пользователя и пароль, указанные при регистрации, после чего появляется следующий интерфейс

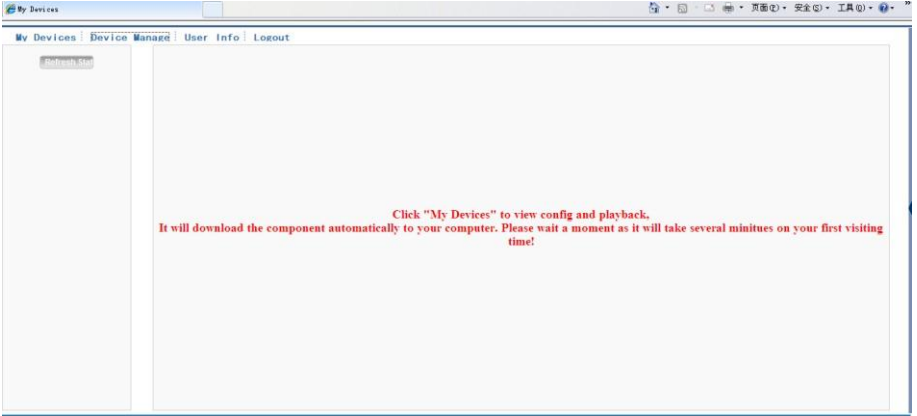

Рисунок 5.2 Интерфейс работы с облачными технологиями

# **Управление устройствами (Device manage).**

В основном используется для добавления устройств, нажмите "add" (Добавить), чтобы

добавить серийный номер устройства для наблюдения.

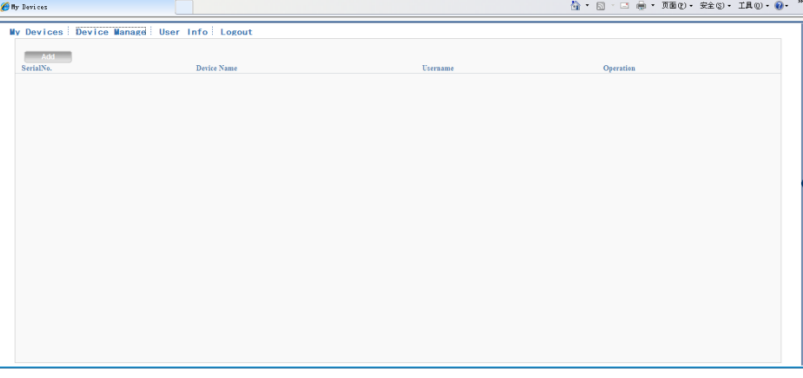

Рисунок 5.3 Интерфейс управления устройствами

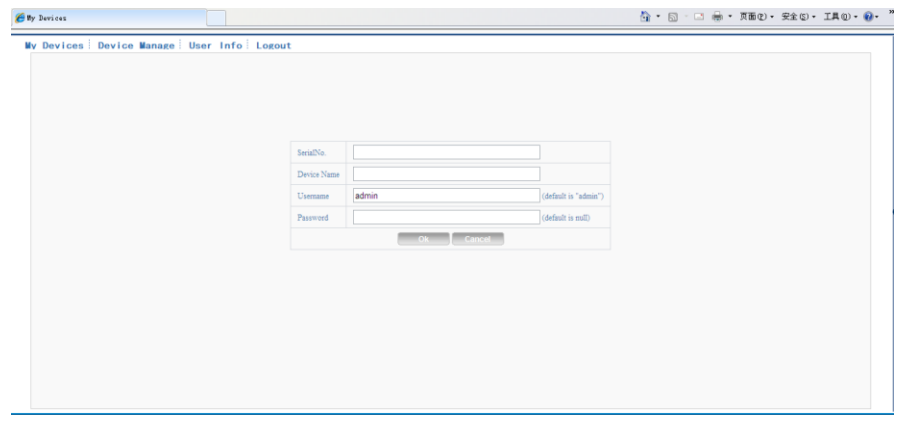

Рисунок 5.4 Интерфейс добавления устройств

**\*Примечание: на рисунке 5.4 "имя пользователя" означает имя пользователя наблюдаемого устройства, "пароль" означает пароль этого пользователя.**

**My Device (Мои устройства).**

Здесь показаны добавленные устройства, нажмите на имя подключенного устройства, вы сможете управлять этим устройством.

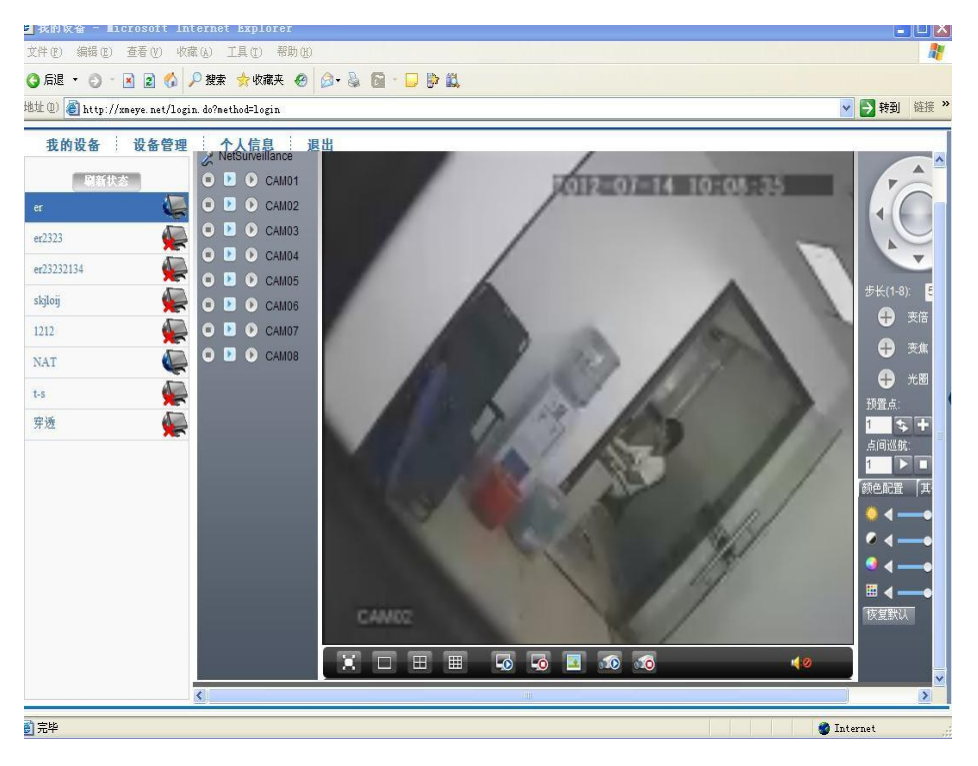

Рисунок 5.5 Страница наблюдения - вход как пользователь

**\*Примечание: значок означает "не в сети", устройство не подключено к серверу.**

**Вход «как устройство».**

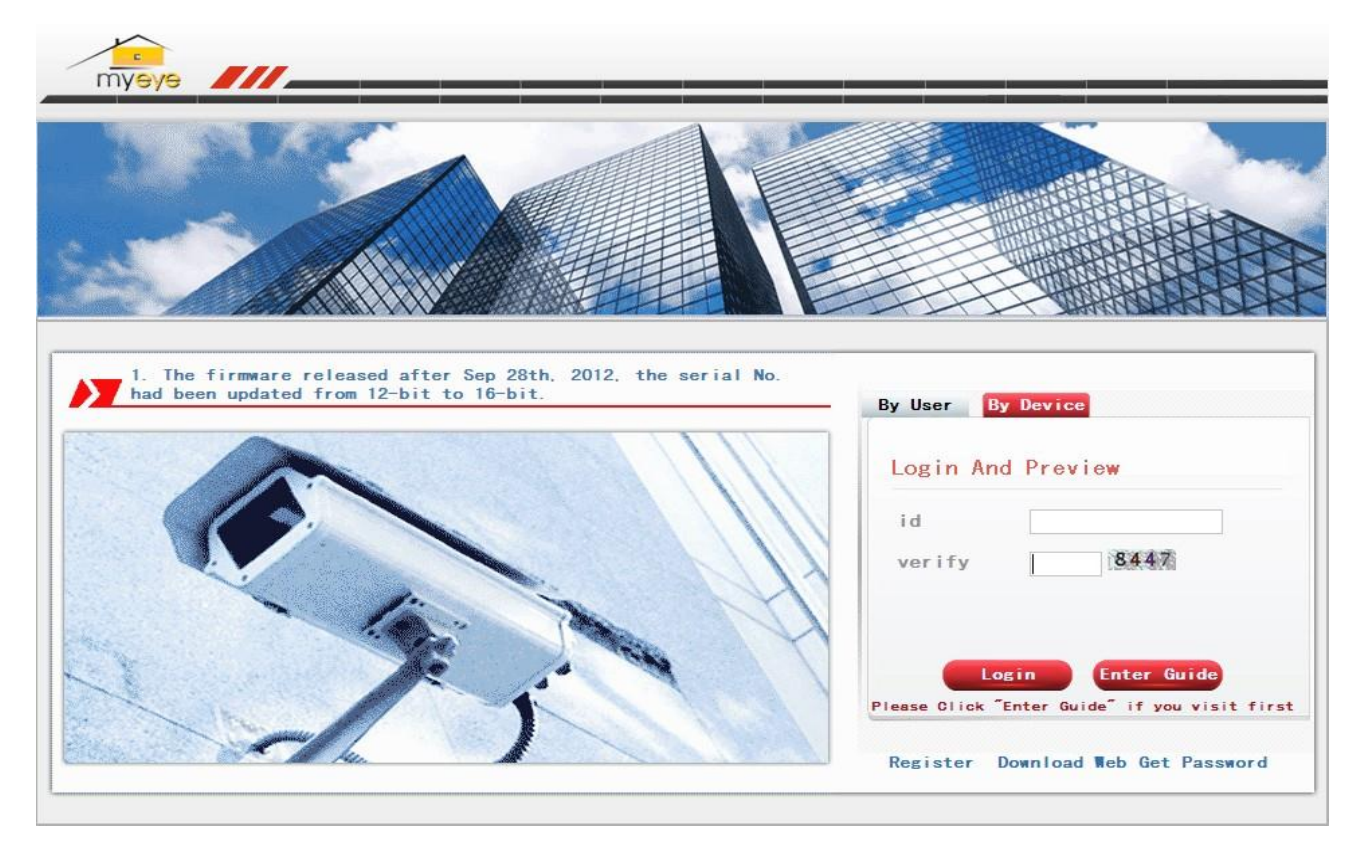

Рисунок 5.6 Интерфейс входа «как устройство»

Введите серийный номер устройства и код подтверждения для наблюдения и управления

устройством напрямую.

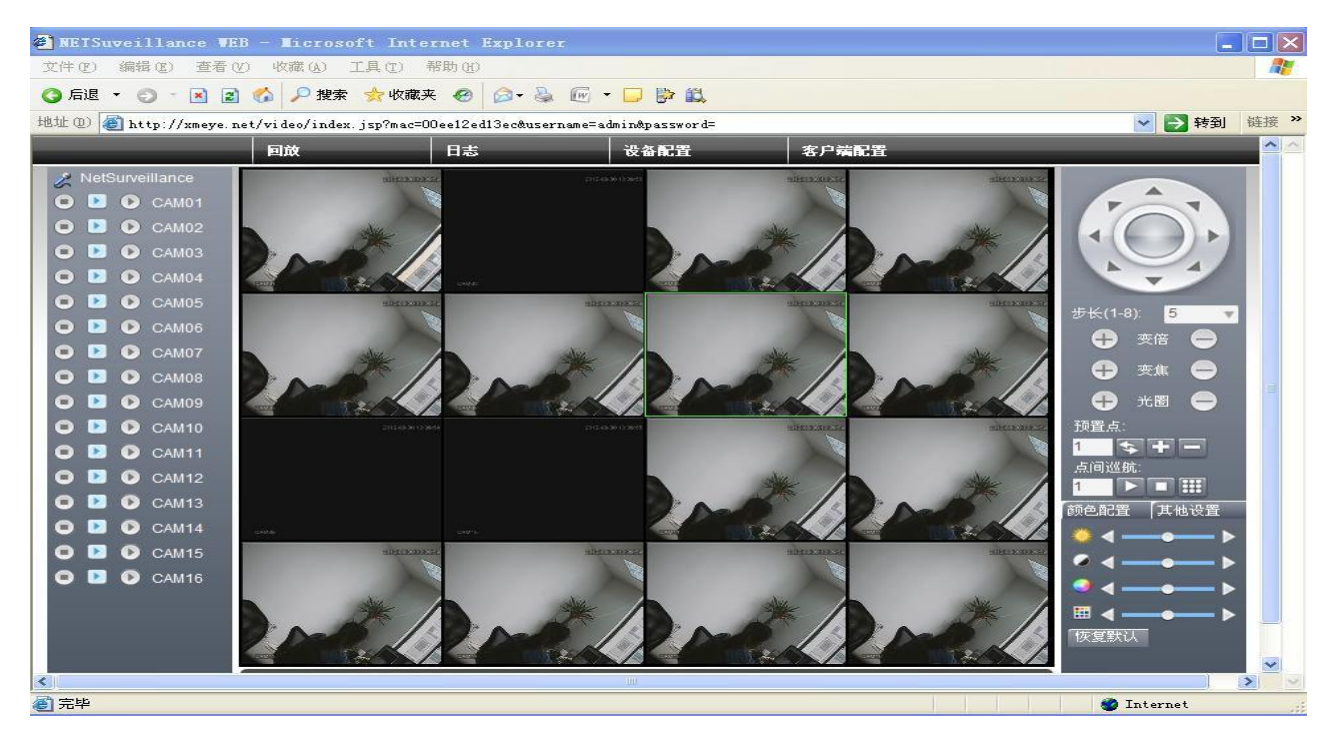

Рисунок 5.7 Страница наблюдения - вход «как устройство».

# **Часто задаваемые вопросы и обслуживание**

# **6.1 Часто задаваемые вопросы (FAQ)**

Если вашей проблемы нет в списке, свяжитесь с местным представителем или главным офисом. Мы всегда готовы помочь.

# **1. Устройство не загружается.**

Возможные причины:

- Не подключено питание.
- Провод питания не подключен к источнику питания.
- Источник питания неисправен.
- Произошла ошибка при обновлении прошивки.
- Поврежден жёсткий диск или его кабель.
- Повреждена передняя панель.
- Повреждена материнская плата регистратора.

# **2. Устройство автоматически перезагружается или перестает работать спустя**

# **несколько минут после загрузки.**

Возможные причины:

- Нестабильное или слишком низкое входное напряжение.
- Повреждён жёсткий диск или его кабель.
- Неисправность источника питания.
- Нестабильный видеосигнал.
- Перегрев из-за большого количества пыли или плохие условия работы устройства.
- Повреждение регистратора.

# **3. Система не может обнаружить жёсткий диск.**

Возможные причины:

- Не подключено питание жёсткого диска.
- Повреждены кабели жёсткого диска.
- Поврежден жёсткий диск.
- Неисправен порт SATAматеринской платы.

# **4. Отсутствует сигнал на видеовыходах в режиме одного канала, нескольких**

# **каналов и всех каналов.**

Возможные причины:

- Неправильная прошивка. Обновите прошивку.
- Яркость изображения равна 0. Восстановите настройки по умолчанию.
- Отсутствует входной сигнал или он слишком слабый.
- Установлена защита канала или неправильно настроен экран.
- Повреждение регистратора.

# **5. Не находятся видеофайлы в режиме воспроизведения.**

Возможные причины:

- Повреждены кабели жёсткого диска.
- Поврежден жёсткий диск.
- Обновите различные программы с помощью оригинальных программных файлов.
- Искомые видеофайлы скрыты.
- Запись не была включена.

## **6. Видео показывается нечетко.**

Возможные причины:

- Качество изображения слишком низкое.
- Неправильная программа считывания. Перезагрузите систему.
- Повреждены кабели жёсткого диска.
- Поврежден жёсткий диск.
- Повреждение регистратора или монитора.

# **7. В окне наблюдения отсутствует звуковой сигнал.**

Возможные причины:

- Не работает микрофон.
- Не работает динамик.
- Повреждены звуковые кабели.
- Повреждение регистратора.

# **8. В окне наблюдения звук присутствует, но в режиме воспроизведения он отсутствует.**

Возможные причины:

Проблемы с настройкой: опции звука, звук не выбран.

2 Соответствующий звуковой канал не связан с видео.

# **9. Неверно показано время.**

Возможные причины:

- 1 Неверная настройка времени.
- 2 Плохое подключение батареи или слишком низкое напряжение батареи.
- 1 Поврежден модуль часов.

## **10. Не работает детектор движений.**

Возможные причины:

- 1 Неверно задан диапазон времени.
- 2 Неверно задана зона обнаружения.
- 3 Низкая чувствительность.
- 4 Функция не поддерживается аппаратной частью (оборудованием).

# **11. Невозможно подключиться через Web-интерфейс или CMS (Central Management**

# **System). Система Центрального Мониторинга.**

Возможные причины:

1.Вы используете Windows 98 или Windows МЕ. Мы рекомендуем установить

более новую версию Windows.

- 2. Элемент ActiveX не запущен.
- 3. Версия не превышает DirectX8.1. Обновите драйвер видеокарты.
- 4. Сбой подключения к сети.
- 5. Проблемы в настройках сети.
- 6. Неверный пароль или имя пользователя.
- 7. CMS не подходит для текущей версии программного обеспечения.

# **12. Нечеткое изображение или отсутствие изображения в режиме просмотра по**

# **сети или в режиме воспроизведения файлов.**

Возможные причины:

- 1. Нестабильность сети.
- 2. Ограниченные ресурсы компьютера.
- 3. Выберите групповой режим в сетевых настройках DVR.
- 4. Установлена маска или защита канала.
- 5. У пользователя нет прав на просмотр.
6. Нечеткое само изображение, передаваемое по сети.

### **13. Нестабильное сетевое подключения**

Возможные причины:

- 1. Нестабильность сети.
- 2. Неверный IP-адрес.
- 3. Неверный MAC-адрес.
- 4. Проблемы с сетевой картой регистратора.

### **14. Проблемы при копировании на USB.**

Возможные причины:

- 1. Слишком большой объем данных. Пожалуйста, остановите запись и резервное копирование.
- 2. Объем данных превышает место для резервного копирования.
- 3. Оборудование для резервного копирования несовместимо.
- 4. Оборудование для резервного копирования повреждено.

### **15. Невозможно остановить тревогу.**

Возможные причины:

- 1. Неверные настройки тревоги.
- 2. Тревожный выход включен вручную.
- 3. Повреждено входное устройство или некорректное подключение.
- 4. Имеются проблемы с прошивкой, обновите прошивку.

### **16. Тревога не работает.**

Возможные причины:

- 1. Неверные настройки тревоги.
- 2. Неверное подключение тревоги.
- 3. Неверный входной сигнал тревоги.
- 4. Тревога подключена к двум контурам (шлейфам) одновременно.

### **17. Не работает пульт ДУ.**

Возможные причины:

- 1. Неверный адрес пульта ДУ.
- 2. Слишком большое расстояние до пульта ДУ или слишком большой угол.
- 3. Батарея разрядилась.
- 4. Поврежден сам пульт ДУ или передняя панель регистратора.

### **18. Недостаточное время хранения.**

Возможные причины:

- 1. Недостаточно места на жестком диске.
- 2. Поврежден жесткий диск.

### **19. Невозможно воспроизвести загруженные файлы.**

Возможные причины:

- 1. Отсутствует медиа-проигрыватель.
- 2. Отсутствует DirectX8.1 или более ранняя версия.
- 3. Отсутствует файл DivX503Bundle.exe для воспроизведения файлов AVI.
- 4. Файлы DivX503Bundle.exe и ffdshow-20041012.exe

должны быть установлены в системе Windows ХР.

### **20. Забыт пароль или код для управления меню.**

Свяжитесь с местным представителем сервисной поддержки или позвоните в главный офис сервисной поддержки.

### **21. Не видно изображение при просмотре цифрового канала**

Возможные причины:

- 1. Устройство не добавлено.
- 2. Недоступна камера соответствующего канала.
- 3. Не выбрана камера соответствующего канала.
- 4. Выбранная камера не подключена к сети.
- 5. Поток для удаленного канала был задан как дополнительный.
- 6. Неверное имя пользователя или пароль.
- 7. Неверно введен IP-адрес или порт при добавлении устройства.
- 8. Слишком высокое разрешение камеры для отображения на мониторе.

### **22. При нажатии кнопки поиска "search" поиск устройств не происходит.**

Возможные причины:

- 1. В локальной сети нет других устройств
- 2. В сетевых настройках неверно указана маска подсети.
- 3. Устройство не совместимо.
- 4. Неверно задан режим поиска.

### **23. Функция снимков при тревоге включена, но снимки не создаются.**

Возможные причины:

- 1. На жестком диске отсутствует раздел для снимков.
- 2. Раздел для снимков заполнен.
- 3. Функция снимков не включена в настройках (record->storage) соответствующего канала.

### **24. Время, отображаемое на цифровом канале, не совпадает с местным временем.**

Включите функцию синхронизации времени цифрового канала.

### **25. Не видно изображение при просмотре аналогового канала.**

Возможные причины:

- 1. Камера не подключена к видеовходу.
- 2. Устройство не подключено к источнику видеосигнала.
- 3. Источник видеосигнала неисправен.

### **26. Изображение замирает при нескольких подключениях и переключении устройств.**

Для буферизации нового изображения при переключении устройств, требуется

несколько секунд.

### **6.2 Обслуживание**

- 1 Регулярно очищайте от пыли печатные платы, коннекторы, вентиляторы, корпус и прочие детали мягкой кисточкой.
- 2 Обеспечьте надлежащее заземление NVR для предотвращения помех видео и аудио, возникающих от статического или наведенного электричества.
- 3 Не подключайте телевизор к порту видеовывода (V-OUT) регистратора (DVR). Это может привести к повреждению выхода видео.
- 4 Не выключайте изделие непосредственно (например, выдергиванием кабеля из электрической розетки). Используйте функцию **Выключения** в меню или удерживайте кнопку **Выключения** на панели (3 секунды или больше) во избежание порчи жёсткого диска.
- 5 Не устанавливайте устройство вблизи источников тепла.
- 6 Обеспечьте достаточную вентиляцию устройства для лучшего рассеяния тепла.
- 7 Регулярно проверяйте систему и выполняйте обслуживание.

# **Приложение 1. Функции пульта ДУ**

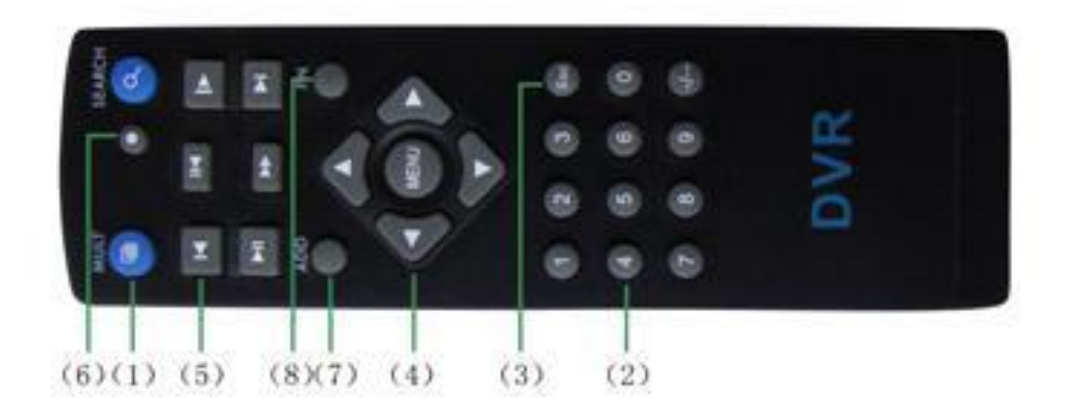

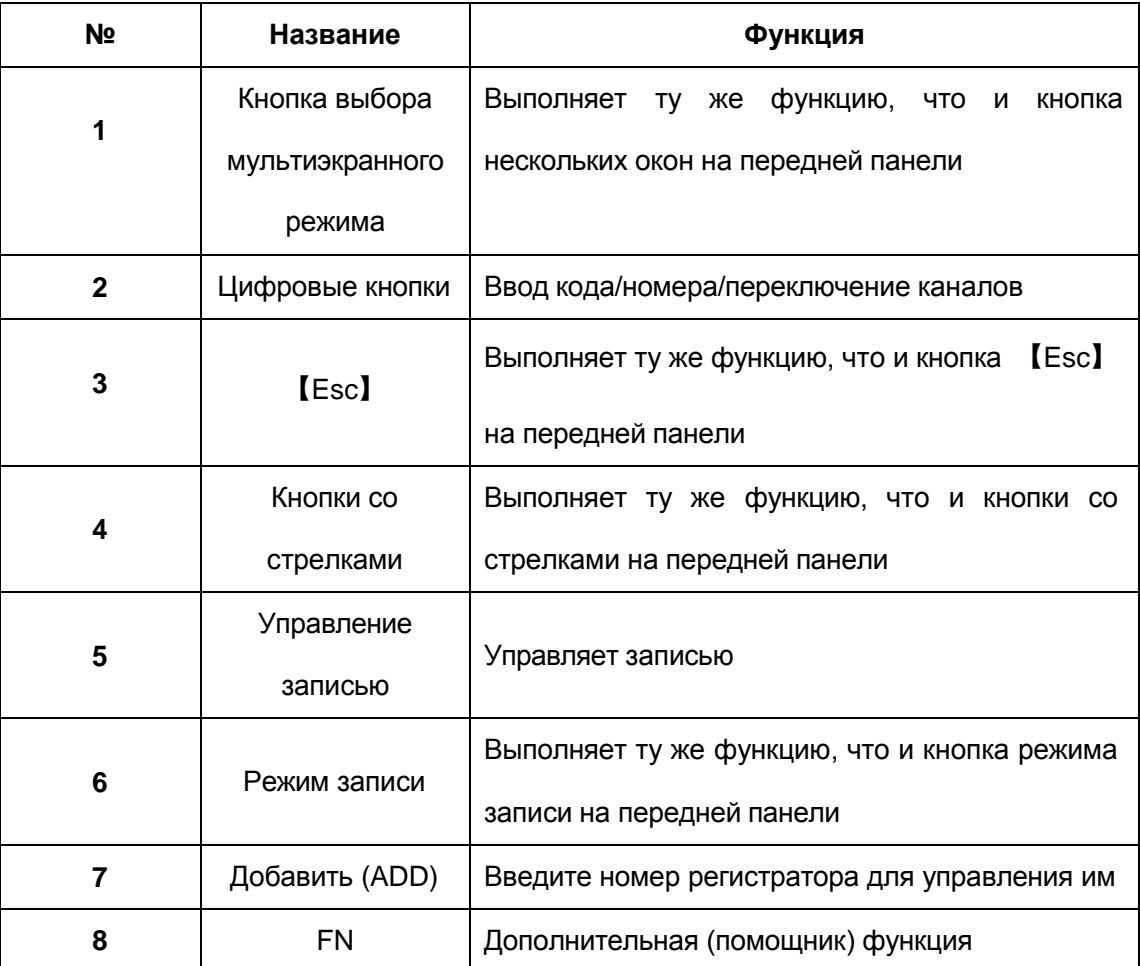

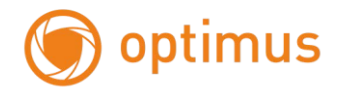

# **Приложение 2. Работа с мышью**

### **\*В качестве примера используется правая рука**

Поддерживается USB. мышь

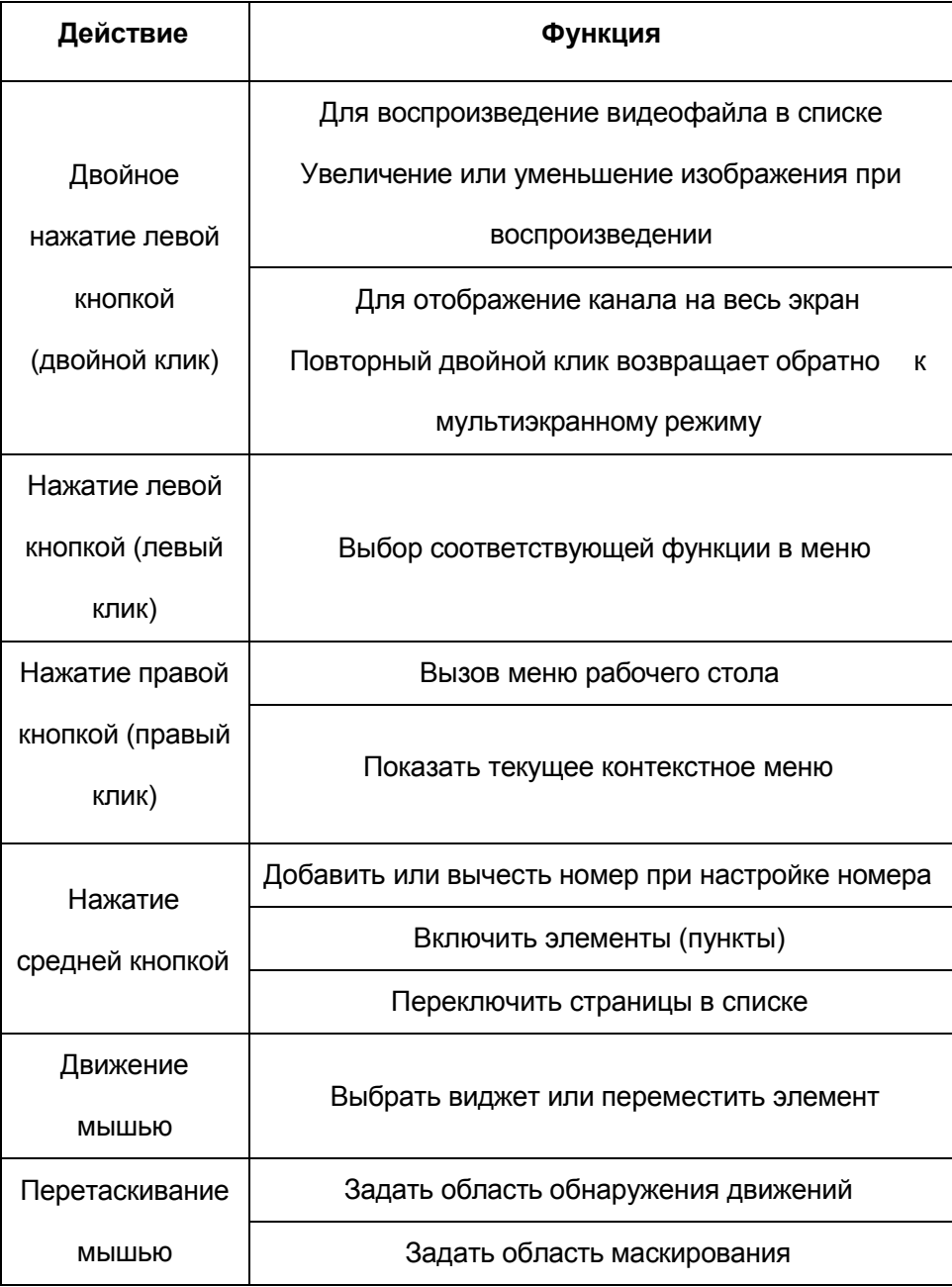

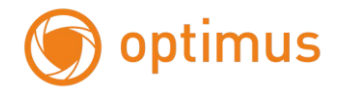

### **Приложение 3. Вычисление емкости жёсткого диска**

Убедитесь в правильности установки жёсткого диска установлен в устройство. Будьте внимательны при подключении кабелей жёсткого диска .

Расчёт времени заполнения жёсткого диска:

Общая емкость (МБ) = число каналов **Х** время (в часах) **Х** скорость записи (МБ/час)

Формула времени записи:

Время записи (ч) = общая емкость (МБ) скорость записи (МБ/ч) **Х** количество каналов

Регистратор использует технологию сжатия Н.264. Ее динамический диапазон очень широк (зависит от количества движения в кадре), поэтому расчет емкости жёсткого диска основан на приблизительных значениях потребности каждого канала в час.

### **Пример:**

На один жёсткий диск 2000 ГБ при постоянной записи видео **D1 (4CIF)** поместится 13 суток записи. Потребность при этом каждого канала 800 МБ/ч (0,8 ГБ/ч), при непрерывной записи 8 каналов в течение 24 часов заполнение диска произойдет за 2000ГБ **:** (0,8 ГБ/ч **Х** 24 ч **Х** 8 канала) = 13 суток.

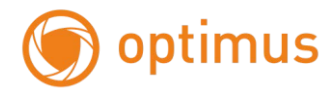

## **Приложение 4. Дистанционное управление**

### **Программное обеспечение для управления несколькими устройствами – CMS**

CMS может централизовать управление несколькими DVR в различных точках с одного ПК.

Шаг 1: установите программное обеспечение CMS с приложенного диска CD, следуйте инструкциям по установке.

Шаг 2: после установки программного обеспечения на ПК, войдите в интерфейс как показано на рис.

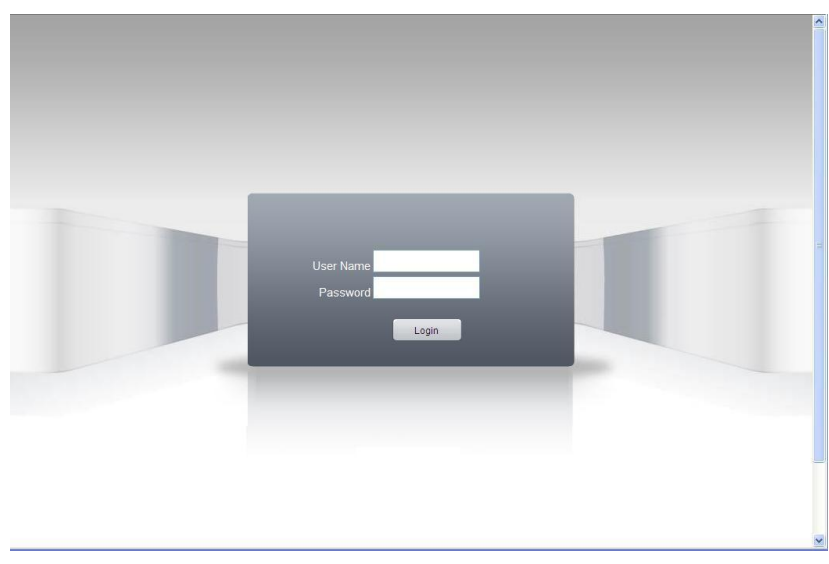

Рисунок П4.1 Вход в программу.

Введите логин и пароль для входа в программу.

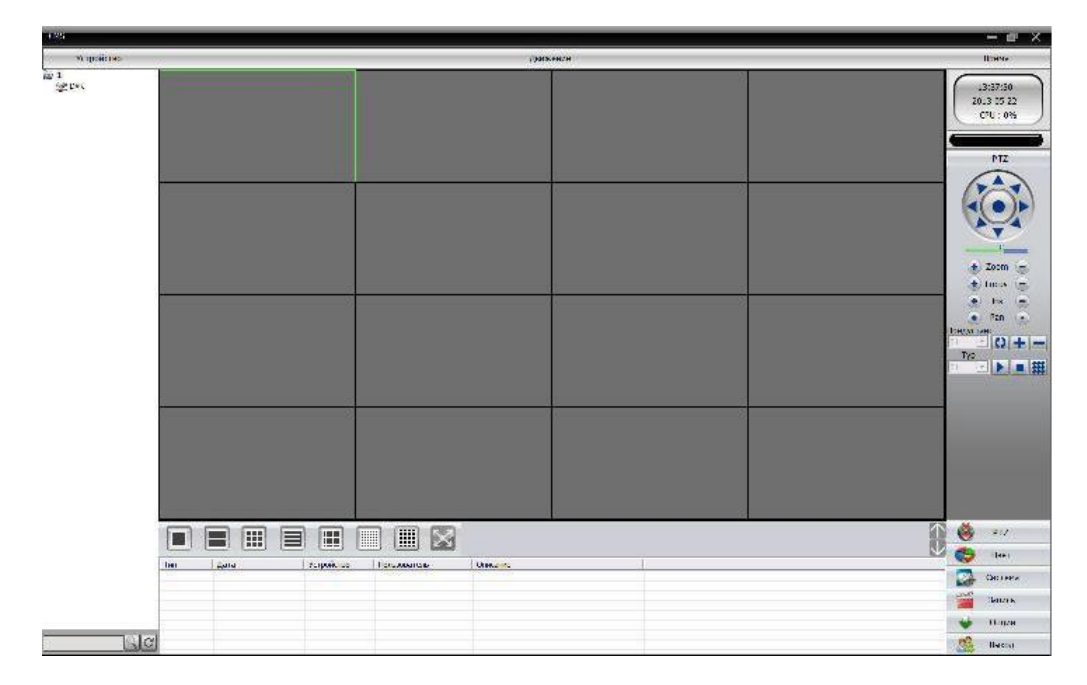

Рисунок П4.2 Интерфейс программы.

Войдите в меню устройств (в правом углу экрана) через:

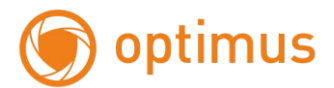

**Система** > **Устройства** > **Добавить область.** После добавления области возможно **Добавление устройств**. Введите параметры устройства. Повторите операции, если необходимо к данной области добавить несколько устройств.

Шаг 3: после добавления устройств и сохранения параметров возможно подключение к устройствам. Двойным кликом левой кнопки мыши выберите устройство, затем кликом правой кнопки мыши на устройстве или на канале можно выбрать **основной** или **экстра** поток передачи видео от устройства или от канала.

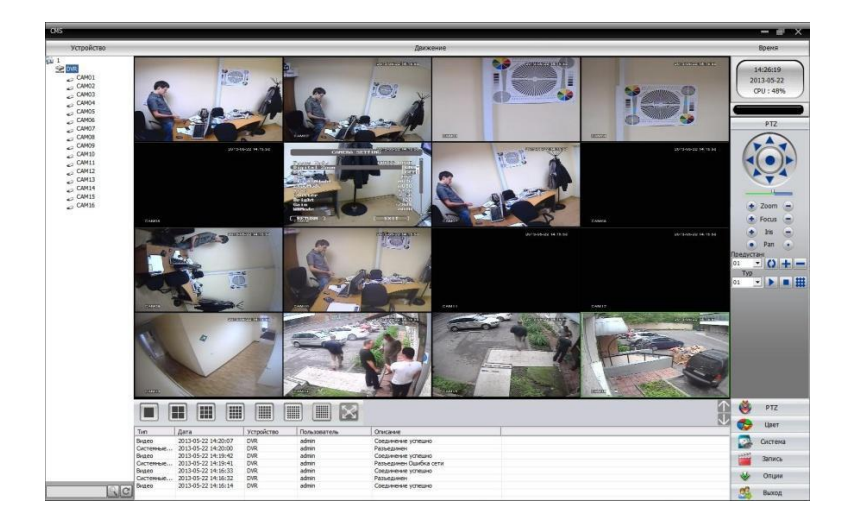

Рисунок П4.3 Пример работы программы.

Вход в меню настройки программы: **Система** > **Локальные** >

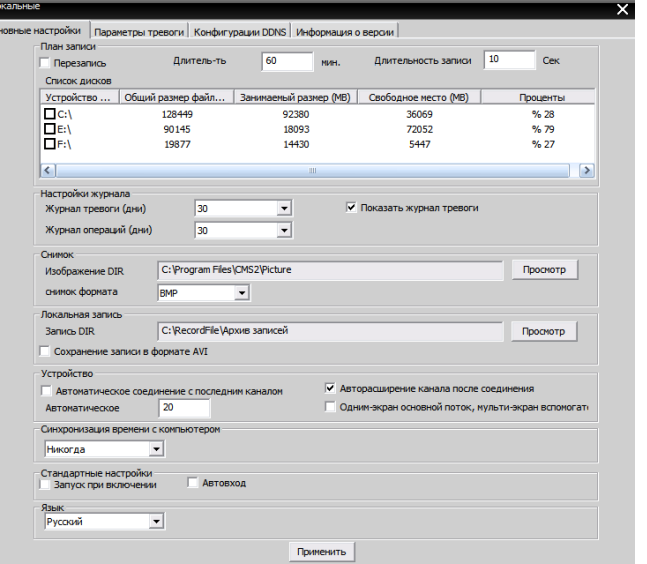

Рисунок П4.4 Настройки программы.

Вход в меню настройки удалённых устройств: **Система** > **Удалённые** >

Выберите устройство из списка, откроется меню настройки удалённых устройств

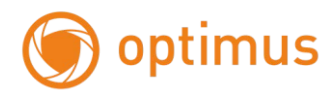

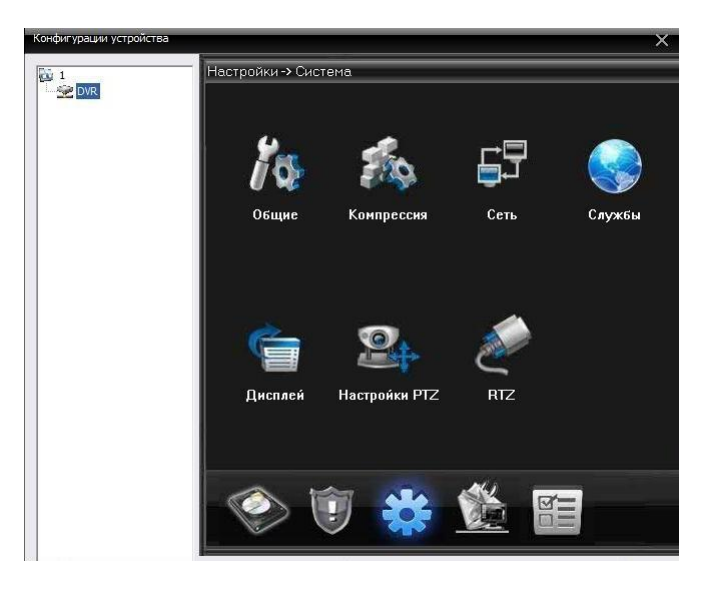

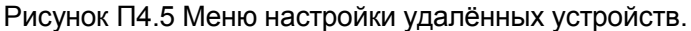

Аналогично можно войти в другие меню настроек, например, **Пользователи**: **Система** >Пользователи **>**

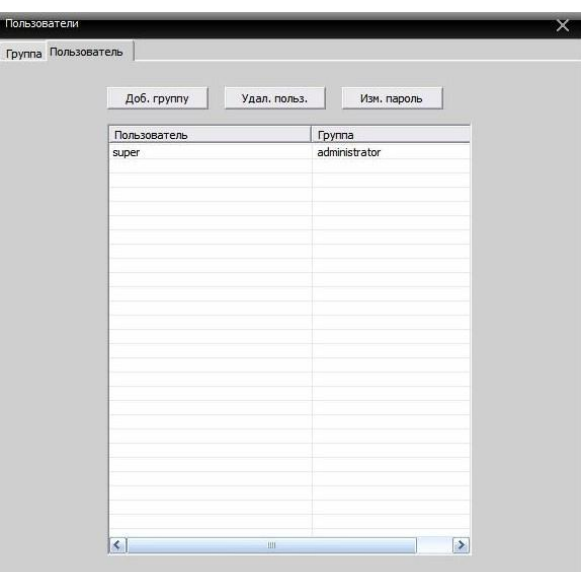

Рисунок П4.6 Пользователи.

### **Мобильный монитор**

При мобильном мониторинге используется только дополнительный поток.

Настройка:

Шаг 1. Сконфигурируйте DVR, затем войдите в **Главное меню**

>**Настройка**>**Компрессия**. Настройте дополнительный поток.

Шаг 2: установите на мобильный телефон программное обеспечение с приложенного

диска CD (программное обеспечение для ОС Android vMEyeSuper.apk).

Шаг 3. После окончания установки и запуска программного обеспечения, например, vMEyeSuper mobile-moveeye":

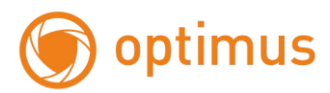

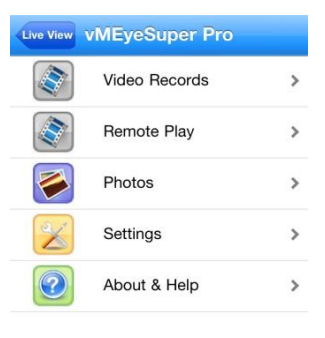

Рисунок П4.7 Вариант интерфейса мобильного наблюдения.

Шаг 4: кликните в списке **Device List,** введите имя устройства, IP адрес устройства, имя пользователя, пароль, номер порта (34567).

После того, как устройство добавлено, кликните "да" (см. рис. 14). Выберите канал, которым хотите управлять, изображение появится на экране.

| <b>Back</b><br>ħ         |                           |
|--------------------------|---------------------------|
|                          |                           |
|                          |                           |
| 3<br>$\overline{2}$<br>4 | 5<br>ó<br>6<br>8          |
| ٥                        | ٠<br>$\overline{\bullet}$ |

Рисунок П4.8 Мобильный монитор.

Примечание: если DVR имеет сетевой адрес местной сети, то мобильное устройство надо

подключить к беспроводному роутеру того же сегмента сети.

Каждая модель мобильного устройства имеет своё программное обеспечение на диске:

Symbian S60- 3я операционная система: MEYE\_SB\_S60\_3rd.sisx

Symbian S60- 5я операционная система: MEYE\_SB\_S60\_5th.sisx

Android: vMEyeSuper.apk

Blackberry: MEYE\_RIM.cod

Примечание: **для IPhone и IPAD** установите из AppStore программу «vMEyeSuper» для связи с регистратором напрямую или «vMEyeCloud» для связи с Облачным сервером.

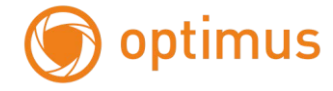

# **Приложение 5. Спецификации оборудования.**

- Формат сжатия H.264
- 32 канала 1920x1080 (1080P) @ 25к/с на канал
- Двойной поток данных
- Поддержка 3G, Wi-Fi, iCloud
- 3 HDD до 6Тб каждый

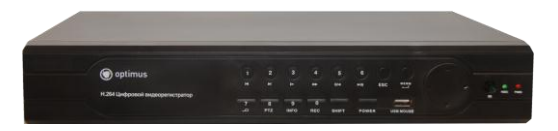

### **Технические характеристики**

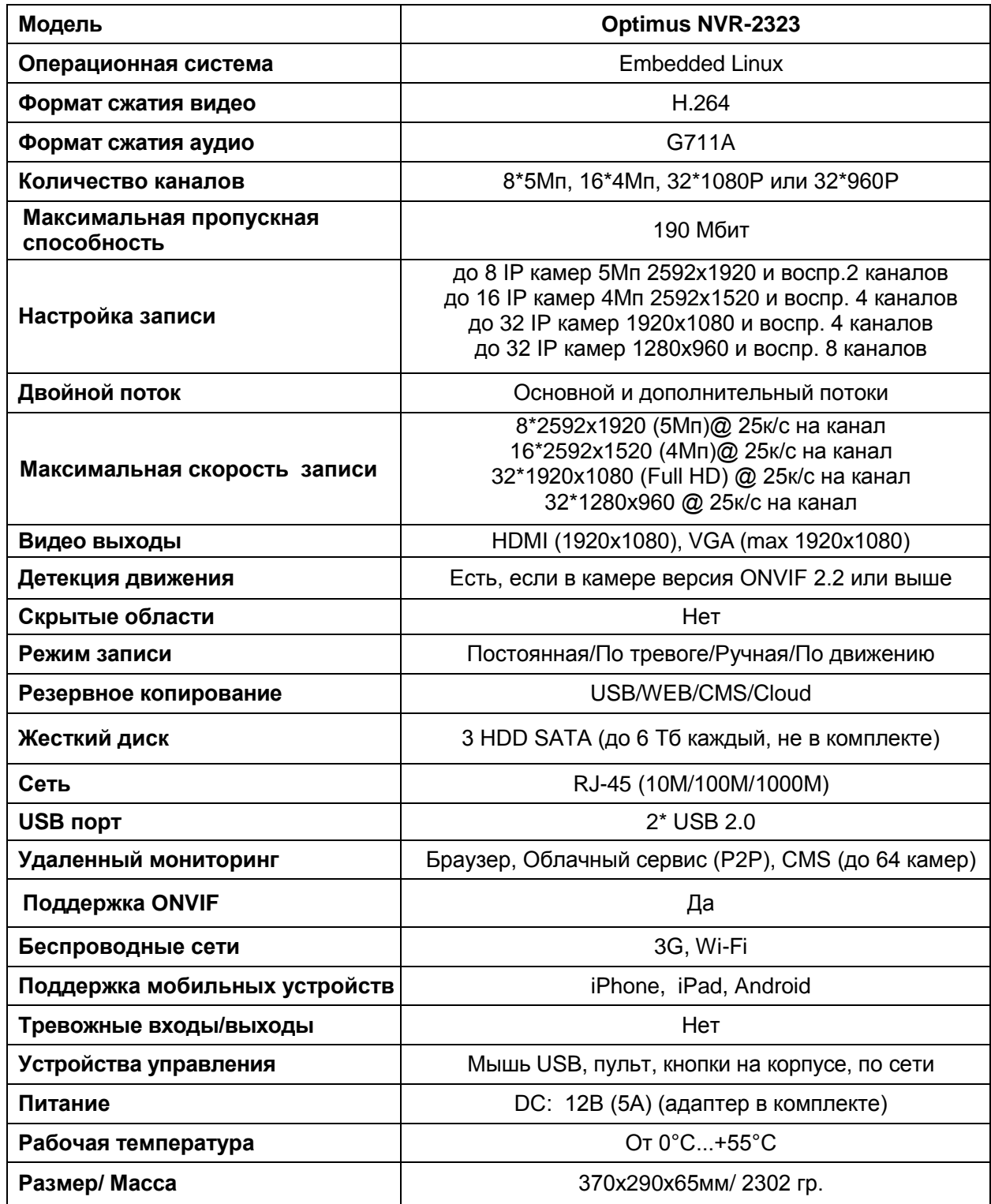

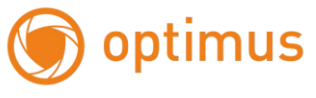

## **Приложение 6. Список поддерживаемых модемов.**

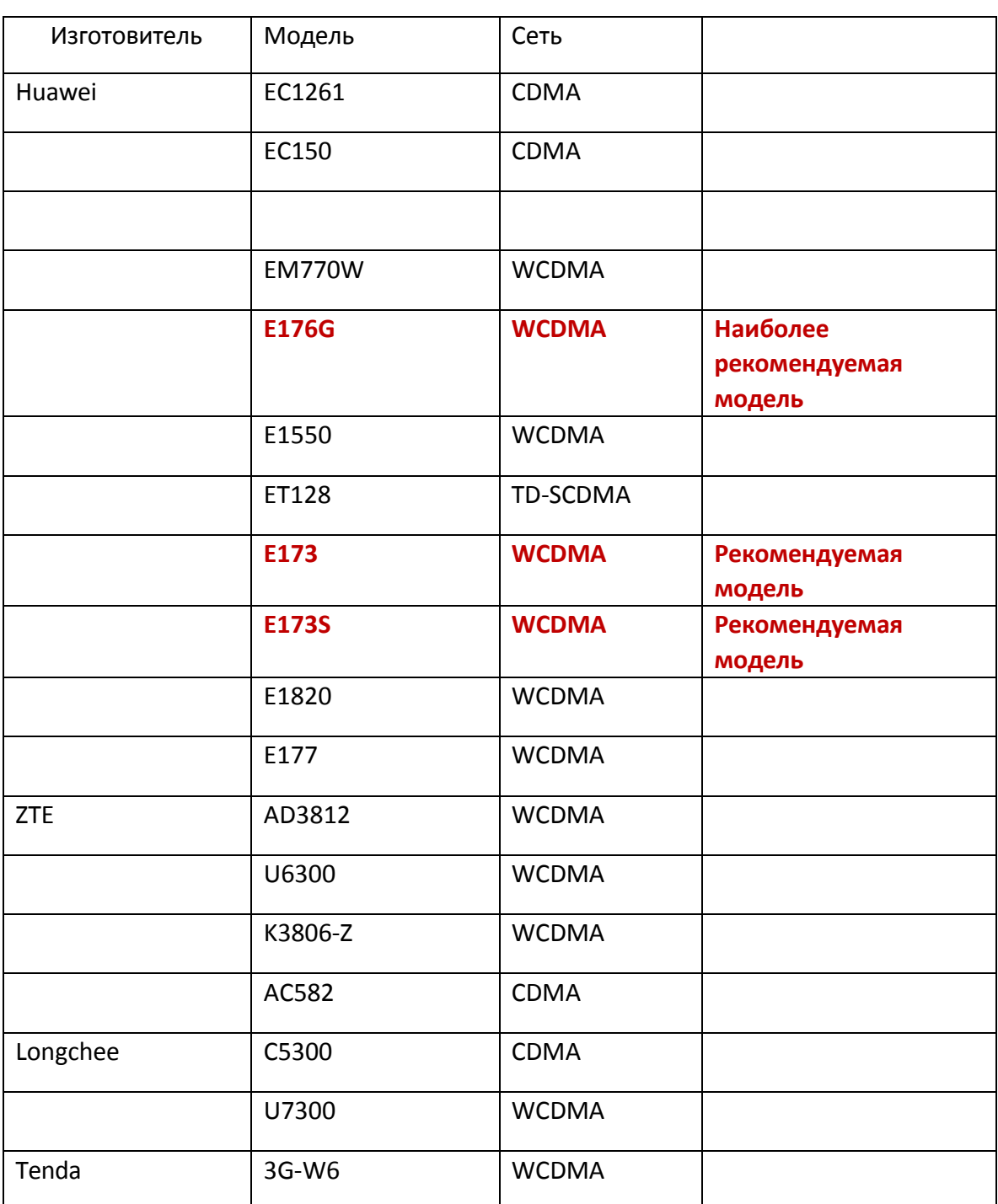

# **3G**

## **WIFI**

Ralink WIFI USB модуль RT2571, RT3070

Производитель оставляет за собой право без уведомления потребителя вносить изменения в конструкцию изделий для улучшения их технологических и эксплуатационных параметров.